# **MBF-40**

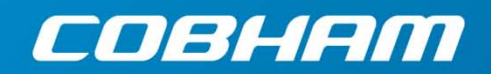

SMR700/SMR800 PS Repeater High Selectivity Digital Multi-Band Repeater User Manual – 00046UM Rev. 2.1

The most important thing we build is trust

THIS DOCUMENT IS VALID FOR THE MBF-40 HIGH SELECTIVITY DIGITAL MULTI-BAND REPEATER SUPPORTING THE FOLLOWING FREQUENCY BANDS: SMR700 and SMR800

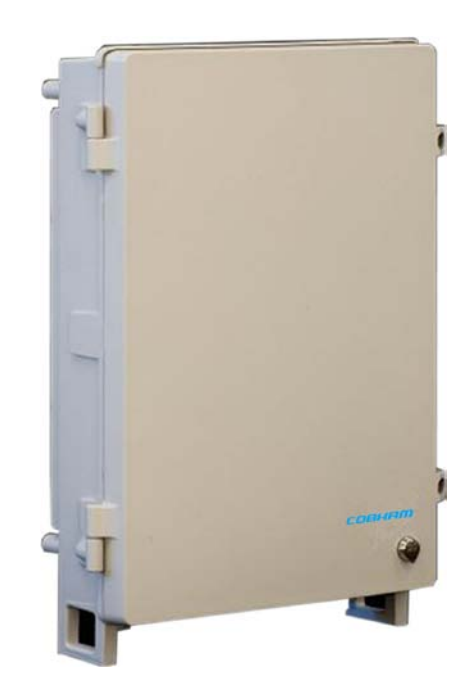

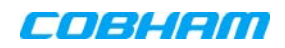

### Copyright © 2016 Axell Wireless Limited trading as Cobham Wireless

#### All rights reserved.

No part of this document may be copied, distributed, transmitted, transcribed, stored in a retrieval system, or translated into any human or computer language without the prior written permission of Axell Wireless Limited trading as Cobham Wireless.

The manufacturer has made every effort to ensure that the instructions contained in this document are adequate and free of errors and omissions. The manufacturer will, if necessary, explain issues which may not be covered by this document. The manufacturer's liability for any errors in the document is limited to the correction of errors and the aforementioned advisory services.

This document has been prepared to be used by professional and properly trained personnel, and the customer assumes full responsibility when using them. The manufacturer welcomes customer comments as part of the process of continual development and improvement of the documentation in the best way possible from the user's viewpoint. Please submit your comments to the nearest Cobham Wireless sales representative.

### Contact Information

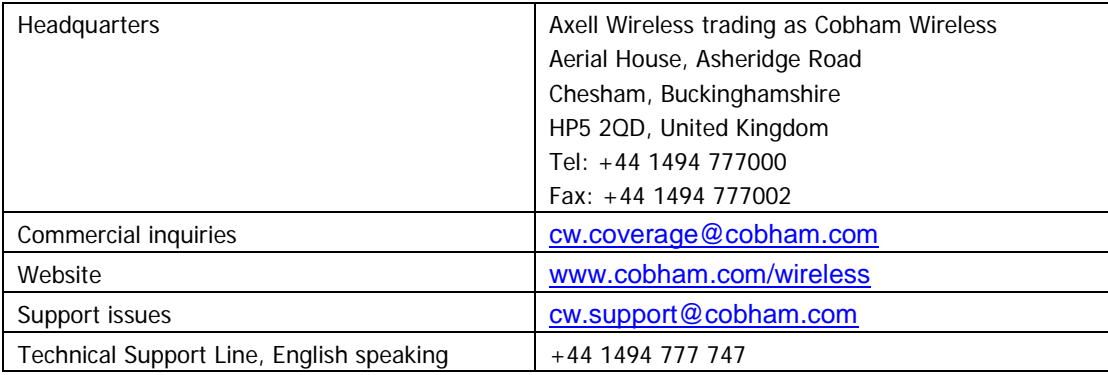

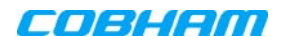

### About This Manual

This Product Manual provides the following information:

- Description of the repeater unit
- Procedures for setup, configuration and checking the proper operation of the MBF-40
- Maintenance and troubleshooting procedures

### Intended Audience

This Product Manual is intended for experienced technicians and engineers. It is assumed that the customers installing, operating, and maintaining Cobham Wireless Repeaters are familiar with the basic functionality of Repeaters.

Cobham Wireless states in the User Manual that only suitably qualified, professional people should undertake the installation of the product.

By only using suitably qualified, professional personnel to install the device, installation of the antenna can be maintained, ensuring compliance with FCC RF exposure requirements and FCC rule part §90.219(c) – Ensuring that a Type B signal Booster does not exceed the 5W ERP requirement.

### **Notice**

Confidential - Authorized Customer Use

This document may be used in its complete form only and is solely for the use of Cobham Wireless employees and authorized Cobham Wireless channels or customers. The material herein is proprietary to Cobham Wireless. Any unauthorized reproduction, use or disclosure of any part thereof is strictly prohibited. All trademarks and registered trademarks are the property of their respective owners.

### Disclaimer of Liability

Contents herein are current as of the date of publication. Cobham Wireless reserves the right to change the contents without prior notice. The information furnished by Cobham Wireless in this document is believed to be accurate and reliable. However, Cobham Wireless assumes no responsibility for its use. In no event shall Cobham Wireless be liable for any damage resulting from loss of data, loss of use, or loss of profits and Cobham Wireless further disclaims any and all liability for indirect, incidental, special, consequential or other similes damages. This disclaimer of liability applies to all products, publications and services during and after the warranty period.

### Guarantees

- All antennas must be installed with lightning protection. Damage to power modules, as a result of lightning are not covered by the warranty.
- Switching on AC or DC power prior to the connection of antenna cables is regarded as faulty installation procedure and therefore not covered by the Cobham Wireless warranty.
- The repeater box should be closed using the two screws. The screws must be fully tightened. Failure to do so may affect the IP65 compliancy and therefore any warranty.

### Exclusive Remedies

The remedies provided herein are the Buyer's sole and exclusive remedies. Cobham Wireless shall not be viable for any direct, incidental, or consequential damages, whether based on contract, tort, or any legal theory.

### System Operation

The Input / Output RF level power level monitoring windows are for indication only and should not be considered a replacement for laboratory test equipment accuracy of measurement of actual signal levels. The error of measurement will be high at low input levels.

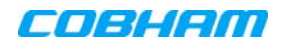

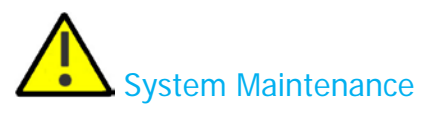

- In the event of a failure Cobham Wireless's support service should be contacted for advice on a possible module replacement or other action to be taken.
- If a shipment of a repeater back to Cobham Wireless is made within the period of guarantee the original packing must be used.
- o The system normally operates without any operator intervention or maintenance. If in the unlikely event of any unit failure, the faulty repeater should be replaced. A failed unit can be removed and replaced with a spare while the rest of the system (other repeaters) is still operating. However, the power supply of the failed repeater should be isolated from the power before anything is replaced.
- Component Replacement None of the modules in the repeater can be replaced without removing the repeater from its mounting and opening the cover of the repeater.
- In the event of a malfunction in the system, the status of the antenna systems as well as the continuity of the cabling should be checked before replacing any modules within the repeater.

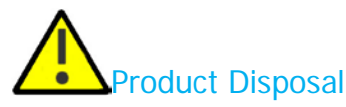

Product Disposal - Disposal of this product must be handled according to all national laws and regulations. For detailed information regarding materials, please refer to Cobham Wireless.

### System Batteries

The Repeater contains two types of batteries:

- o A battery pack in the power supply unit, consisting of 8X NiMh batteries.
- o A button cell CR1216 on the controller board.

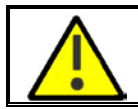

**CAUTION**!! Risk of explosion if battery is replaced by an incorrect type. Dispose of used batteries according to local laws and instructions.

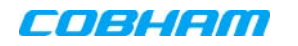

## <span id="page-4-0"></span>Compliance with FCC

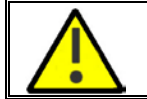

WARNING: This product is a booster and it is the responsibility of the licensee / installer to select the correct cabling and antennas for their particular deployment scenario.

### FCC Part 90 Warning Statement

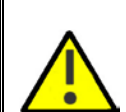

WARNING: This is NOT a CONSUMER device. This device is designed for installation by FCC LICENCEES and QUALIFIED INSTALLERS. You must have an FCC LICENCE or express consent of an FCC Licensee to operate this device.

This is a Class B signal booster. You MUST register Class B signal boosters (as defined in 47 CFR 90.219) online at [www.fcc.gov/signal-boosters/registration.](http://www.fcc.gov/signal-boosters/registration)

Unauthorized use may result in significant forfeiture penalties, including penalties in excess of \$100,000 for each continuing violation.

The installation procedure must result in the signal booster complying with FCC requirements 90.219(d). In order to meet FCC requirements 90.219(d), it may be necessary for the installer to reduce the UL and/or DL output power for certain installations.

### FCC Part 15

This device complies with part 15 of the FCC Rules. Operation is subject to the following two conditions:

- A. This device may not cause harmful interference, and
- B. This device must accept any interference received, including interference that may cause undesired operation.

If not installed and used in accordance with the instructions, this equipment generates, uses and can radiate radio frequency energy. However, there is no guarantee that interference will not occur in a particular installation. If this equipment does cause harmful interference to RF reception, which can be determined by turning the equipment off and on, the user is encouraged to try to correct the interference by one or more of the following measures:

- Increase the separation between the equipment and receiver.
- Connect the equipment into an outlet on a circuit different from that to which the receiver is connected.

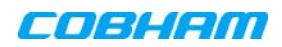

### Unauthorized Changes to Equipment

Changes or Modifications not expressly approved by the manufacturer responsible for compliance could void the user's authority to operate the equipment.

### Only for in-building applications

**Use only for in-building applications in sites located in regions that require FCC compliance.** One must be aware that FCC regulation mandates that this repeater is to be used only for in-building applications and thus feed passive or active DAS (Distributed Antenna Systems) accordingly.

### FCC RF Exposure Limits

This unit complies with FCC RF exposure limits for an uncontrolled environment. This equipment must be installed and operated with a minimum distance of 36cm between the radiator and any person's body.

### Antenna Installation

Installation of an antenna must comply with the FCC & IC RF exposure requirements. The antenna used for this booster must be mounted on outdoor or indoor permanent structures.

**For Public Safety SMR700/SMR800 devices:** The MPE (Maximum Permissible Exposure) value of the MBF 40, when correctly installed, meets the applicable power density RF exposure limit for an uncontrolled environment at a minimum safe operating distance of 36cm. This is achieved using an external antenna having a maximum gain of 16.14dBi with 3 dB minimum cable loss and 11dB minimum internal attenuation, or an internal antenna having a maximum gain of 4.14dBi with 2dB minimum cable loss. Internal or external antennas having gains higher than those stated above should not be used.

Antennas having a gain greater than these are strictly prohibited for use with this device.

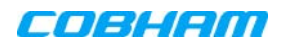

## <span id="page-6-0"></span>Compliance with IC

#### **Use only for both in-building and outdoor applications in sites located in regions (Canada) that require IC compliance.**

Under Industry Canada regulations, this radio transmitter may only operate using an antenna of a type and maximum (or lesser) gain approved for the transmitter by Industry Canada.

It is the responsibility of proponents and operators of antenna system installations to ensure that all radio communication and broadcasting installations comply at all times with RSS RF exposure requirements and Health Canada's Safety Code 6, including the consideration of combined effects of nearby installations within the local radio environment.

To reduce potential radio interference to other users, the antenna type and its gain should be so chosen that the equivalent isotropically radiated power (e.i.r.p.) is not more than that necessary for successful communication. The Manufacturer's rated output power of this equipment is for single carrier operation. For situations when multiple carrier signals are present, the rating would have to be reduced by 3.5dB, especially where the output signal is re-radiated and can cause interference to adjacent band users. This power reduction is to be by means of input power or gain reduction and not by an attenuator at the output of the device.

This radio transmitter 8749A-A218SERIES has been approved by Industry Canada to operate with the antenna types listed in sections 2.2 and 2.3 with the maximum permissible gain and required antenna impedance for each antenna type indicated. Antenna types not included in sections 2.2 and 2.3, having a gain greater than the maximum gain indicated for that type, are strictly prohibited for use with this device.

Conformément à la réglementation d'Industrie Canada, le présent émetteur radio peut fonctionner avec une antenne d'un type et d'un gain maximal (ou inférieur) approuvé pour l'émetteur par Industrie Canada.

Il est de la responsabilité des promoteurs et exploitants d'installations de systèmes d'antennes afin de s'assurer que toutes les installations de radiocommunication et de radiodiffusion respectent en tout temps au matière d'exposition RF RSS et code de sécurité 6 de Santé Canada, y compris l'examen des effets combinés des installations avoisinantes dans le milieu de la radio locale.

Dans le but de réduire les risques de brouillage radioélectrique à l'intention des autres utilisateurs, il faut choisir le type d'antenne et son gain de sorte que la puissance isotrope rayonnée équivalente (p.i.r.e.) ne dépasse pas l'intensité nécessaire à l'établissement d'une communication satisfaisante.

La puissance de sortie nominale indiquée par le fabricant pour cet appareil concerne son fonctionnement avec porteuse unique. Pour des appareils avec porteuses multiples, on doit réduire la valeur nominale de 3.5dB, surtout si le signal de sortie est retransmis et qu'il peut causer du brouillage aux utilisateurs de bandes adjacentes. Une telle réduction doit porter sur la puissance d'entrée ou sur le gain, et ne doit pas se faire au moyen d'un atténuateur raccordé à la sortie du dispositif.

Cette radio émetteur-8749A A218SERIES a été approuvé par Industrie Canada pour fonctionner avec les types d'antenne énumérés dans les sections 2.2 et 2.3 avec le gain maximal admissible et l'impédance d'antenne requise pour chaque type d'antenne indiqué. Types d'antennes non comprises dans les sections 2.2 et 2.3, ayant un gain supérieur au gain maximum indiqué pour ce type, sont strictement interdits pour une utilisation avec cet appareil.

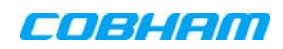

## <span id="page-7-0"></span>General Safety Warnings Concerning Use of System

Always observe standard safety precautions during installation, operation and maintenance of this product.

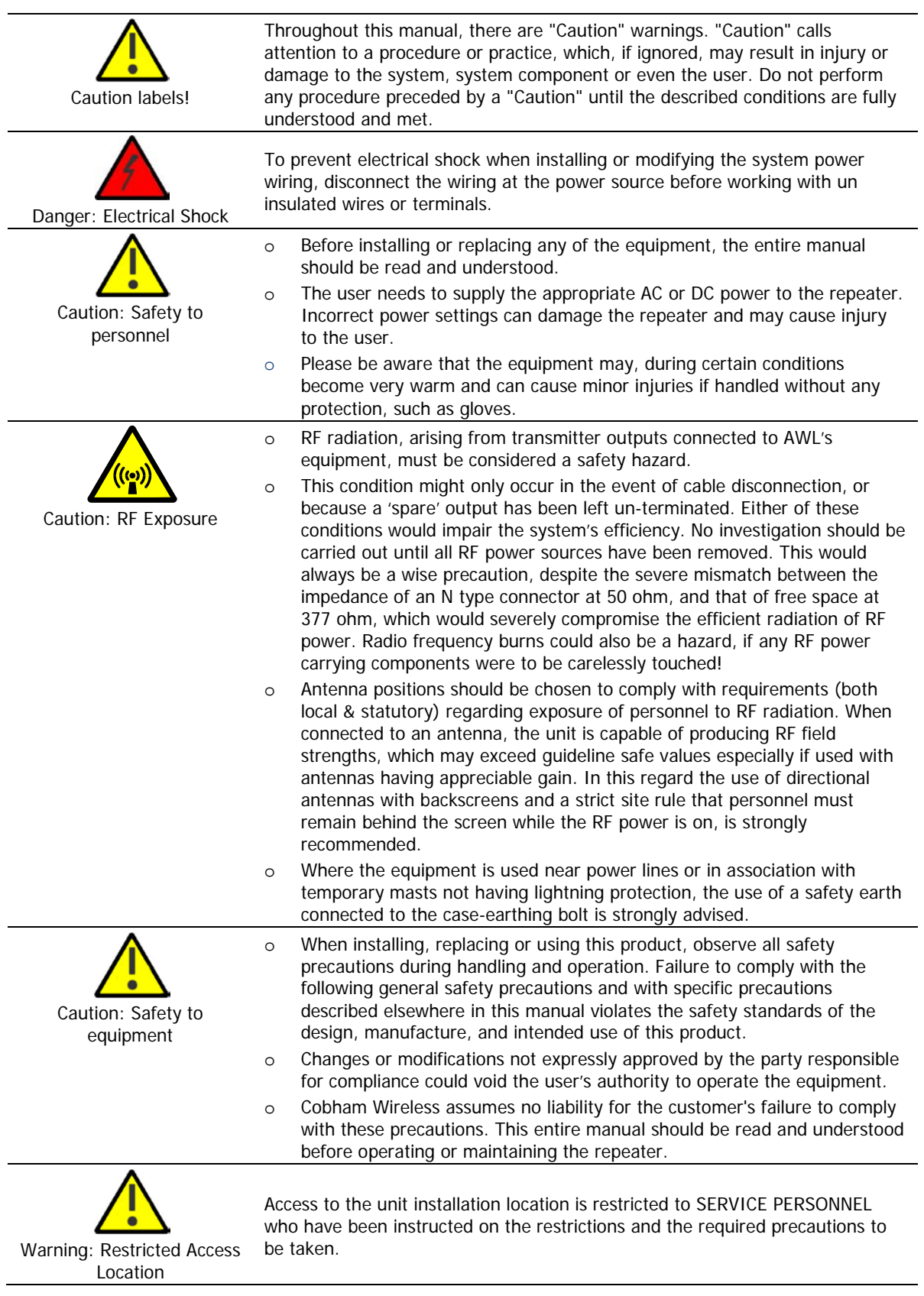

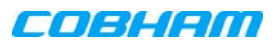

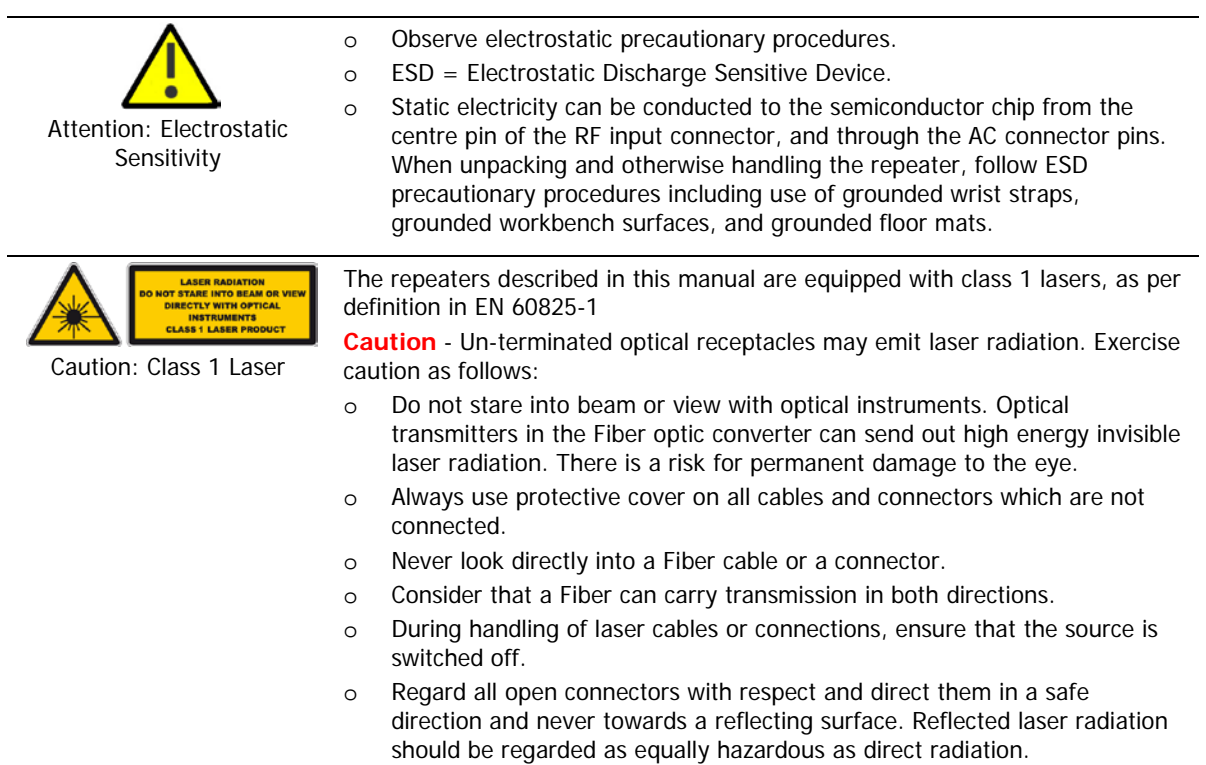

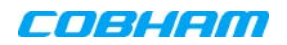

# <span id="page-10-0"></span>**Table of Contents**

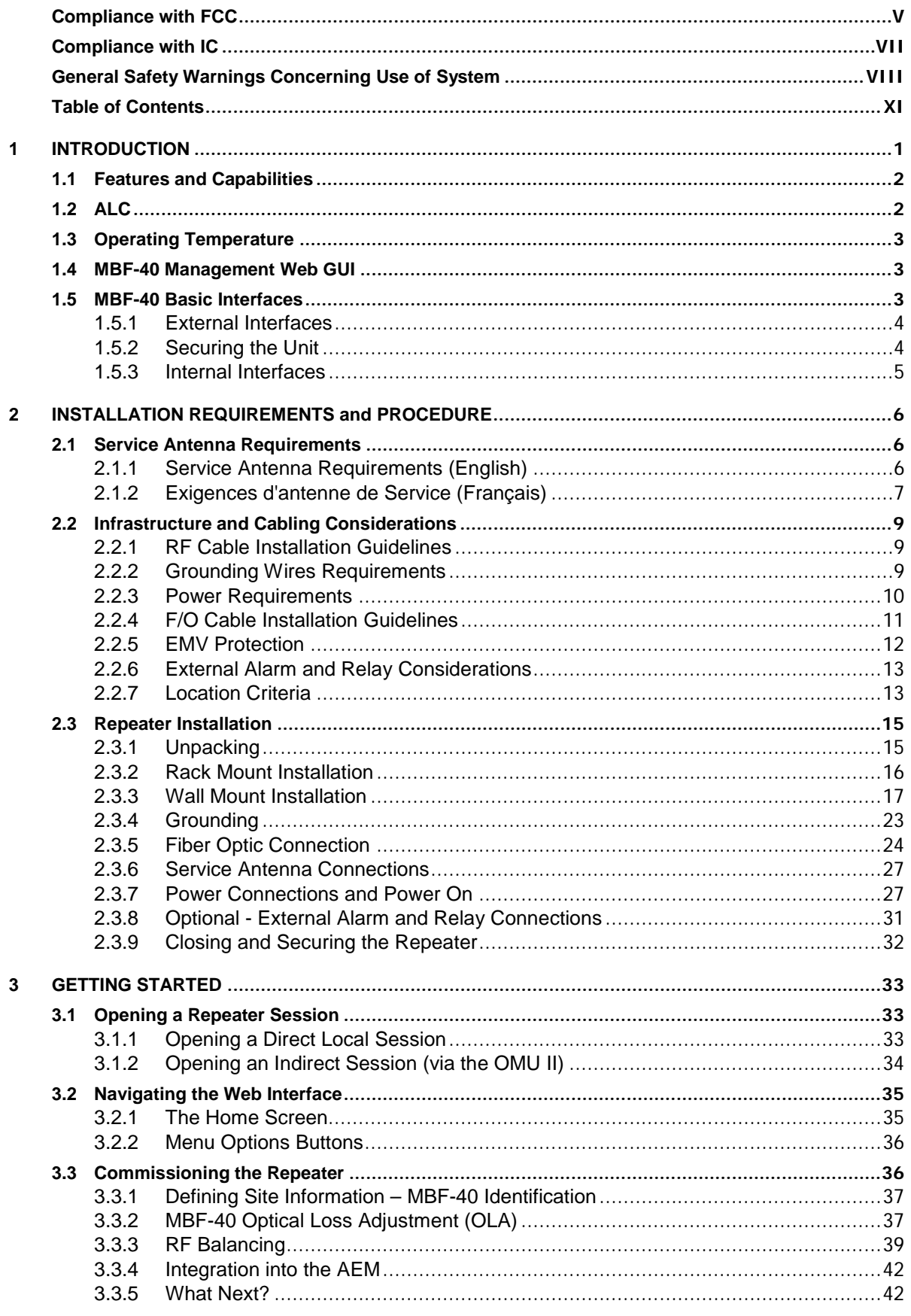

## MBF-40 SMR700/SMR800 PS REPEATER

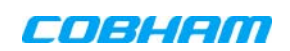

### PRODUCT DESCRIPTION AND USER'S MANUAL

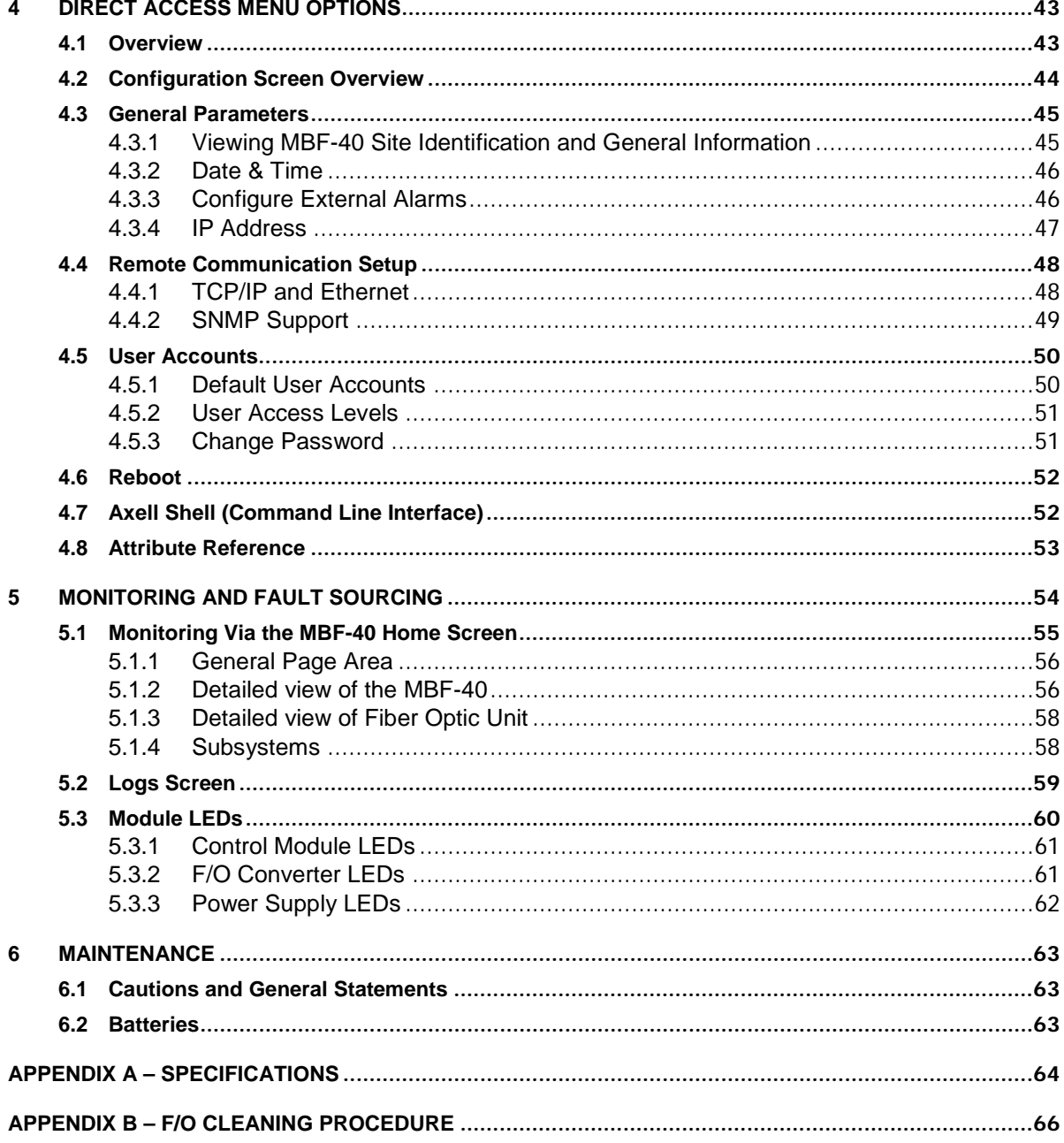

# <span id="page-12-0"></span>**1 INTRODUCTION**

The Multi-Band Fiber optic fed system encapsulates solutions for single or multi-operator use. It offers seamless coverage in any indoor environment such as tunnels, subways and large buildings. Signals are coupled off from a nearby base station using an Optical Master Unit (OMU) and then distributed via Fiber to one or more MBF-40 repeaters.

The MBF-40's high output power allows for greater coverage whilst deploying fewer units. Even though providing high output power, the MBF-40 uses convection cooling, subsequently increasing the repeater's MTBF.

These remote units can be installed at a distance of up to 20 km from the base station site, offering great flexibility when providing RF coverage in areas where off air transmission is not a preferable solution.

A distributed antenna system (DAS) can be used to distribute the signal throughout the area to be covered.

Cobham Wireless can provide a complete solution including design, site surveys and equipment related to the POI (Point Of Interface) such as combiners, filters, cross band couplers, etc.

### Note the following:

- For sites requiring FCC compliance, the system can only be installed for in-building applications.
- For sites requiring IC compliance (Canada), the system can be installed for both in-building and outdoor applications.

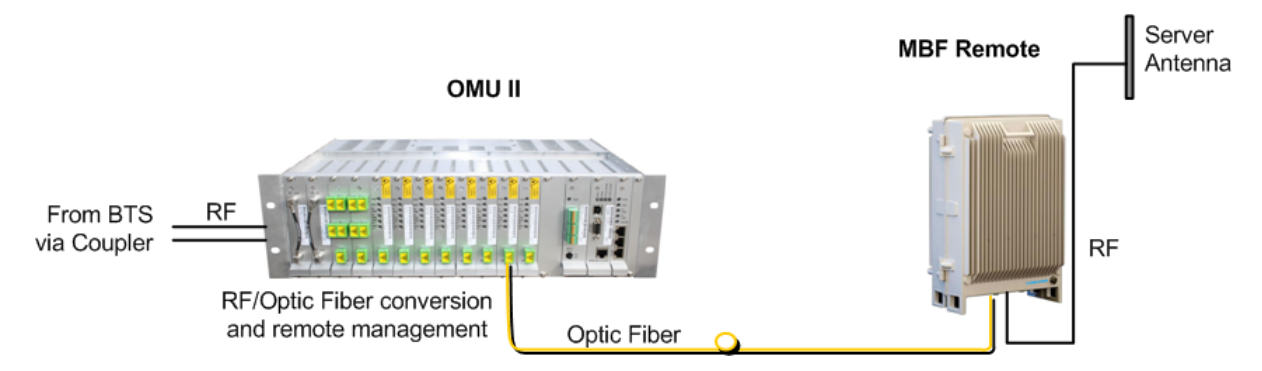

Figure 1-1: Illustration of a standard OMU II MBF Remote Application

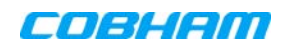

# <span id="page-13-0"></span>**1.1 Features and Capabilities**

- High-power indoor/outdoor unit dual-band model, supporting SMR at 700/800 MHz.
- Output power at the antenna (composite): 37dBm.
- Very low noise factor minimizes interference to BTS and increases high speed data throughput
- Single or Dual Fiber feed models available
- Remote commissioning and monitoring:
	- Via OMU II intuitive Web GUI
	- Via AEM no local setup required
	- SNMP v1/v2c support
- Plug-and-Play: Automatic detection and Optical Gain Setting via the OMU
- Automatic Level Control (ALC) provides constant gain in both uplink and downlink paths according to the defined maximum output level
- Backup battery for 'last gasp' indication (sending fault error before power failure)
- Optional two internal power supplies provided for some models ensure robust unit operation
- Power source: 115VAC or -48V power (model dependent)

# <span id="page-13-1"></span>**1.2 ALC**

The repeater has a constant gain in both uplink and downlink paths. The repeater has a defined maximum output level. If the input signal amplified by the gain set exceeds the set output limit, an ALC (Automatic Level Control) loop is activated. This ALC ensures that the amplifier does not add distortion to the radio signal. Below are examples of the ALC function for one and two carriers.

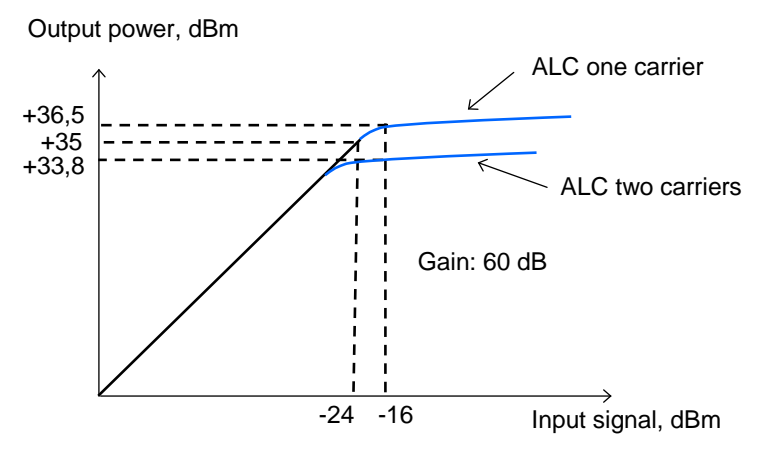

Figure 1-2: ALC

# <span id="page-14-0"></span>**1.3 Operating Temperature**

The MBF-40 is designed primarily for multi carrier purposes. If the repeater is run at full output power over a long period of time, additional, external cooling may be required; this can take the form of air-conditioning or an external fan assembly.

NOTE: The repeater is equipped with a power management function that steps down the power and, if needed, fully shuts down the amplifier chains until temperature reaches normal values.

# <span id="page-14-1"></span>**1.4 MBF-40 Management Web GUI**

MBF-40 is remotely commissioned and monitored via an OMUII session. Local access to the unit is not required for commissioning.

Additional configuration and troubleshooting options are available via a direct connection to the MBF-40 IP address. A direct session can be opened locally or remotely.

<span id="page-14-2"></span>NOTE: Direct remote communication requires connecting the MBF-40 to an Ethernet network.

# **1.5 MBF-40 Basic Interfaces**

The MBF unit provides several types of interfaces:

- Lock and screws for protection and security
- External service antenna and GND connections
- Internal connections for power, Fiber optics and alarm cables routed via openings in the front panel.
- Internal USB and Ethernet connections for local setup via Web GUI

PRODUCT DESCRIPTION AND USER'S MANUAL

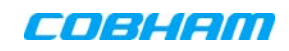

## <span id="page-15-0"></span>**1.5.1 External Interfaces**

NOTE: The external connections at the bottom of the repeater can be protected with a cover which is screwed in place.

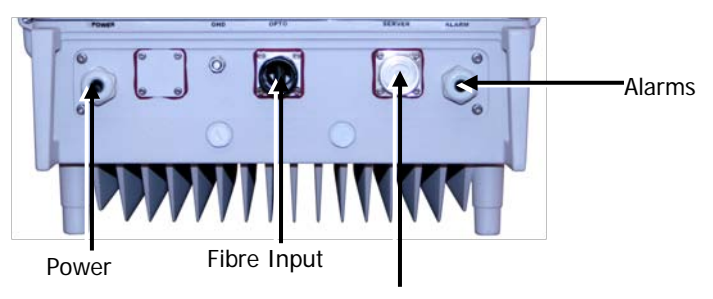

Server antenna

Figure 1-3: External Interfaces

| <b>Port</b> | <b>Description</b>                                                                                               |
|-------------|----------------------------------------------------------------------------------------------------|
| Server      | Service antenna connection - DIN 7/16" connector, female                                                         |
| Optic       | SC/APC Fiber optic inlet through which the optic Fiber is routed for internal<br>connections (section 2.3.5).    |
| Power       | Plinth connection for routing power for internal connection (section 2.3.7.1)                                    |
| Alarms      | Plinth connector for routing external alarms and relay wiring cable for internal<br>connections (section 2.3.8). |
| <b>GND</b>  | Grounding lug (section 2.3.3)                                                                                    |

## <span id="page-15-1"></span>**1.5.2 Securing the Unit**

The repeaters are secured with two hex screws (M8) and can also be locked with a key.

NOTE: The two screws must be fully tightened. Failure to do so may affect the IP65 compliancy and therefore any warranty.

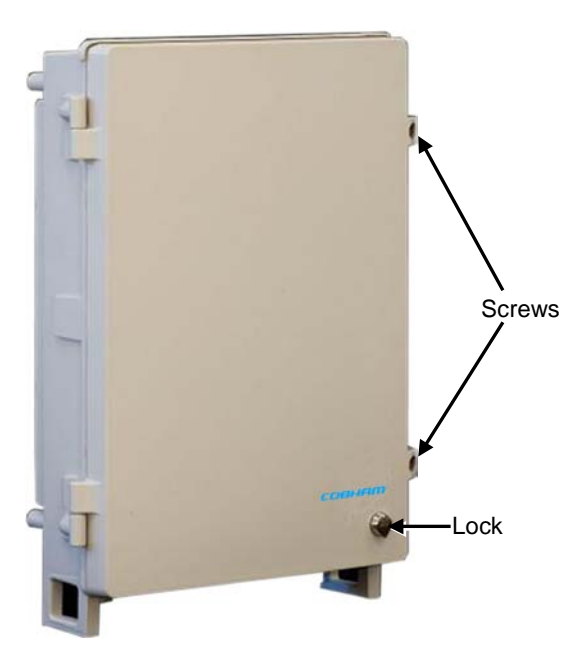

Figure 1-4: Securing Dual Band

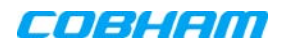

## <span id="page-16-0"></span>**1.5.3 Internal Interfaces**

This section shows the internal interfaces relevant to the following operations:

- Connect power
- Connect optic Fibers
- Connect alarms (if relevant)
- Power-on (Power-ON switch)
- **Optional –** USB/Ethernet port for local setup

NOTE: The internal view of your repeater may be different, but the general location of the relevant items is the same.

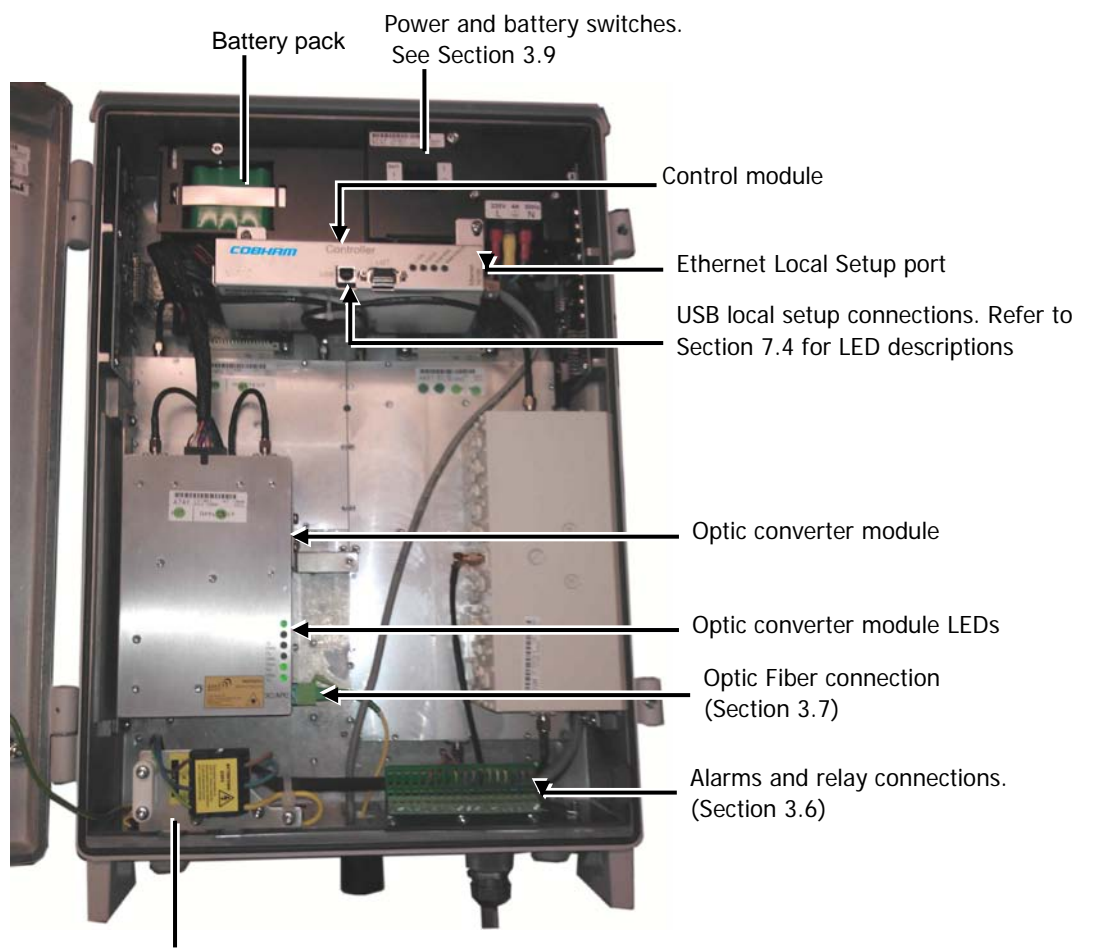

Power connections (Section [3.9\)](#page-38-2)

Figure 1-5: MBF Repeater with Door Open

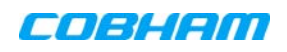

# <span id="page-17-0"></span>**2 INSTALLATION REQUIREMENTS AND PROCEDURE**

This chapter provides information on the service antenna requirements, general installation requirements and the installation procedure.

# <span id="page-17-1"></span>**2.1 Service Antenna Requirements**

This section provides the service antenna requirements in English and in French.

# <span id="page-17-2"></span>**2.1.1 Service Antenna Requirements (English)**

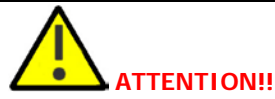

- The installer is held accountable for implementing the rules required for deployment.
- Good engineering practice must be used to avoid interference.
- Output power should be reduced to solve any IMD interference issues

## 2.1.1.1 Required Antenna Information

NOTE: The Service antenna is installed indoors, where the type of antenna depends on the application.

The following antenna requirements, specifications and site considerations should be met:

- Type of installation indoor or outdoor
- Service area type and size
- Antenna type and characteristics
- **Height**
- Length and type of coaxial cable required for connecting the antenna to the Repeater and the attenuation.

## 2.1.1.2 Indoor Installations FCC & IC Required Compliance

### Recommended Antennas

The following describes the requirements for an omni-directional mobile used for indoor applications.

- One or a combination of the following antennas can be used: Ceiling Mount Patch antenna, Wall Mount Patch antenna, Corner Reflector.
- Maximum antenna gain for indoor operation 4.14dBi.
- Antenna impedance 50 ohms
- Cable and jumper loss is at least 2dB.
- [Gain Antenna Cable loss] should not exceed 2.14dB

## 2.1.1.3 Indoor Installation Antenna Installation Criteria

Determine the antenna installation configuration, according to the transmission requirements and the installation site conditions.

Installation requirements:

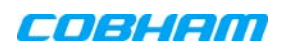

- An indoor antenna should be installed at a convenient location. It should be free of metallic obstruction.
- Install the Service Antenna at the designated height and tune it roughly toward the Service coverage area.
- Installation of this antenna must provide a minimum separation distance of 36 cm from any personnel within the area.

## 2.1.1.4 Outdoor Installations Requirements

For applications in which the Service/Mobile antenna is installed outdoor, the antenna type is chosen according to the available infrastructure (single-pole or horizontal installation). In addition, isolation between the donor and service antennas must be taken into account when selecting the location of the antennas.

Installation of this antenna must provide a minimum separation distance of 36cm from any personnel within the area.

## 2.1.1.5 Outdoor Installations FCC & IC Compliance Requirements

The antenna type depends on the installation:

- For outdoor applications a Yagi antenna should be used.
- Maximum antenna gain for outdoor operation 16.14 dBi.
- Antenna impedance 50 ohms
- Cable and jumper loss is at least 3dB.
- Internal Downlink attenuation set to a minimum of 11dB.
- (Gain antenna- (cable loss + internal attenuation)) should not exceed 2.14dB.
- For Lower Gain antennas, the internal attenuation can be reduced by the equivalent reduction in antenna gain, from the maximum specified above.

### Installation requirements:

## <span id="page-18-0"></span>**2.1.2 Exigences d'antenne de Service (Français)**

### **ATTENTION!**

- La technicien qui installe l'unité tenu pour responsable de la mise en œuvre des règles requises pour le déploiement.
- Les bonnes pratiques d'ingénierie doit être utilisée pour éviter les interférences.
- Puissance de sortie doit être réduite pour résoudre tous les problèmes d'interférence de l'IMD

### 2.1.2.1 Antenne Informations Requises

NOTE: L'antenne de service est installé à l'intérieur, où le type d'antenne dépend de l'application.

*Les exigences d'antenne suivants, les spécifications et considérations du site doivent être remplies:*

- *Type de montage - intérieur ou extérieur*
- *Type de zone de service et la taille*
- *Type et les caractéristiques de l'antenne*
- *Hauteur*
- *La longueur et le type de câble coaxial requis pour relier l'antenne au répéteur et l'atténuation.*

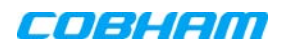

## 2.1.2.2 FCC et IC conformité de l'installation intérieure

*Ci-dessous décrit les exigences pour un portable omnidirectionnel utilisé pour des applications intérieures:*

- *Un ou une combinaison des antennes suivantes peuvent être utilisées: Antenne Patch pour montage au plafond, antenne Patch pour montage mural, Réflecteur en Coin.*
- *gain d'antenne maximal pour une utilisation en intérieur 4.14dBi*
- *Impédance d'antenne: 50 ohms*
- *Câble et la perte de cavalier est d'au moins 2dB.*
- *[Gain Antenna - la perte de câble] ne doit pas dépasser 2.14dB*

## 2.1.2.3 Critères d'installation de l'antenne d'installation d'intérieur

*Déterminer la configuration de l'installation de l'antenne, selon les exigences de transmission et les conditions du site d'installation.*

### Exigences d'installation:

- *Une antenne intérieure doit être installée à un endroit pratique. Il doit être libre de tout obstacle métallique.*
- *Installez l'antenne de service à la hauteur désignée et l'accorder à peu près vers la zone de couverture du service.*
- *L'installation de cette antenne doit fournir une distance minimale de séparation de 36 cm de tout le personnel dans la région*

## 2.1.2.4 Installations Extérieures

*Pour les applications dans lesquelles le antenne du service / mobile est installé extérieure, du type d'antenne est choisi en fonction de l'infrastructure existante (unipolaire ou installation horizontale). En outre, l'isolement entre le donneur et les antennes de service doit être pris en compte lors du choix de l'emplacement des antennes.*

*L'installation de cette antenne doit fournir une distance minimale de séparation de 36cm de tout le personnel dans la région.*

## 2.1.2.5 FCC et IC conformité pour Installation à l'extérieur

Le type d'antenne dépend de l'installation

- *Pour les applications extérieures une antenne Yagi doit être utilisé.*
- *Gain d'antenne maximal pour l'utilisation en extérieur 16.14dBi.*
- *Impédance d'antenne: 50 ohms*
- *La perte de câble et la perte de cavalier est d'au moins 3 dB.*
- *Downlink interne atténuation est définie à un minimum de 11 dB.*
- *[Gain Antenna – (a perte de cable + interne attenuation) ] ne doit pas dépasser 2.14dB*
- *Pour les antennes Basse Gain, l'atténuation interne peut être réduite par la réduction équivalente du gain d'antenne, à partir de la valeur maximale spécifiée ci-dessus.*

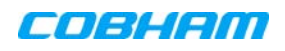

# <span id="page-20-0"></span>**2.2 Infrastructure and Cabling Considerations**

This section includes the following information:

- RF and grounding cabling guidelines
- Power requirements
- F/O installation guidelines
- EMV protection requirements
- External alarm and relay considerations
- Criteria for selecting the repeater location

# <span id="page-20-1"></span>**2.2.1 RF Cable Installation Guidelines**

- For all coaxial connections to/from the Repeater use high performance, low-loss, 50 ohm coaxial communication cables.
- All cables shall be weather-resistant type.
- Cable length determined by the Repeater installation plan. When calculating the cable length, take into account excess cable slack so as not to limit the insertion paths.
- Make sure the cable and the connector are compatible. Using cables and connectors from the same manufacturer is helpful.
- All connectors must be clean and dry.
- Waterproof all outdoor connections using silicon, vulcanizable tape or any other suitable substance, as moisture and dust can impair RF characteristics
- Make sure enough room has been allocated for the bending radius of the cable. RF cables must not be kinked, cut or damaged in any way.
- Connect the RF cable to the antenna tightly but without damaging threads.
- Fasten cable tightly to cable ladder or aluminium sheet.
- For short length feeder cables, use 1/2"; for longer feeder cables, use 7/8". Choose thicker coax cables for lower attenuation. Minimize the length of the coax cables to reduce attenuation.
- Use jumper cable for easy installation. The RF coaxial cable can be substituted at each end with a jumper cable.

## <span id="page-20-2"></span>**2.2.2 Grounding Wires Requirements**

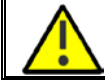

**WARNING!!!** Do not use the repeater grounding bolt to connect external devices.

### Requirements for grounding wires

- Ensure that good grounding protection measures are taken to create a reliable repeater site.
- Make sure to use adequately dimensioned grounding cables. The minimum recommended conductive area for a grounding cable is  $16$ mm<sup>2</sup>
- Make sure the grounding product used is suitable for the type and size of used cable.
- Connect the repeater box bolt to the same ground.

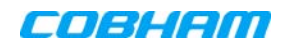

## <span id="page-21-0"></span>**2.2.3 Power Requirements**

This section describes the circuit breaker requirements and power cabling and connection considerations for 230VAC power source and for -48VDC power sources.

## 2.2.3.1 Circuit Breaker Requirements

The power connections to the unit are hard-wired. To disconnect the unit (either manually or automatically in case of overcurrent), it is required to install a circuit breaker on the wall near the unit, at an easily accessible distance and location from the unit.

### Circuit-breaker minimum requirements

- 115 VAC Maximum current 10A
- Needs to be SAFETY approved
- Use only a two-pole disconnect device.
- Requires minimum contact separation of 3mm.
- Install on the wall near the unit.

## 2.2.3.2 115 VAC Power Source Cable Requirements

### Cable requirements:

- Cable should be NRTL (safety) approved with a minimum of 14AWG or 2.5mm<sup>2</sup> per conductor, and maximum of 12AWG or  $4 \text{mm}^2$  per conductor.
- For safety, the GND cable must be **10mm longer** than the Phase and Neutral cables.

### 2.2.3.3 -48V Power Source Connection Requirements

**Note:** The -48VDC version of the power supply is designed to turn off if the supply voltage falls below -36V (±1V), not to drain the feeding battery. It will turn on again as the supply voltage reaches -43V (± 1V).

### -48V power supply requirements

The 48VDC power supply must comply with SELV requirements, as defined in EN60950, which implies double isolation. The output power needs to be 48VDC +25%/-15%. The maximum input current is 8A.

### Recommended cable areas for 48VDC

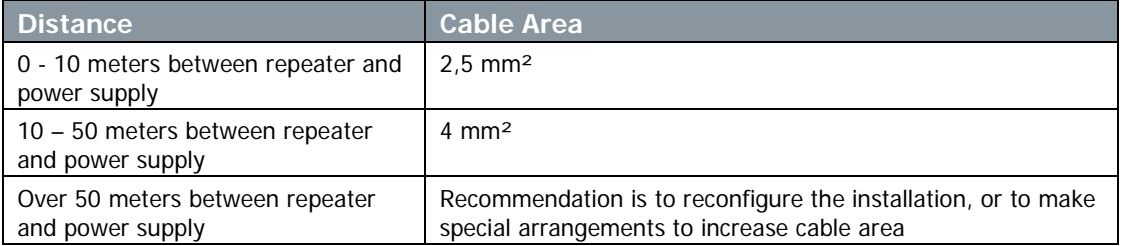

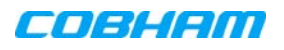

# <span id="page-22-0"></span>**2.2.4 F/O Cable Installation Guidelines**

This product is equipped with **Class 1 Lasers**, as per definition in EN 60825-1.

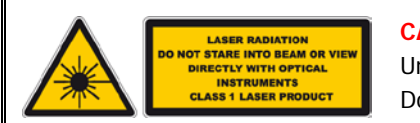

#### **CAUTION!!!**

Un-terminated optical receptacles may emit laser radiation. Do not stare into beam or view with optical instruments.

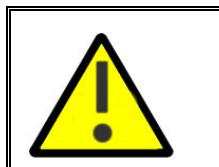

#### **WARNINGS!!**

Maximum input power should not exceed (zero) 0 dBm Clean the Fibre connectors (receptacles and cables) before connecting. See APPENDIX B – [F/O CLEANING PROCEDURE](#page-77-0) for details on F/O cleaning procedures.

### Note the following:

- This procedure requires opening the repeater.
- Use angled APC connectors at 8deg angle over the complete link between the Repeater and OMU
- Use APC type ODF connections
- Required Fibre cable: single mode 9/125
- Cable length determined by the Remote installation plan. When calculating the cable length, take into account excess cable slack so as not to limit the insertion paths.

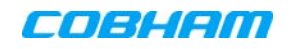

## <span id="page-23-0"></span>**2.2.5 EMV Protection**

**CAUTION! Ensure good EMV protection.** If insufficient Electromagnetic Protection is provided, or if EMV measures are not taken, warranties issued by Cobham Wireless are not valid.

### Connect the lightning protection

The lightning hazard to electric and electronic equipment consists in the interferences of direct lightning current infections and high surge voltages induced by the electromagnetic field of nearby lightning channels or down conductors. Amplitudes from cloud-to-earth lightning amounts to several 10kA and may last longer than 2ms. The damage caused depends on the energy involved and on the sensitivity of the electronics systems.

Ensure that lightning protection measures are taken to create a reliable repeater site. Protect all coaxial cables and power cables from the transients caused by lightning. Fit all cables with suitable lightning protection devices.

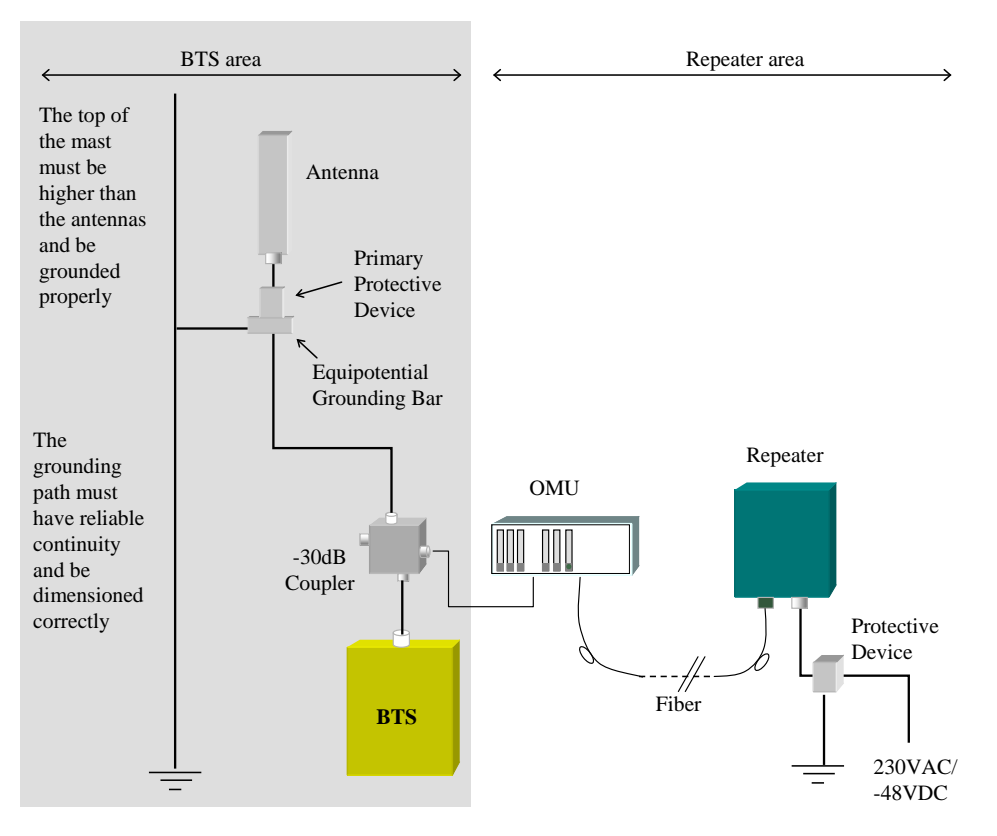

Figure 2-1: Example of EMV protection for a repeater system

For detailed information please refer to IEC 61024-1 and 61312-1 for international standards for protection of information systems against LEMP (Lightning Electromagnetic Pulse), including radio transmitters. They define proper planning, installation and inspection of effective lightning protection systems.

Cobham Wireless repeaters comply with the EN standard ETS 301 498-8 which stipulates demands on lightning/surge protection for typical infrastructure telecom equipment installations.

Several lightning protection devices should be used in series with declining threshold voltages to help attenuate the pulse component which makes it through the first layer of protection.

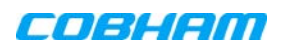

The primary protective device is part of the site installation and is not supplied by Cobham Wireless. Coaxial lightning protection is normally one of these three types: Gas capsule, High-pass and Bandpass.

There also need to be a protective device installed on the power supply cord.

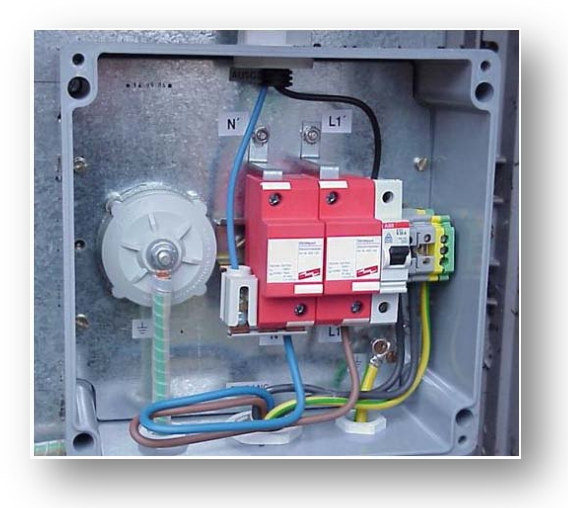

Figure 2-2: Protective device installed in connection with the power supply

## <span id="page-24-0"></span>**2.2.6 External Alarm and Relay Considerations**

For installations that include connections of external alarms and relays

- The connector plinth for the external alarms is located inside the repeater.
- The strain relief fitting in is a Pg 13.5 suitable for a 6-12 mm cable diameter.
- Four external alarm sources can be connected to the repeater.
- Alarm operating voltage: between 12 and 24VDC.
- The relay supplies 100mA maximum current

# <span id="page-24-1"></span>**2.2.7 Location Criteria**

### Location criteria

- **For wall mount installations:**
	- **Wall compatibility -** check the suitability of the wall on which the unit is to be to be fitted.
	- **Plan mount -** check the actual fixing centers (see below) and overall dimensions of the unit enclosure. The unit is supplied with two wall mounting brackets; when the unit is mounted on these brackets adequate ventilation is provided between the unit and the wall to which it is fixed.
- **Plan connection cable clearances -** the Optical, RF and power connections located on the underside of the unit will need at least 300mm vertical clearance below the unit to enable the connections to be made. The minimum bend radius for Optical and RF cables must not be less than the recommendations made by the cable manufacturer. Plan the cable runs and ensure adequate space is available.
- **Allow for door opening** ensure that there is sufficient space at the front of the unit to allow the door to be fully opened and for maintenance engineers to get access to the unit with test equipment such as a spectrum analyzer. Allow an additional 500mm of space in front of the unit when the door is fully open.

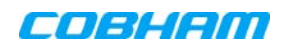

• **Allow for heat dispersion -** Mount the repeater so that heat can be dispersed from it.

The repeater wall mounting kit ensures an optimum airflow between the wall and the repeater.) Do not block this air channel as it will cause the MTBF of the repeater to drop dramatically, or even in the worst case cause the repeater to fail completely.

If possible, use a wall in the shade to minimize the overall sun loading. If sufficient shielding cannot be obtained, an additional sun shield should be mounted.

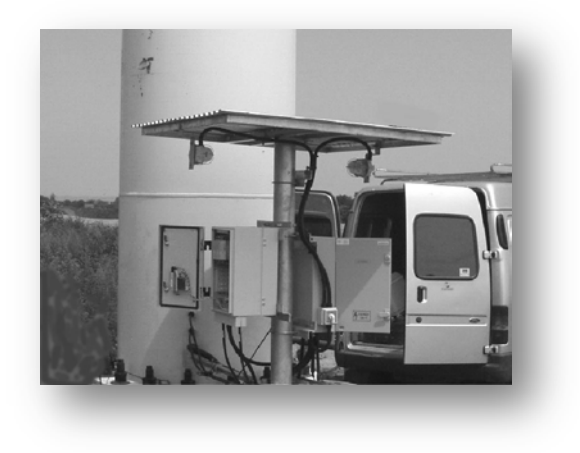

Figure 2-3: Example of a sun shield

# <span id="page-26-0"></span>**2.3 Repeater Installation**

# <span id="page-26-1"></span>**2.3.1 Unpacking**

Upon receiving the MBF-40 Repeater perform the following:

- 1. Examine the shipping container for damage before unpacking the unit.
- 2. Perform a visual inspection to reveal any physical damage to the equipment.
- 3. Verify that all of the equipment (listed below) is included. Otherwise contact Cobham Wireless. The MBF-40 Repeater is shipped with the following equipment:

### Package Contents

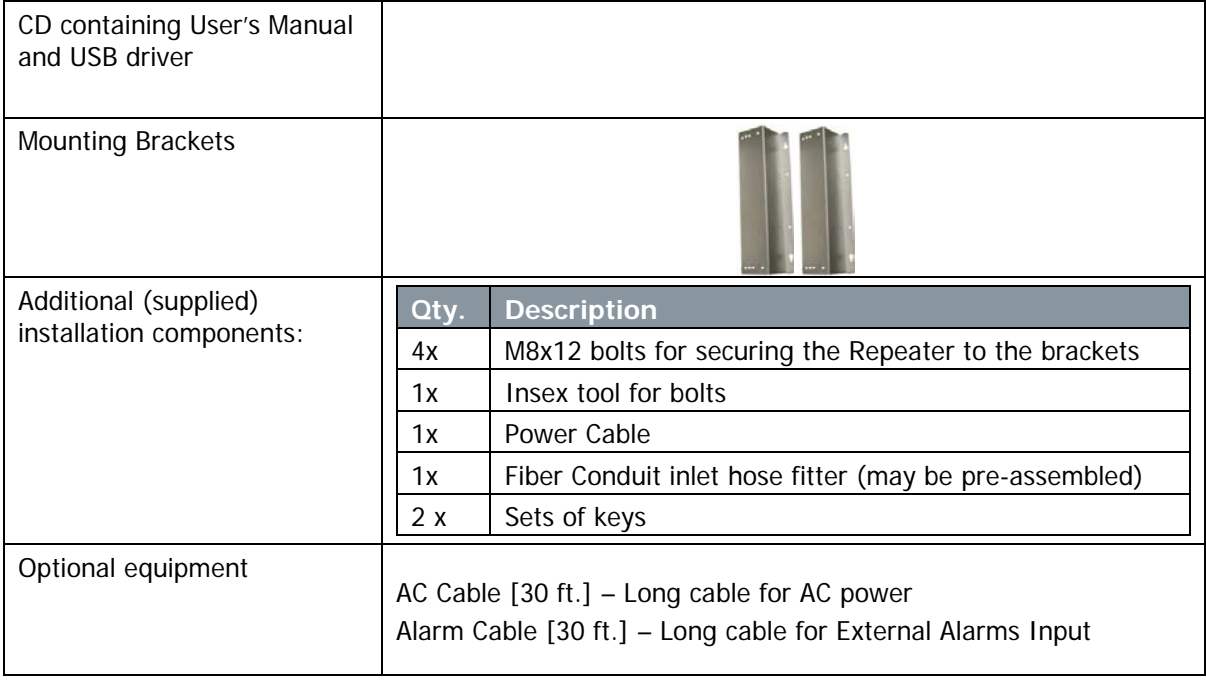

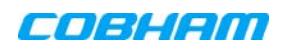

# <span id="page-27-0"></span>**2.3.2 Rack Mount Installation**

The supplied brackets are used to mount the repeater either on a wall or in a 19" rack. The same brackets are used for both medium and high-power repeaters.

#### **IMPORTANT!!**

The weight of the unit requires that two people mount the unit onto the rack.

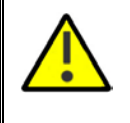

The signal booster must always be installed vertically with the connectors on the underside for protection. Horizontal installation on a bench for long time may cause damage to the signal booster due to over-heating.

### To mount the repeater in a rack

1. Use the x4 (provided) **M8 Fixing Bolts** and **X4 Spring Washers** to assemble the brackets as illustrated below.

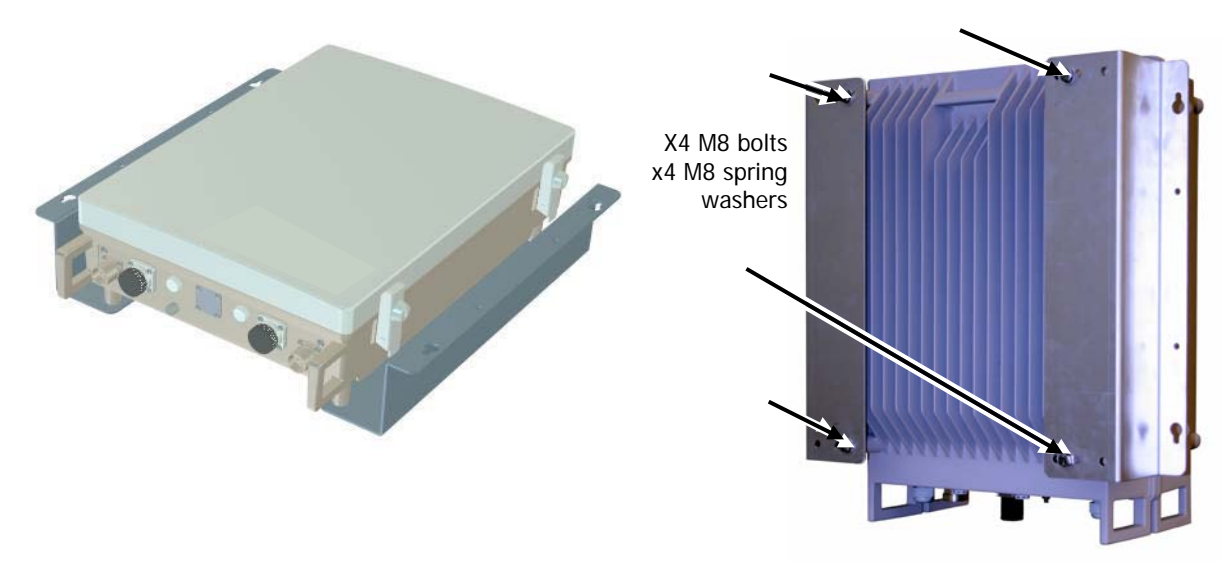

Figure 2-4: Rack-mount bracket position

2. Mount the repeater vertically in the rack, while adhering to standard rack mounting procedures, and secure.

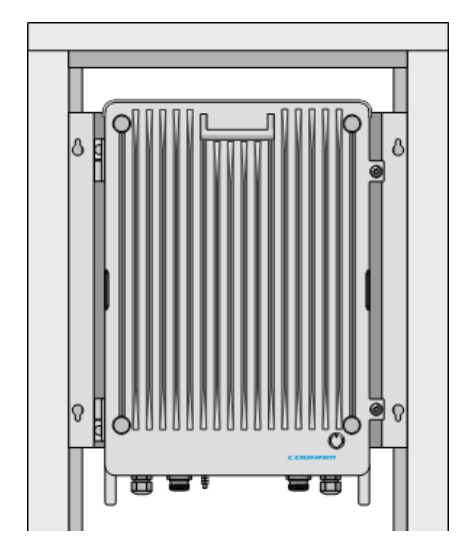

Figure 2-5: Rack-mount Repeater position

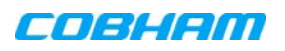

 $\bullet$ 

## <span id="page-28-0"></span>**2.3.3 Wall Mount Installation**

#### **IMPORTANT!!**

- The repeater mounting procedure is for concrete or brick walls only.
- The weight of the unit requires that two people mount the unit on the wall.
- The signal booster must always be installed vertically with the connectors on the underside for protection. Horizontal installation on a bench for long time may cause damage to the signal booster due to over-heating.

## 2.3.3.1 Wall Mount Bracket Assembly

NOTE: In addition to the mounting brackets, it is recommended to use additional fixings as described in section [2.3.3.4.](#page-32-0)

### To assemble the brackets

Assemble the brackets to the Repeater using the supplied 4 x M8 bolts and Spring Washers as shown in the following figure.

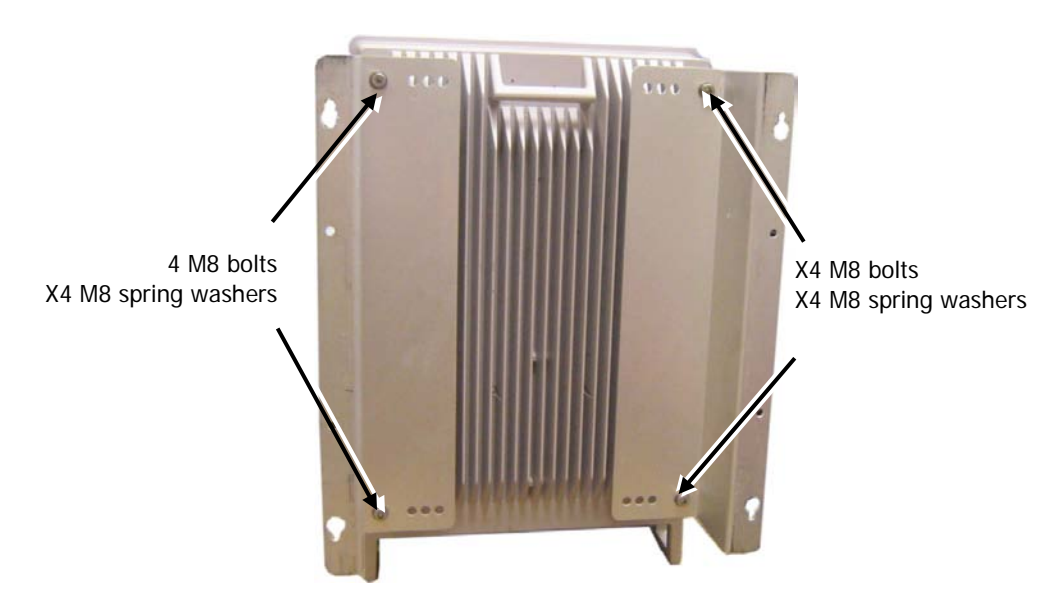

Figure 2-6. Position of Brackets for Wall mount

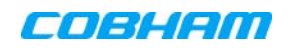

## 2.3.3.2 Wall Marking and Drilling

#### **WARNINGS!!**

- Due to the weight of the Repeater, it is NOT recommended to fix to a hollow wall).
- The Repeater wall mount brackets assembly should be fixed to a solid wall (these include brickwork, block work, and concrete).
- Always check that there are no pipes or cables hidden in the wall beneath the area to be drilled. Various pipe and cable detectors are available for this type of inspection.
- To provide secure fixing to a solid wall, the most common method is drilling and plugging. The size of fixing is dependent on the item to be fixed and the nature of the wall, The Repeater should be fixed with mild steel, M6 (50mm to 75mm) rawlbolts or similar.
- Care must be taken to ensure the alignment of the four fixings. A spirit level or plumb line should be used to ensure horizontal/vertical alignment.

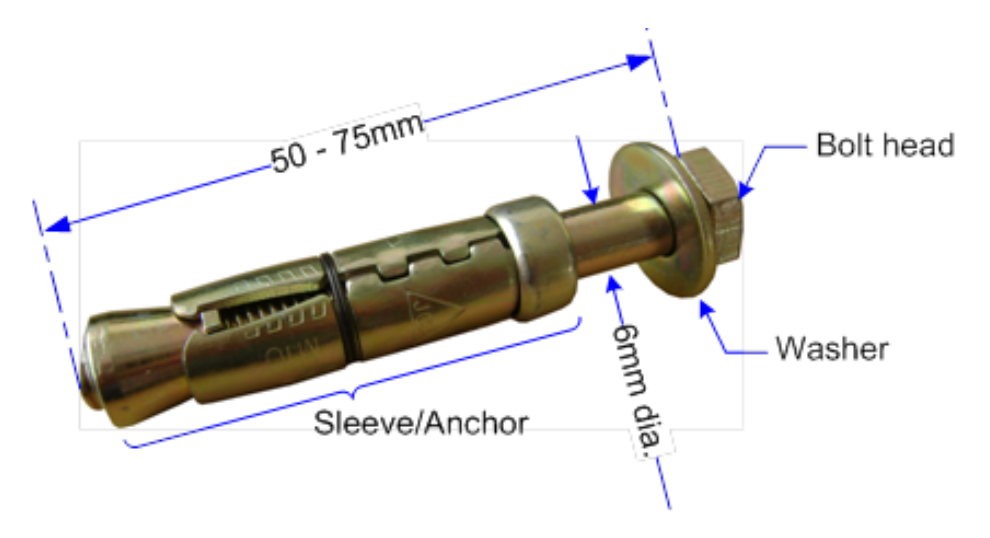

Figure 2-7: M6 Rawlbolt – recommended for wall mount.

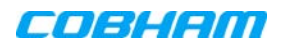

### To mark and drill the wall

1. Using the provided *drill template*, mark out the fixing centers of the repeater on the chosen wall. The repeater dimensions are shown below.

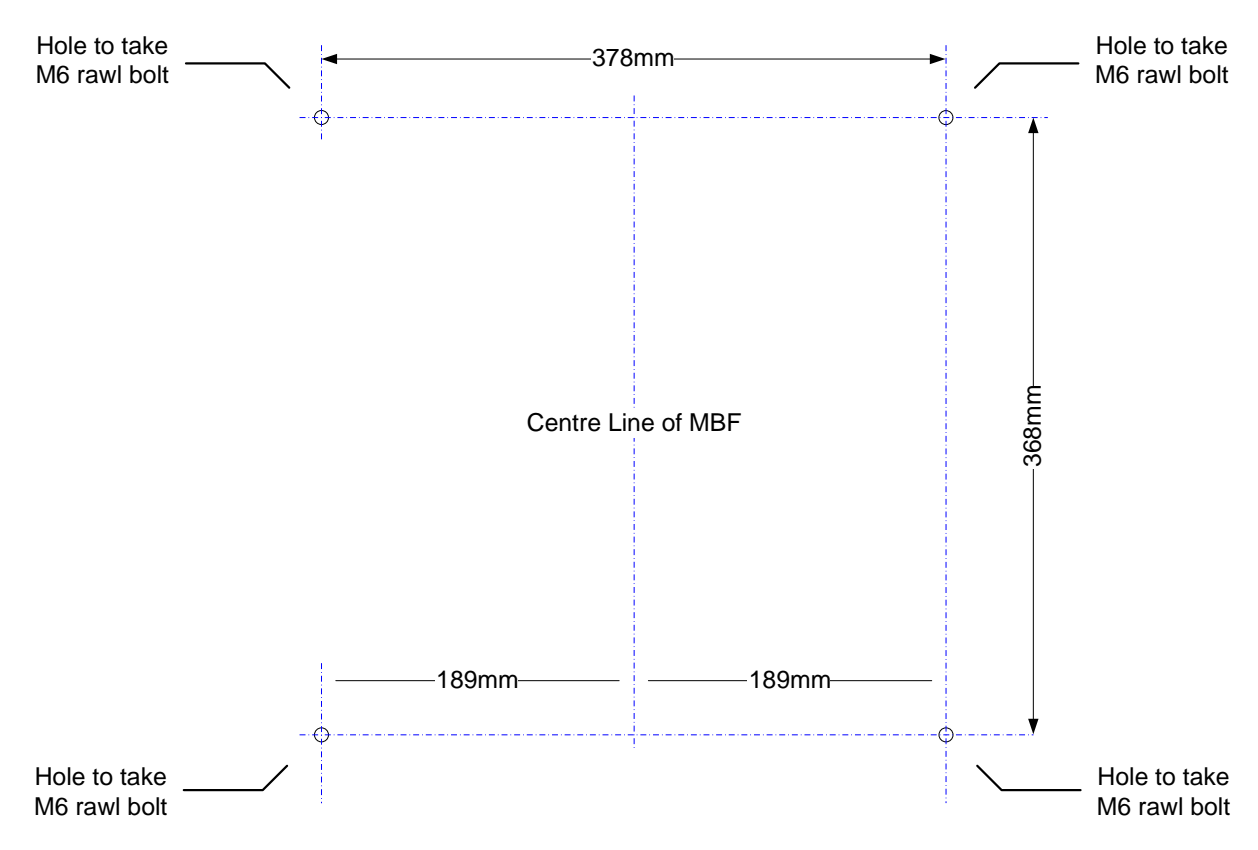

Figure 2-8: Fixing Centers

- 2. Mark and drill the wall with the correct size masonry bit as specified by the fixing manufacturer. NOTE: It is good practice to wear goggles to protect your eyes from flying debris when using power tools.
- 3. Hold the drill bit against the mark and begin drilling slowly so that the bit does not wander from the position. The wall should be drilled to a depth which is sufficient to accommodate the full length of the fixing.
- 4. Insert the fixings so that the top of the sleeve/anchor section is level with the wall surface.
- 5. Gently tighten the bolt by hand so that the anchor section of the fixing expands and grips the inside of the hole.

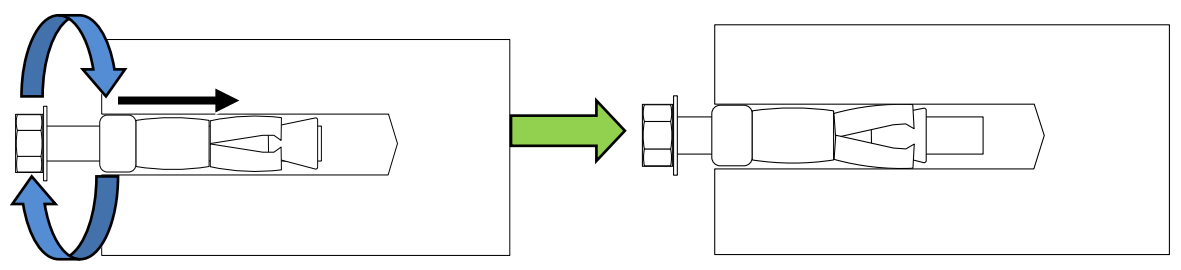

Figure 2-9: Inserting Fixing and Tightening.

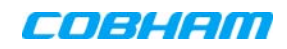

6. As the bolt pulls its way in, the sides of the anchor section are forced outwards, gripping the surrounding surface.

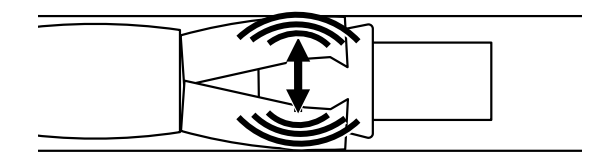

Figure 2-10: Anchor Sides Pushed Outwards.

7. Once all four fixings are in place, carefully withdraw the four bolts.

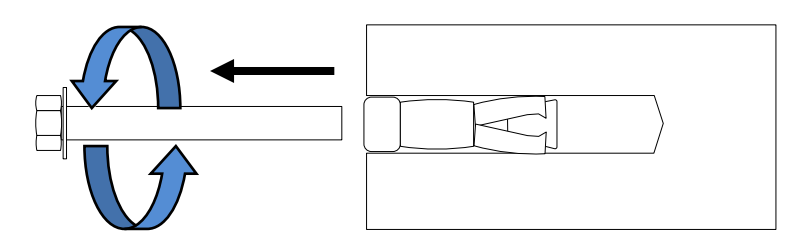

Figure 2-11: Withdraw Bolts.

## 2.3.3.3 Mount the Repeater

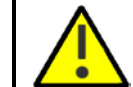

**CAUTION!!** It is recommended that two people lift the repeater since (depending upon the configuration) the repeater weighs between 20 and 38 kg (44 and 84 lb)

### To mount the repeater

- Align repeater with the four fixings. Great care should be exercised here as the repeater is very heavy. (A suitably rated heavy duty scissor lift table/trolley may be suitable for this operation.)
- Once repeater is held in the chosen position, carefully insert the fixing bolts through the mounting lugs of the Repeater and into the sleeve/anchor sections of the fixing in the wall and tighten the bolts.
- The repeater needs to be mounted tightly to eliminate vibration.

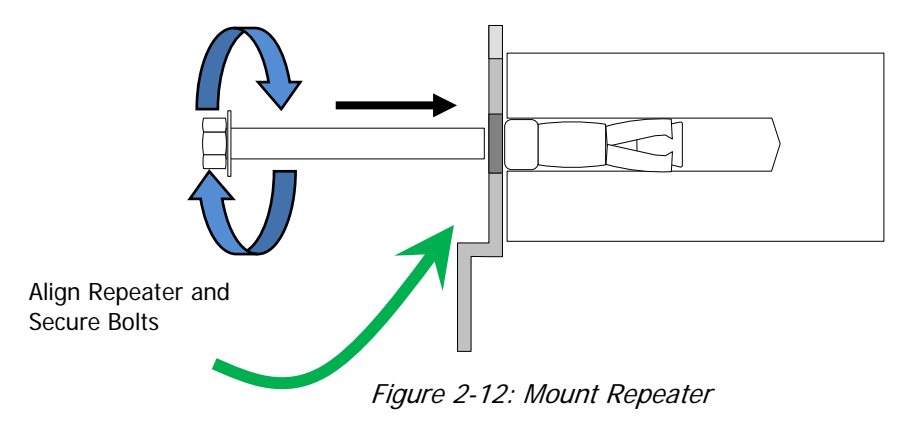

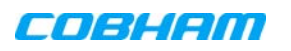

## <span id="page-32-0"></span>2.3.3.4 Recommended Additional Fixing

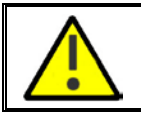

**ATTENTION!!** It is the installer's responsibility to ensure the repeater is installed in a secure manner.

### Suggested precautionary measure:

- A bracket is provided to securely mount the repeater on the wall; however, as an ADDITIONAL precautionary measure, it is recommended to further secure the repeater to the wall (in addition to the bracket).
- This can be done using any appropriate method.

The following figures provide *examples* of additional fixings. In the examples, support is provided in the form of a cable harness loop that is looped around the repeater handle and secured to the wall or part of the building support structure.

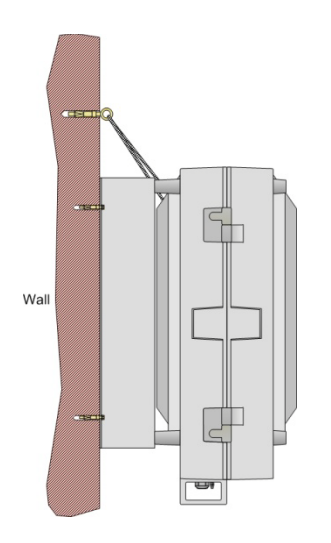

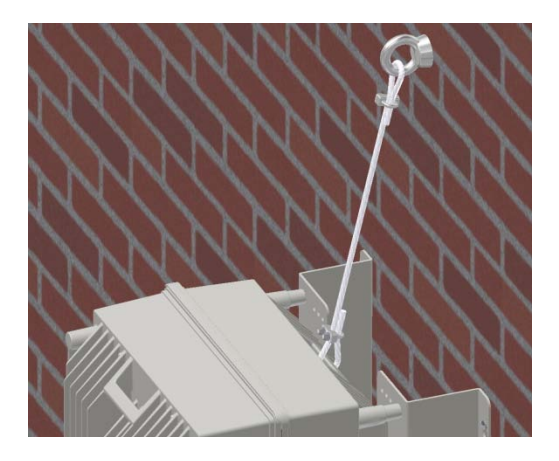

Figure 2-13: Example 1 – Additional Fixing to Wall

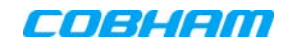

Another example is of a repeater installed on a stadium gantry. Again, the support can be in the form of a cable harness loop, using the handle of the repeater and part of the gantry structure.

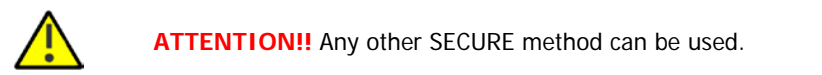

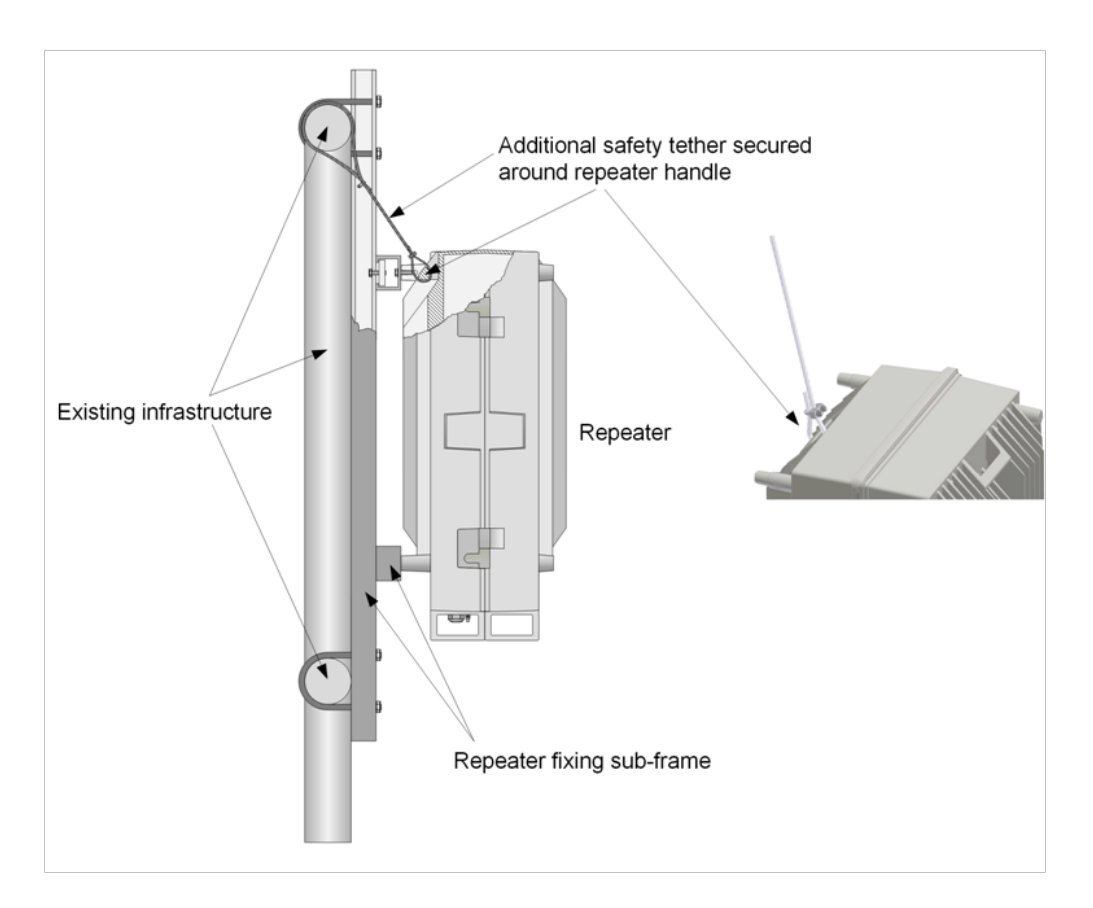

Figure 2-14: Example 2 – Additional Fixing to Gantry

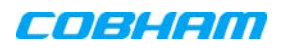

## <span id="page-34-0"></span>**2.3.4 Grounding**

**WARNING!!!** Do not use the repeater grounding bolt to connect external devices.

## To ground the repeater

- Refer to the grounding requirements described in section [2.2.2.](#page-20-2)
- Connect the grounding protection to the repeaters ground lug.

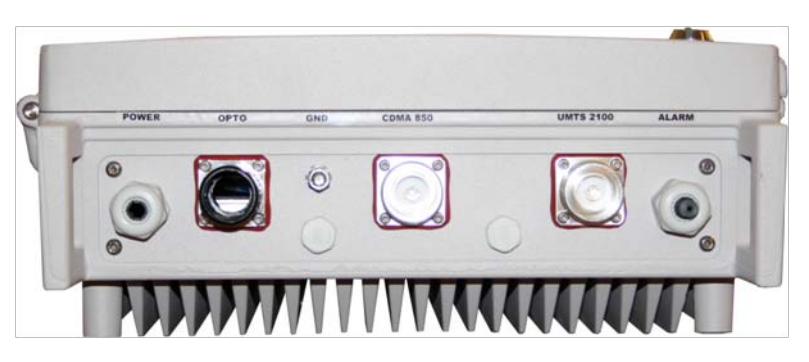

Figure 2-15: Grounding the MBF-40

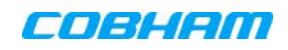

# <span id="page-35-0"></span>**2.3.5 Fiber Optic Connection**

<span id="page-35-1"></span>This product is equipped with **Class 1 Lasers**, as per definition in EN 60825-1.

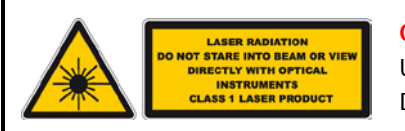

#### **CAUTION!!!**

Un-terminated optical receptacles may emit laser radiation. Do not stare into beam or view with optical instruments.

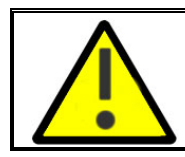

#### **WARNINGS!!**

Maximum input power should not exceed (zero) 0 dBm Clean the Fibre connectors (receptacles and cables) before connecting. See [APPENDIX B –](#page-77-0) [F/O CLEANING PROCEDURE](#page-77-0) for details on F/O cleaning procedures.

### To connect the optic fibre

1. Refer to the optic fibre requirements and connection guidelines described in section

[2.2.4.](#page-22-0)

2. Open the repeater door.

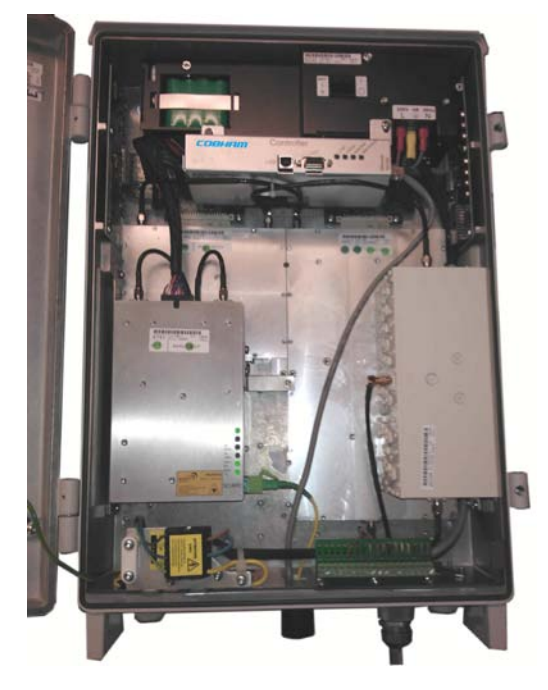

Figure 2-16: Example of Open Repeater Model

3. Run the Fibre through a corrugated sleeve (not supplied).

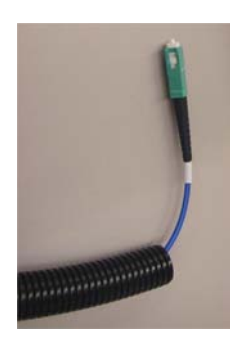

Figure 2-17: Run Optic Fibres through Sleeve
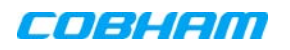

4. Route the optic cable(s) via the optic hose fitter on the front panel.

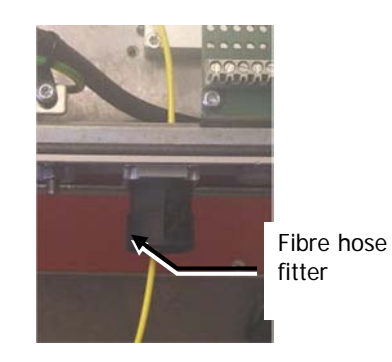

Figure 2-18: Route Optic Fibre via the Fibre Input

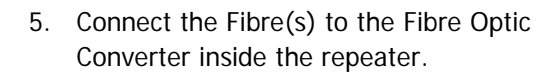

Make sure the Fibre is not bent too sharply inside the repeater as to avoid communication disruptions.

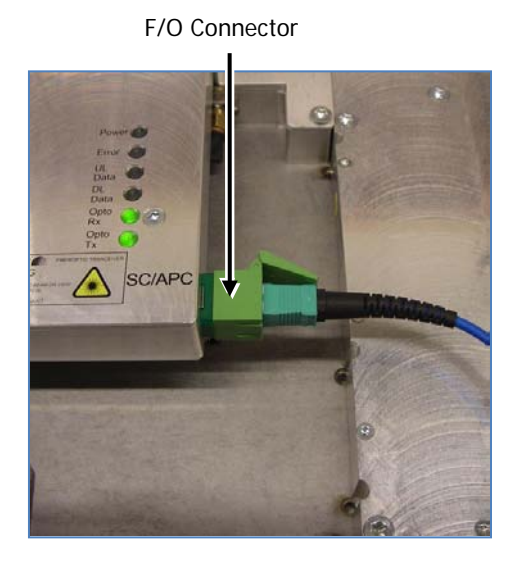

Figure 2-19: F/O Connection

6. Place the Fibre in the rubber seal. NOTE: The sleeve (not supplied), together with the rubber seal, meets the protection standard IP65/NEMA4.

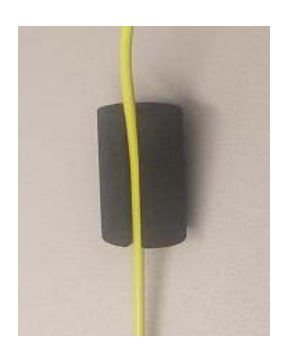

Figure 2-20: Run Fibre in the Rubber Seal

7. Adjust the Fibre length inside the repeater and insert he seal into the Fibre inlet.

8. Attach the sleeve to the Fibre optic inlet. This completes the procedure.

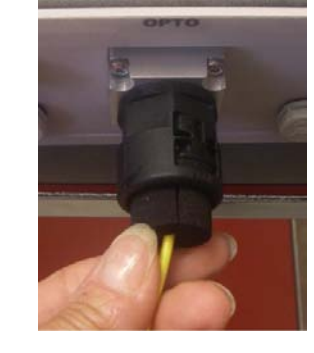

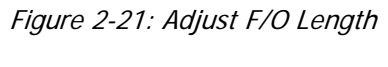

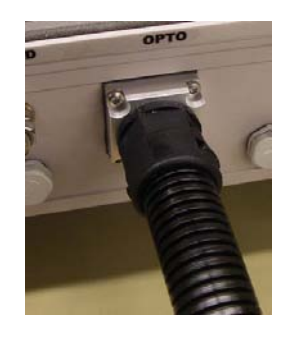

Figure 2-22: Connect Sleeve

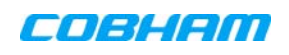

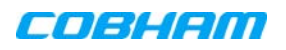

### **2.3.6 Service Antenna Connections**

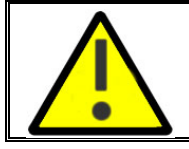

**WARNINGS!** Be sure the antennas are connected BEFORE applying power to the repeater.

Connect the Server antenna to the Repeater DIN 7/16" server antenna connection.

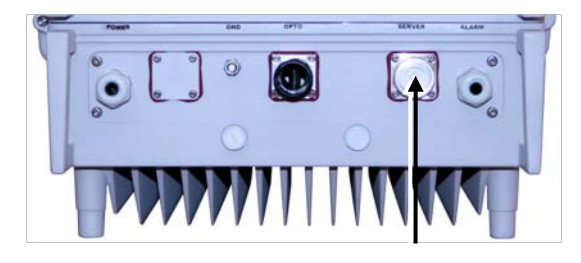

Server antenna

Figure 2-23: Service Antenna Connection

## **2.3.7 Power Connections and Power On**

This section describes how to connect the power source to the repeater and power on the repeater. This section also provides information about the backup battery pack.

### 2.3.7.1 Power Connections

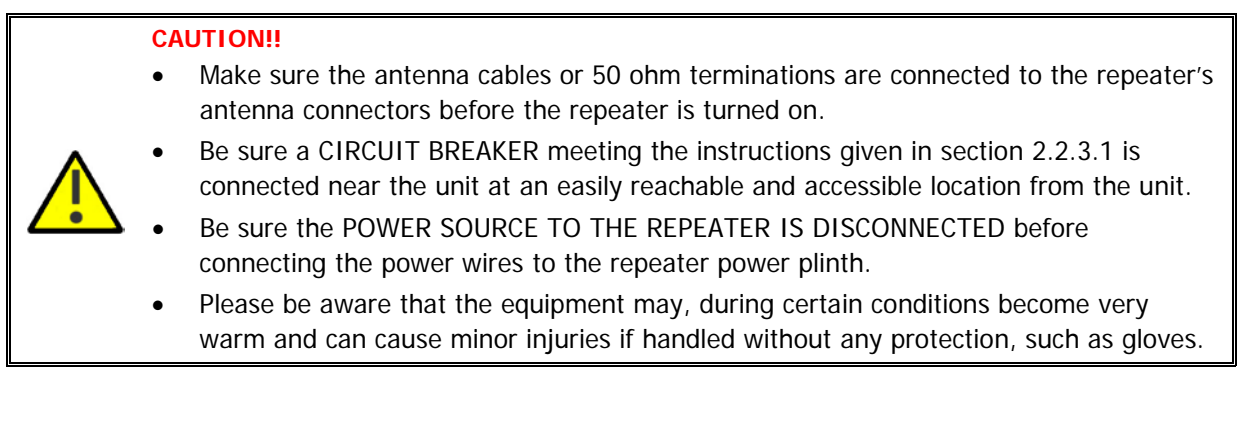

**For -48VDC models** - the -48VDC version of the power supply is designed to turn off if the supply voltage falls below -36V ( $\pm$ 1V), not to drain the feeding battery. It will turn on again as the supply voltage reaches -43V  $(\pm 1V)$ .

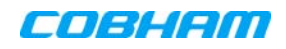

#### To connect the power cables

- 1. Refer to the power requirements as described in section [2.2.3.](#page-21-1)
- 2. Open the repeater door.
- 3. According to the repeater model, route the power cable through the power interface and towards the power plinth.

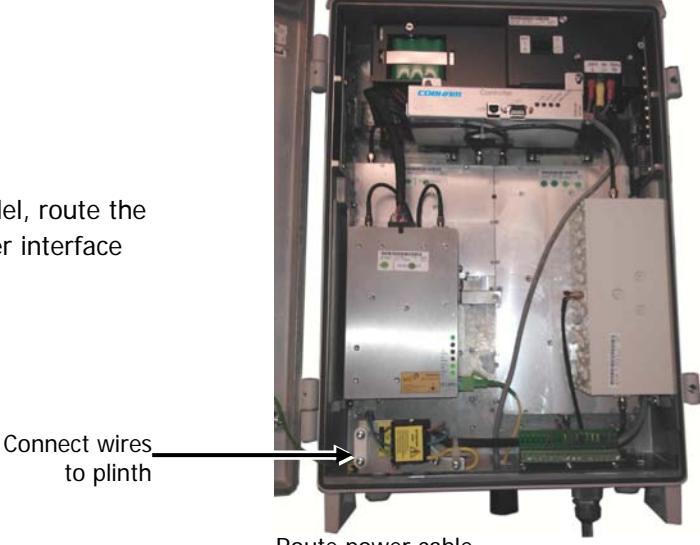

Route power cable through front panel

Figure 2-24: Example of MBF-40 Model

- 4. **-48VDC,** connect wires to the plinth as follows:
	- **Phase** linked to **brown** cable
	- **Neutral** linked to the **blue**
	- **Ground** to the **yellow/green**.

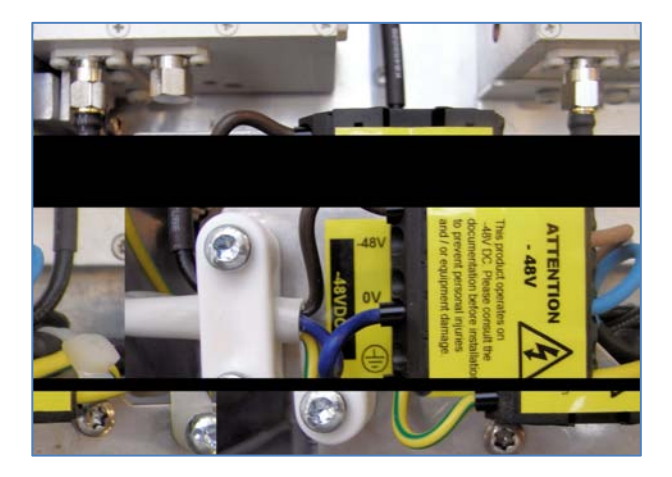

Figure 2-25: -48VDC Power Connections

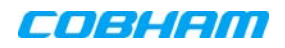

- 5. **115 VAC** connect wires to the plinth as follows:
	- **Phase** linked to **Black** cable
	- **Neutral** linked to the **White**  cable
	- **Ground** to the **Green** cable

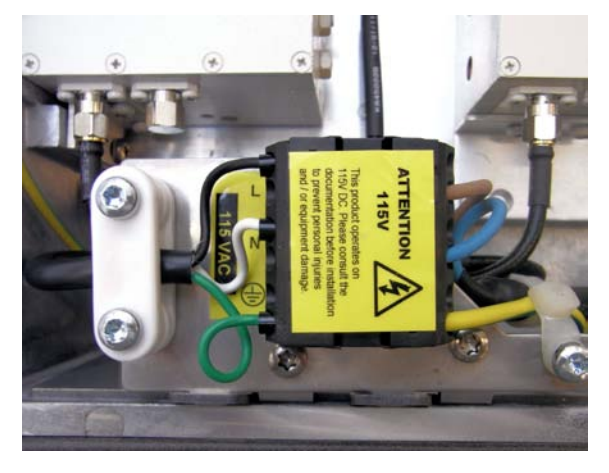

Figure 2-26: 115VAC Power Connections

### 2.3.7.2 Power ON

The power supply has a switch which allows it to be set in two positions:

- ON repeater is operational
- STAND-BY the repeater is still connected to the power supply but not operational.

**CAUTION!!** Make sure the antenna cables or 50 ohm terminations are connected to the repeater's antenna connectors before the repeater is turned on.

#### To power on the repeater

1. Locate the power supply switches inside the repeater.

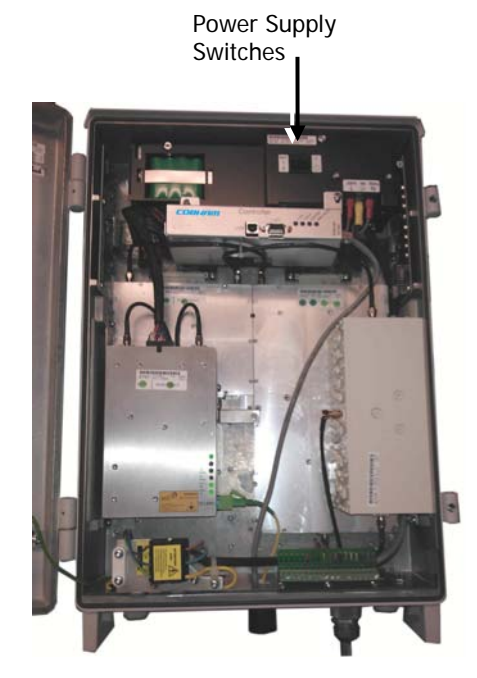

Figure 2-27: Example of Single Power Supply Model

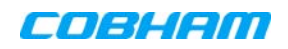

- 2. Switch on the **Power Switch**.
- 3. Switch on the **BATT** power.

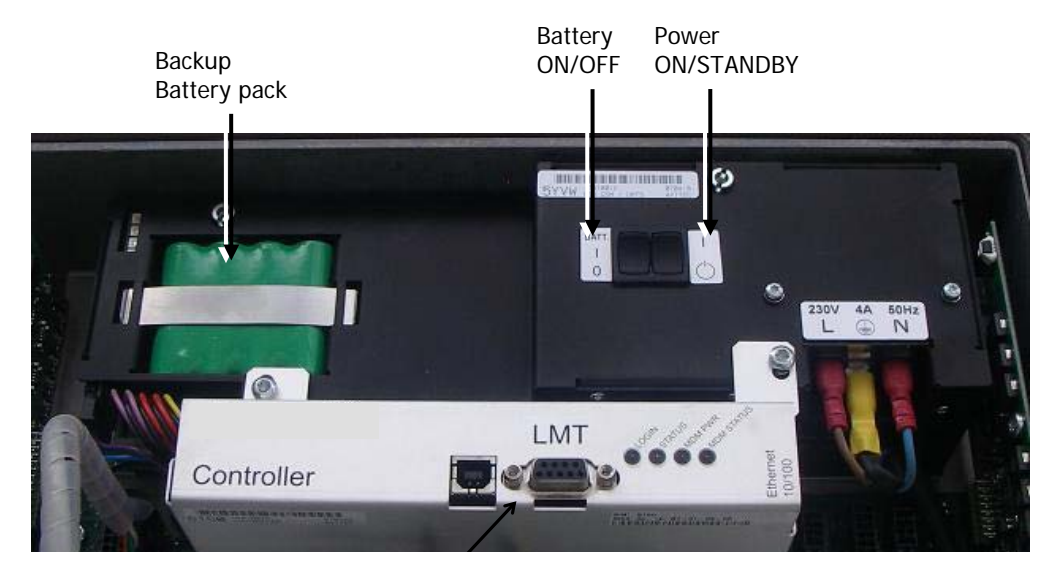

Figure 2-28: Power and Battery Switches

- 4. Referring to section [5.3,](#page-71-0) verify the LEDs from the following modules are indicating correct operation:
	- Control module
	- F/O converter(s)
	- Power supply module(s)

### 2.3.7.3 About the Backup Battery

- On the Power Supply unit a rechargeable battery pack in mounted. This part also includes charging and supervision electronics.
- The backup battery will provide the Control Module with enough capacity to send an alarm in case of input power failure.
- The battery can be switched on and off. The switch is placed adjacent to the main power switch on the power supply.
- At delivery the back-up battery is connected.
- The battery is replaced by lifting the battery pack out of the crate and disconnecting the cable.

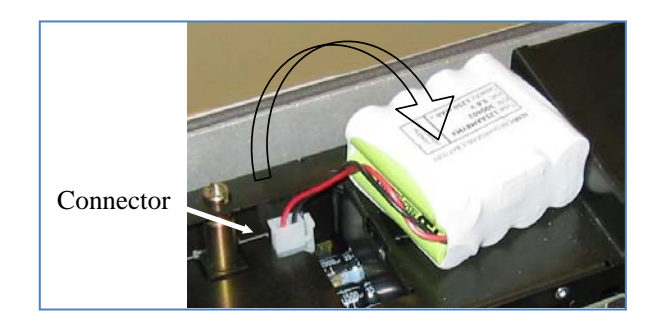

Figure 2-29: Backup Battery

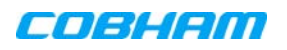

### **2.3.8 Optional - External Alarm and Relay Connections**

The connector plinth for the external alarms is located inside the repeater.

To connect external alarms or relay

- 1. Refer to section [2.2.6](#page-24-0) for the external alarms and relay considerations.
- 2. Locate the alarms plinth inside the repeater.

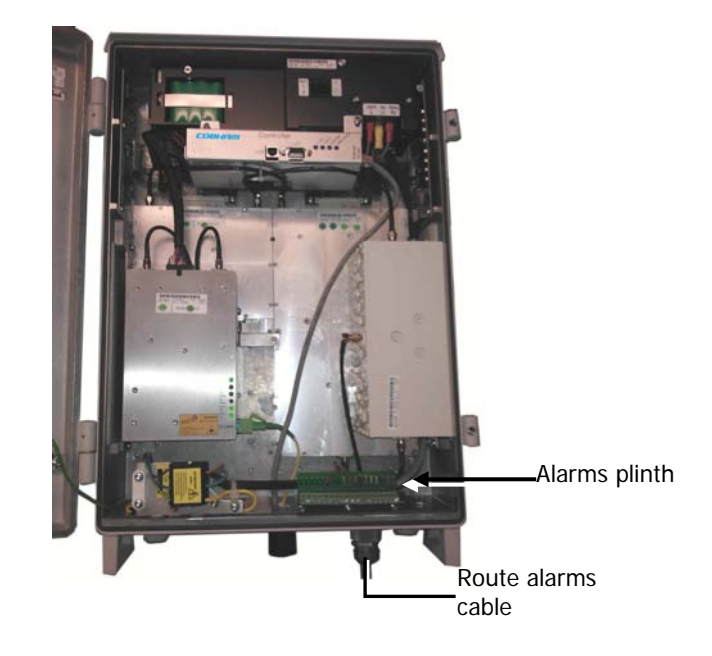

Figure 2-30: Example of Repeater Showing the Location of the Alarms Plinth

3. Connect the alarm cords to the plinth according to the pin layout below (in the standard version pins 14 – 18 are not used).

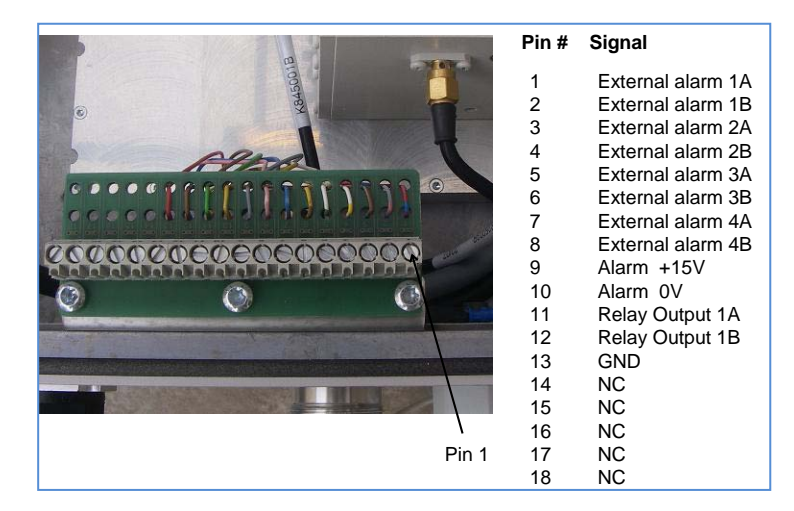

Figure 2-31: External Alarm and Relay Pinout

#### Note the following

- Four external alarm sources can be connected to the repeater:
	- It is required to configure the external alarm polarity (part of the setup procedure section [4.3.3\)](#page-57-0).

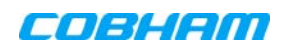

- The repeater can supply +15 VDC to an external alarm source through pin 9 and 10. The maximum allowed load is 100mA.
- Relay (pin 11 and 12) can be connected to an external device to indicate an alarm.

The Relay Can be configured to trigger on any number of internal and external alarms. The maximum current that can be supplied is 100mA.

## **2.3.9 Closing and Securing the Repeater**

The repeaters are secured with two hex screws (M8) and can also be locked with a key.

NOTE: The two screws must be fully tightened. Failure to do so may affect the IP65 compliancy and therefore any warranty.

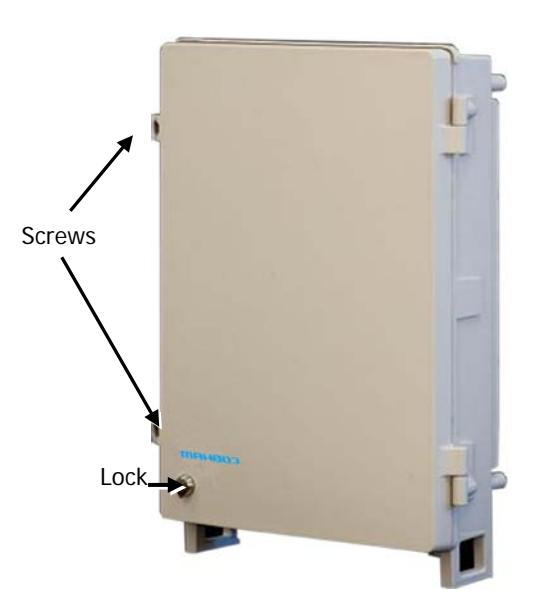

Figure 2-32: Securing the Repeater

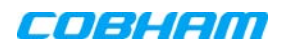

# **3 GETTING STARTED**

This chapter includes the following information:

- Opening a repeater session
- Navigating the WEB GUI
- Initial setup procedure

# **3.1 Opening a Repeater Session**

Two types of session can be opened to the repeater:

- Direct session this is usually a direct local session to the repeater
- Remote session this is usually done by opening a session to the OMU II and then connecting to the repeater (via the OMU II)

## **3.1.1 Opening a Direct Local Session**

NOTE: This connection requires downloading the USB driver from the provided setup disk (or connection to the internet, where the driver is automatically loaded).

#### To open a local session:

- 1. Open the MBF-40 cover
	- Connect to the USB port on the Controller module. If the USB driver is not already installed on your laptop, the system will search for the driver on the provided setup disk or on the internet (if a network connection is available).
	- Run a browser and login according to the following section.

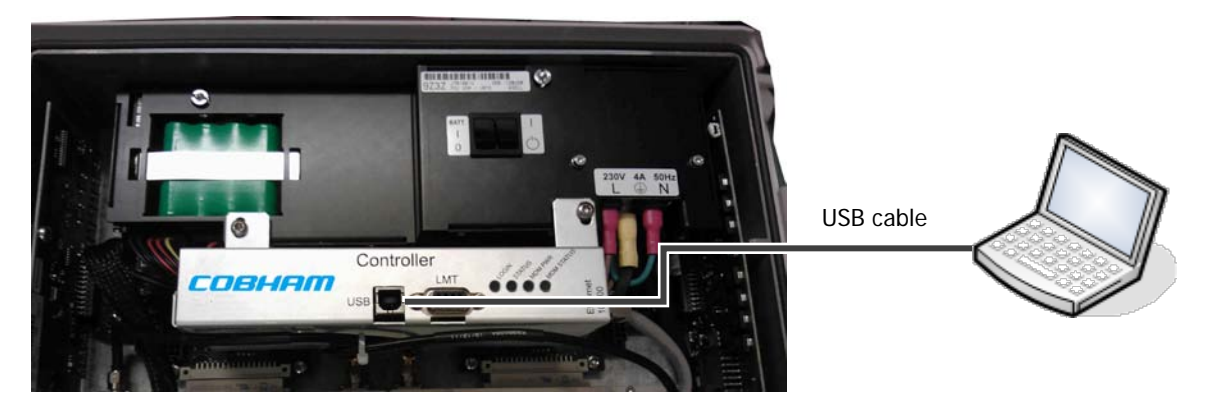

Figure 3-1: MBF-40 Controller Module Connection

1. Open the web browser and type "axell-ne" in the address bar.

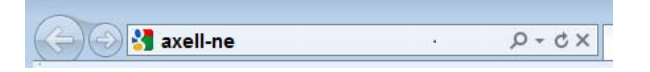

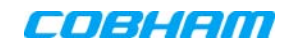

The login dialog appears.

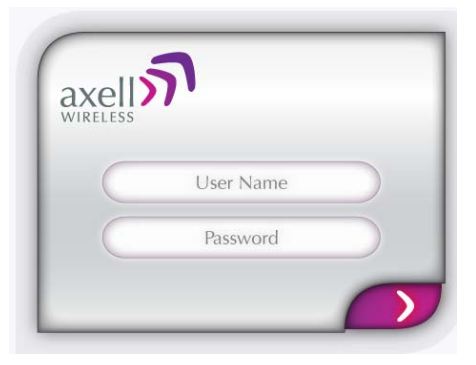

Figure 3-2: Login Screen

- 2. Use the following username and password to login:
	- Username: **axell**
	- Password: **AxellPasswd**

Note: It is highly recommended to change the default password according to section [4.5.3.](#page-62-0)

The Web GUI Main Window appears. This is the same window is also viewed via the OMU II.

### **3.1.2 Opening an Indirect Session (via the OMU II)**

- 1. Open a local or remote session to the host OMU II:
	- Remote session open a Browser session in the same subnet as the host OMU II and enter the IP of the host OMU II (see OMU user manual for detailed procedure). Enter the OMU II User Name (e.g. **axell**) and Password (provided by your system administrator).
	- Local session– connect to the OMU II Control Module's USB or Ethernet ports. Enter the OMU II User Name (e.g. **axell**) and Password (provided by your system administrator).
	- After accessing an OMU II session, commission the MBF-40 according to the following section.

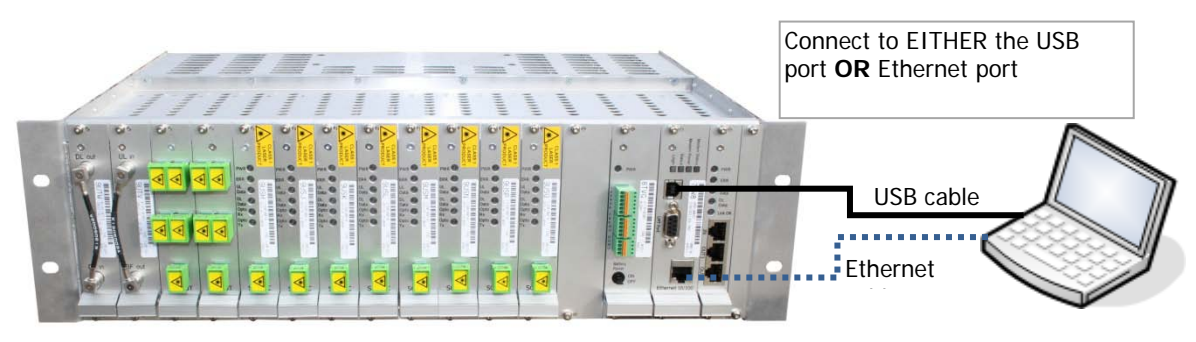

Figure 3-3: Connection to OMU II

# **3.2 Navigating the Web Interface**

MBF-40 is managed via WEB GUI, where the WEB GUI options differ according to the type of session.

This section describes the following WEB GUI options:

- Home screen always available when a session is opened to the repeater.
- Menu buttons available only when a DIRECT session is opened to the repeater; when an OMU II session is opened to the repeater, the menu button options are NOT available.

## **3.2.1 The Home Screen**

The Home screen described below is always displayed when a session is opened to the repeater; however, the Menu options are only available with a direct session (not via OMU II).

The Home screen WITH the menu options is shown below. The various areas are briefly described in the following page.

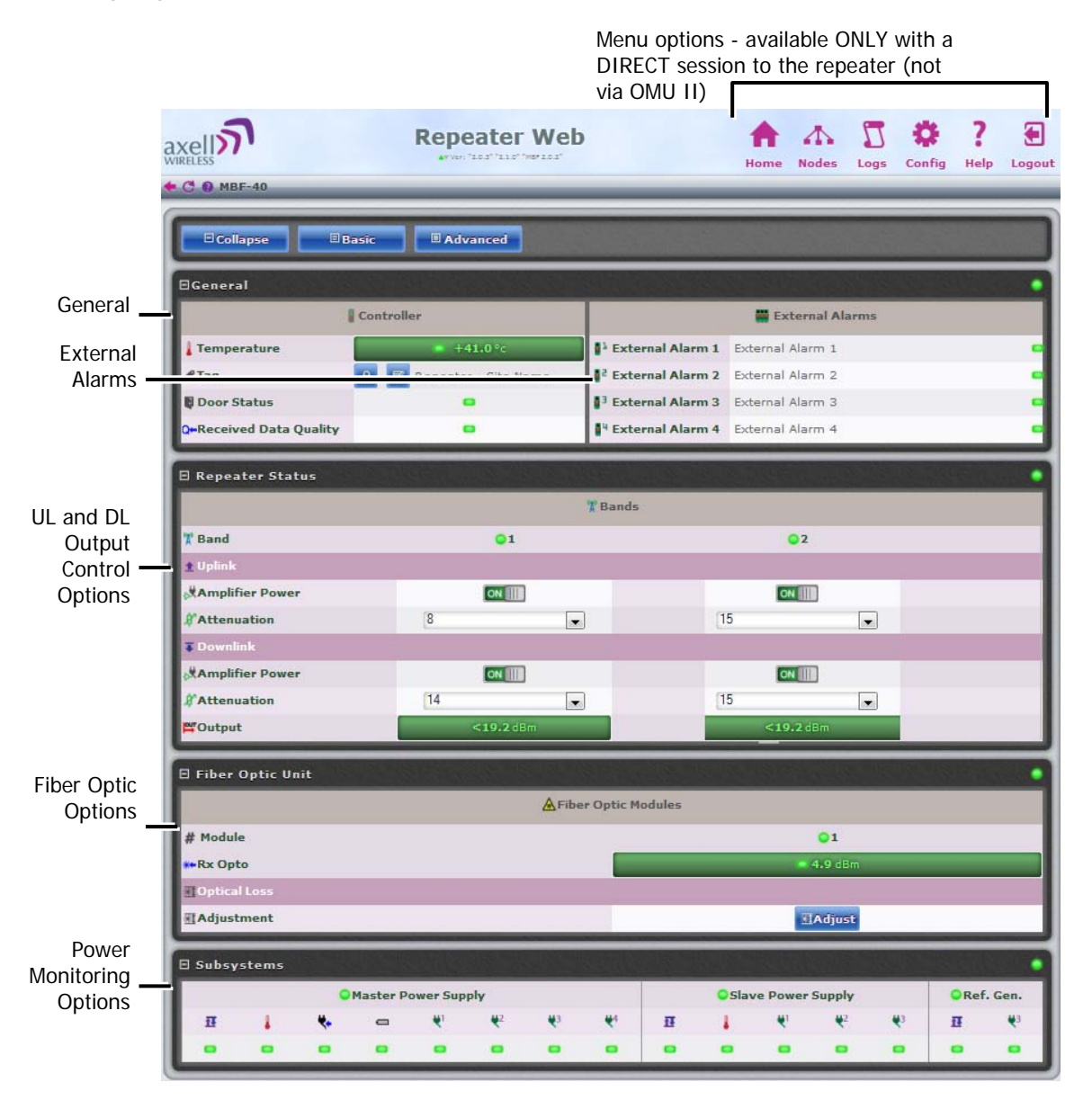

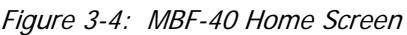

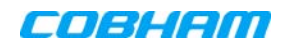

The screen is divided into four basic areas:

- Controller shows general information on the MBF-40 device such as identification and temperature level.
- External Alarms shows status of external alarms and the defined names.
- Repeater Status RF connection status is divided into two sections:
	- Band shows general band status and band name (e.g. 800MHz GSM).
	- Uplink/Downlink gain, attenuation and connection status in the specific direction.
- Fiber Optic Unit shows status on connection to remote OMU and allows for optical link adjustment.
- Sub-systems overall status of all sub-systems such as power supplies, battery, communication etc.

### **3.2.2 Menu Options Buttons**

The menu options described below are only available via a direct session to the repeater.

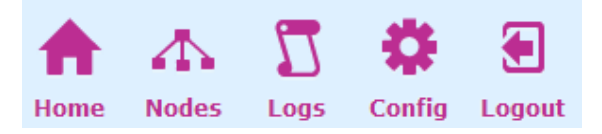

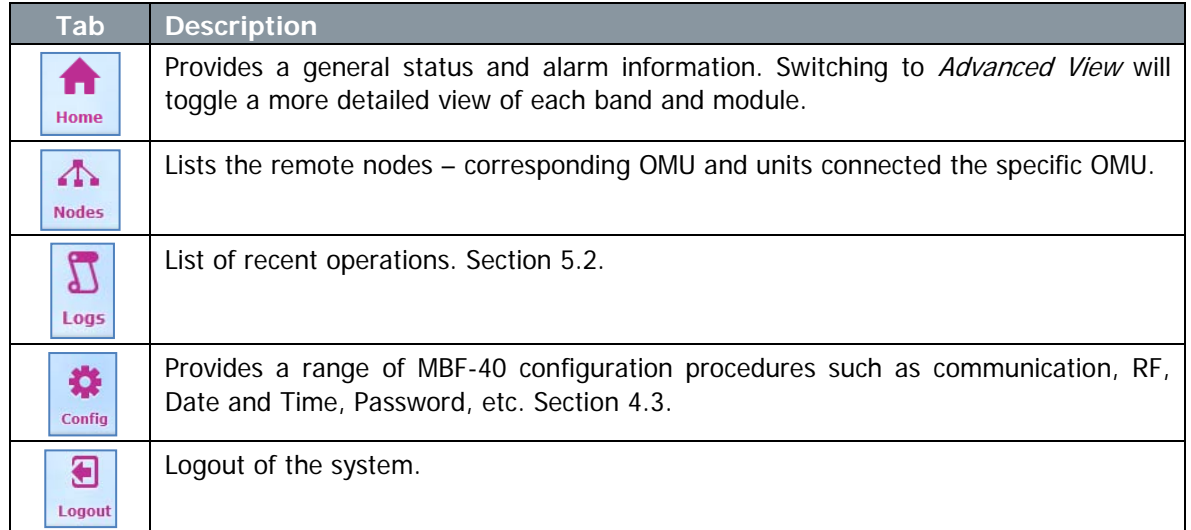

## **3.3 Commissioning the Repeater**

After the repeater is connected to the OMU II, it is automatically identified by the OMU II via the Fiber connection and the unit can then be commissioned from the OMU II. The commissioning process consists of a few simple steps.

MBF-40 Setup and Commissioning consists of the following

- 1. Opening an **OMU II session** for accessing the MBF-40 configuration window (via OMU II)
- 2. Recommended configuring the MBF-40 Tag (site identification).
- 3. Performing **Optical Loss Adjustment** on the connected MBF-40

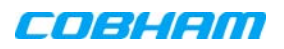

- 4. Setting the required **RF attenuation and gain levels** on the remote MBF-40
- 5. Assigning the unit a **recognizable name** (according to its location)

## **3.3.1 Defining Site Information – MBF-40 Identification**

It is recommended to assign each MBF-40 a recognizable name that will identify the location, site name, etc.

#### To set MBF-40 TAG

1. In the **Home** window, click the edit button next to **Tag**.

|           |                                   | <b>□</b> Collapse    | $B$ Basic                                        | <b>国Advanced</b>         |  |  |  |
|-----------|-----------------------------------|----------------------|--------------------------------------------------|--------------------------|--|--|--|
|           | <b>⊡General</b>                   |                      |                                                  |                          |  |  |  |
|           |                                   | <b>Controller</b>    |                                                  | <b>External Alarms Q</b> |  |  |  |
|           | Temperature $\boldsymbol{\Theta}$ | $+43.0 °c$           | External Alarm 1 External Alarm 1                |                          |  |  |  |
| Lock Name | ign and                           | Repeater - Site Name | <sup>2</sup> External Alarm 2 External Alarm 2   |                          |  |  |  |
| Edit Tag  | Door Status Q                     | ▭                    | <sup>3</sup> External Alarm 3 External Alarm 3   |                          |  |  |  |
|           | <b>Q-Received Data Quality @</b>  | 0                    | F <sup>4</sup> External Alarm 4 External Alarm 4 |                          |  |  |  |
|           |                                   |                      |                                                  |                          |  |  |  |

Figure 3-5. Set MBF-40 TAG Name

2. Enter the Name (up to 30 characters), click OK and click **Apply.**

### **3.3.2 MBF-40 Optical Loss Adjustment (OLA)**

MBF-40 OLA is performed from the OMU II. For MBF-40 remotes, the maximum compensation is increased to 26dB to support shorter Fiber optic distances.

NOTE: It is assumed that you have opened and OMU II session.

#### To perform MBF-40 OLA (via OMU II)

1. From the **OMU II main window,** click the **Opto Adjust** button.

|                            | <b>□ Collapse</b><br><b>日Basic</b> | <b>■ Advanced</b>                                | $\left  \begin{array}{c} 0.08 \\ 0.08 \\ 0.08 \end{array} \right $<br>图 Opto Adjust |                             |           |
|----------------------------|------------------------------------|--------------------------------------------------|-------------------------------------------------------------------------------------|-----------------------------|-----------|
| <b>E</b> General           |                                    |                                                  |                                                                                     |                             |           |
|                            | <b>Controller</b>                  |                                                  |                                                                                     | <b>External Alarms</b>      |           |
| Temperature <sup>?</sup>   | $= +27.0$                          | External Alarm 1 External Alarm 1                |                                                                                     |                             | $\bullet$ |
| $P$ Tag                    | Repeater - Site Name               | <sup>2</sup> External Alarm 2 External Alarm 2   |                                                                                     |                             | $\bullet$ |
|                            | 00-00-0000                         | <sup>3</sup> External Alarm 3 External Alarm 3   |                                                                                     |                             | $\bullet$ |
| $\blacksquare$             |                                    |                                                  |                                                                                     |                             |           |
| <b>M</b> Model ?           | OMU-MkII-M                         | F <sup>4</sup> External Alarm 4 External Alarm 4 |                                                                                     |                             | ▭         |
|                            |                                    |                                                  |                                                                                     |                             |           |
|                            | <b>M</b> Point of Interface        |                                                  |                                                                                     | <b>AFiber Optic Modules</b> |           |
|                            |                                    | # Position                                       |                                                                                     | $\overline{2}$              | з         |
| <b>ZEOverall Status</b>    |                                    | ₹ Overall Status                                 | ◒                                                                                   |                             | 0         |
| $\triangle$ Uplink         |                                    | <b>**Rx Opto (dBm)</b>                           | 3.1                                                                                 | 5.4                         | 2.9       |
| Rack 1<br>t UL Attenuation |                                    | <b>ANodes</b>                                    |                                                                                     |                             |           |
| <b>T</b> Downlink          |                                    | ₹ Nodes Status                                   | ▭                                                                                   | ▫                           |           |

Figure 3-6: OMU II Main window

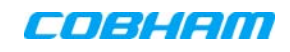

The OLA screen appears.

| Select Nodes for<br>UL/DL |   | □ Opto Loss Adjustment |                         |     |          |             | <b>照 Adjust</b><br>$\triangleleft$ Back                |                    |                                |             |
|---------------------------|---|------------------------|-------------------------|-----|----------|-------------|--------------------------------------------------------|--------------------|--------------------------------|-------------|
| Adjustment                |   | Pos                    | 土                       |     | I.       | <b>Node</b> | <i><b>∛E</b></i> Status                                | <b>Finish Time</b> | <b>Resulting Atten</b><br>[dB] | Pilot [dBm] |
|                           | ▭ | 1:2                    | $\blacktriangledown$    |     |          |             | Pilot tone adjusted to -30.9 dBm, procedure completed. | 08/07/13 12:55:18  | 26                             | $-30.9$     |
| Rack#:Opto-               |   |                        |                         |     | $\equiv$ | 1 (AHRK)    | Pilot tone adjusted to -32.7 dBm, procedure completed. | 08/07/13 15:58:14  | 24                             | $-32.7$     |
| Module                    |   | 1:3                    | $\overline{\mathsf{v}}$ |     |          |             | Pilot tone adjusted to -31.2 dBm, procedure completed. | 08/07/13 12:55:30  | 19                             | $-31.2$     |
|                           |   |                        |                         |     |          | 2 (ADUK)    | Pilot tone adjusted to -32.3 dBm, procedure completed. | 08/07/13 15:56:53  | 23                             | $-32.3$     |
| <b>F-DAS Remotes</b>      | o | 1:1                    | $\triangledown$         | C/A |          |             | Pilot tone adjusted to -32.0 dBm, procedure completed. | 08/07/13 12:56:46  | $\mathbf{Q}$                   | $-32$       |
| via Optic Splitter        |   |                        |                         |     |          | 3 (AV48)    | Pilot tone adjusted to -32.8 dBm, procedure completed. | 08/07/13 15:56:23  | 12                             | $-32.8$     |
|                           |   |                        |                         |     |          | 4 (AV46)    | Pilot tone adjusted to -31.3 dBm, procedure completed. | 08/07/13 15:56:37  | 13                             | $-31.3$     |
|                           | ▭ |                        |                         |     |          | 5 (AV45)    | Pilot tone adjusted to -32.0 dBm, procedure completed. | 08/07/13 15:56:51  | 12                             | $-32$       |

Figure 3-7. Configure and Initiate Optical Loss Adjustment

The screen lists the OLA options (and status) for each link. (The links are listed according to the OMU II slot to which the remote is connected.).

A brief description of the OMU II OLA screen is given below.

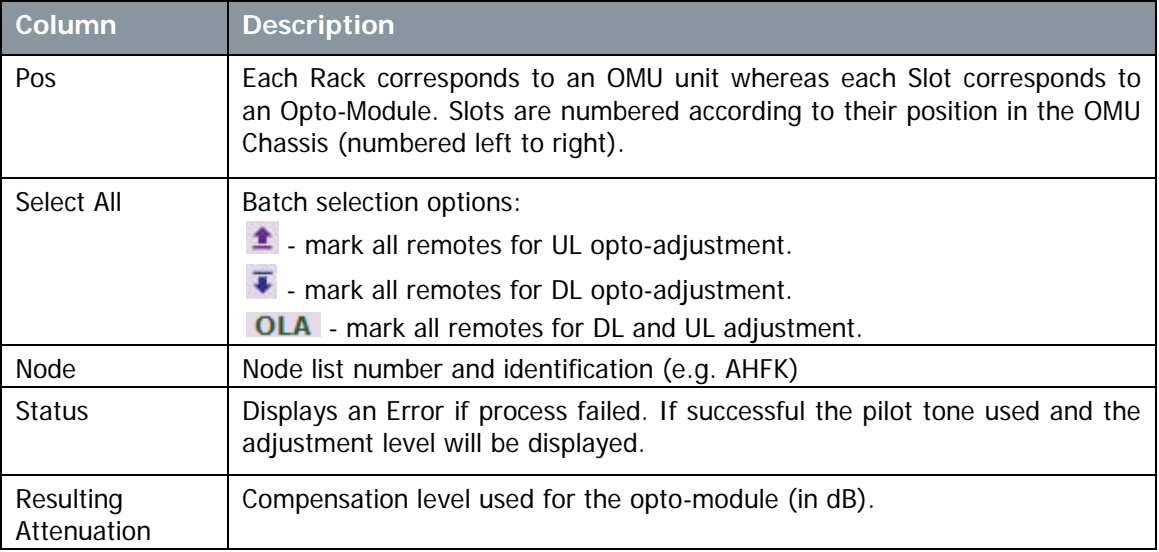

3. Mark the check-boxes corresponding to the MBF UL/DL node to be adjusted.

NOTE: The process may take several minutes depending on the size of the system and remote distance.

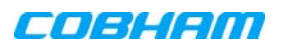

## **3.3.3 RF Balancing**

The MBF-40 RF Balancing procedure can be performed manually (the automatic option specified in section [3.3.3.2](#page-52-0) will be available in the future) via the OMU II web interface.

### 3.3.3.1 Manual RF Balancing

NOTE: If connected locally, enter the MBF-40 Home screen and skip to step 2.

The manual balancing procedure consists of the following steps:

- Verifying the DL RF output level is maximized by setting the required DL attenuation of the signal.
- Setting the UL attenuation according to the DL.
- In case of noise, adjusting the UL attenuation to reduce noise

#### To balance the MBF-40 UL and DL outputs

- 1. Access the MBF-40 Configuration window:
	- Click on the **Nodes** button. The below pane appears
	- Click **Control** next to the node to be balanced.

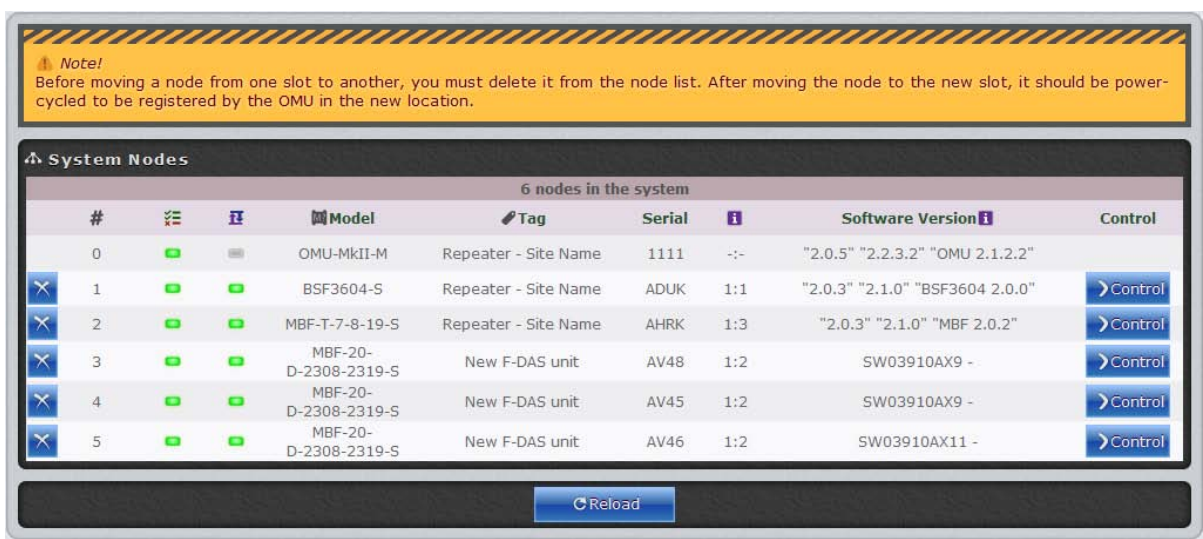

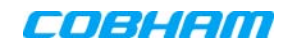

The repeater Home window appears.

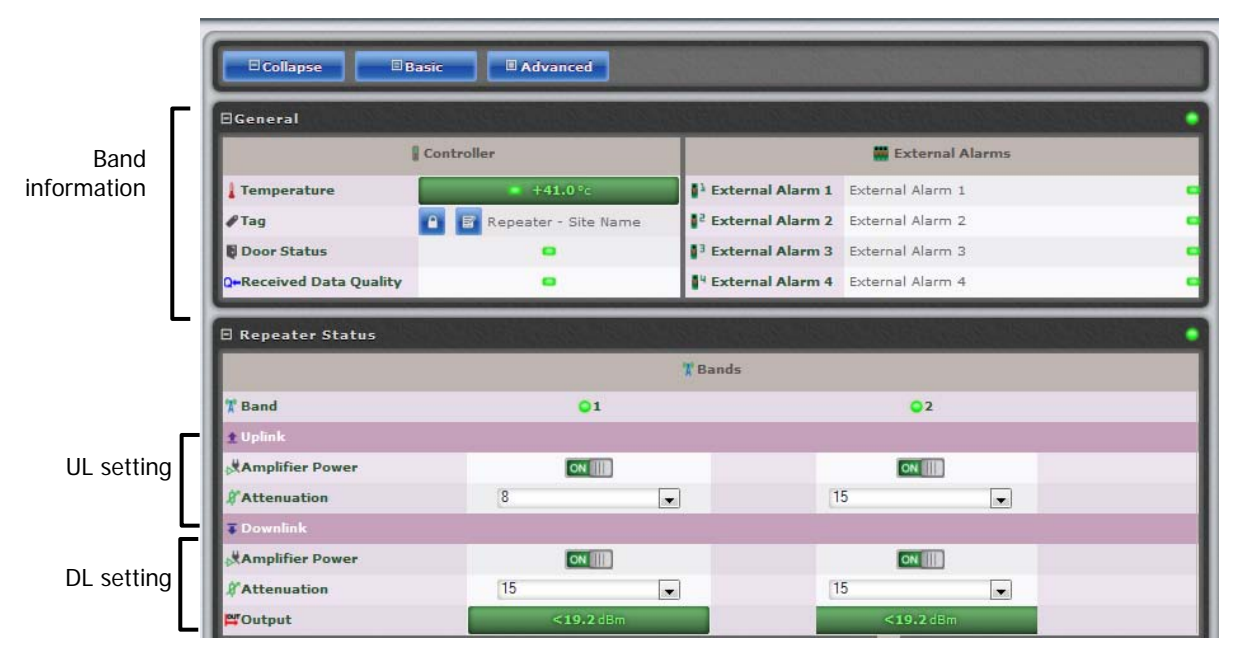

Figure 3-8: Partial view of the MBF-40 Configuration window

- 2. In the Downlink:
	- Verify the **Amplifier** for each band is ON.
	- Set **Attenuation** to maximum value (15dB).
	- Lower the **Attenuation** level step by step until the desired Output power level is reached (Zero attenuation = maximum gain).
	- Verify the amplifier saturation is green.
- 3. In the Uplink:
	- Verify the **Amplifier** for each band is ON.
	- Set **Attenuation** equal to the value set in the DL (above).
	- Verify the amplifier saturation is green.

NOTE: If noise is detected on the link, reduce only the Uplink for optimal signal.

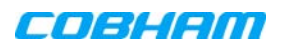

### <span id="page-52-0"></span>3.3.3.2 Automatic MBF-40 RF Balancing

NOTE: This feature will be available in future release.

#### To access the Automatic RF Adjustment pane

1. Access the OMU II **Home** window and click on **RF Adjustment**.

|                                                     | □ Collapse<br><b>国Basic</b>       | <b>III</b> Advanced                            | $\begin{array}{c} 0.010 \\ 0.010 \\ 0.010 \end{array}$<br>图 Opto Adjust | <b>亚 RF Adjust</b>          |               |  |
|-----------------------------------------------------|-----------------------------------|------------------------------------------------|-------------------------------------------------------------------------|-----------------------------|---------------|--|
| <b>E</b> General                                    |                                   |                                                |                                                                         |                             |               |  |
|                                                     | <b>Controller</b>                 |                                                | <b>External Alarms</b>                                                  |                             |               |  |
| <b>Temperature <math>\boldsymbol{\Omega}</math></b> | $= +27.0$                         | <sup>1</sup> External Alarm 1 External Alarm 1 |                                                                         |                             | ▭             |  |
| $\sqrt{q}$ Tag                                      | $\mathbb{F}$ Repeater - Site Name | <sup>2</sup> External Alarm 2 External Alarm 2 |                                                                         |                             | $\bullet$     |  |
| IDQ                                                 | $00 - 00 - 0000$                  | <sup>3</sup> External Alarm 3 External Alarm 3 |                                                                         |                             | $\bullet$     |  |
| <b>岡Model O</b>                                     | OMU-MkII-M                        | <sup>4</sup> External Alarm 4 External Alarm 4 |                                                                         |                             | $\bullet$     |  |
| Rack 1                                              |                                   |                                                |                                                                         | ▅▚▊▎▅▝ <sup></sup> Ÿ▏▅▐▞▏▒▊ | <b>READER</b> |  |
|                                                     | Point of Interface                | <b>AFiber Optic Modules</b>                    |                                                                         |                             |               |  |
|                                                     |                                   | # Position                                     |                                                                         | $\overline{2}$              | 3             |  |
| ₹ Overall Status                                    |                                   | <b>25 Overall Status</b>                       |                                                                         |                             | $\bullet$     |  |
| $\triangle$ Uplink                                  |                                   | <b>**Rx Opto (dBm)</b>                         | 3.1                                                                     | 5.4                         | 2.9           |  |
| $\pm$ UL Attenuation $\Omega$                       |                                   |                                                |                                                                         |                             |               |  |
|                                                     |                                   | <b>A</b> Nodes                                 |                                                                         |                             |               |  |
| $\overline{v}$ Downlink                             |                                   | <b><i>¥ENodes Status</i></b>                   |                                                                         |                             | ▫             |  |

Figure 3-9: OMU II Main window

2. The following pane appears.

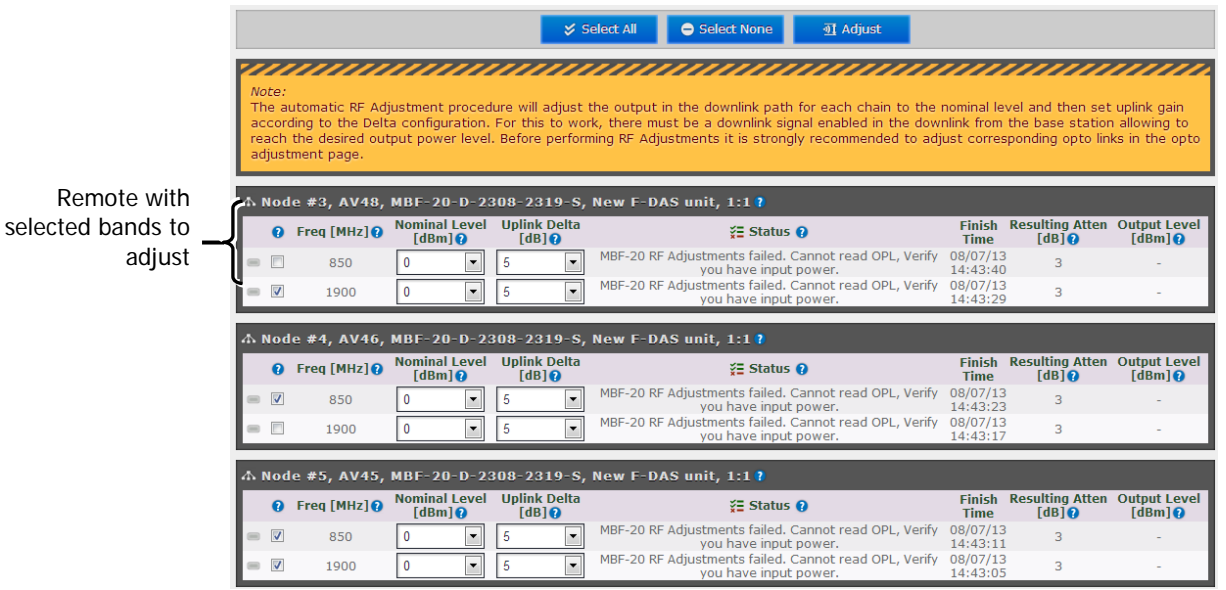

- 3. Select the bands of each remote to be adjusted (e.g. 1900MHz band on Node #3)
- 4. Adjust the following for each band:
	- Nominal Level (dBm)
	- Uplink Delta (dB)
- 5. Click **Adjust**. The procedure may take several minutes depending on the number of units selected.

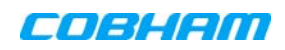

### **3.3.4 Integration into the AEM**

NOTE: Integration into the AEM is only performed from the AEM side – no action is required from the MBF-40 side.

The AEM automatically connects to the repeater and downloads all the repeater information. The AEM then configures the repeater with the IP address where alarms and reports should be sent to, and optionally with a secondary IP address where the repeater can connect to in case connection to primary IP fails.

When heartbeat reports and alarms are sent from the repeater to the AEM also the latest information about the status and RF-configuration is included. This means that the AEM operator always has information about the current status in the AEM database (and does not need to call the repeater to find this out).

NOTE: Once the repeater is integrated to the AEM, all changes to the repeater should preferably be done from the Element Manager in order to ensure that the database always contains correct information.

### **3.3.5 What Next?**

The MBF-40 unit is now ready for operation. You may monitor the unit's general status via the OMU II Main window and if the node is faulty (red LED), access the dedicated configuration screen in Basic or Advanced view for more information.

NOTE: Consult the OMU II User Manual for additional information on RF and Optical adjustments.

## **4 DIRECT ACCESS MENU OPTIONS**

This chapter describes the menu options available ONLY when opening a direct session to the MBF-40.

# **4.1 Overview**

The available menu options can be used to configure remote management options and for detailed fault sourcing and troubleshooting.

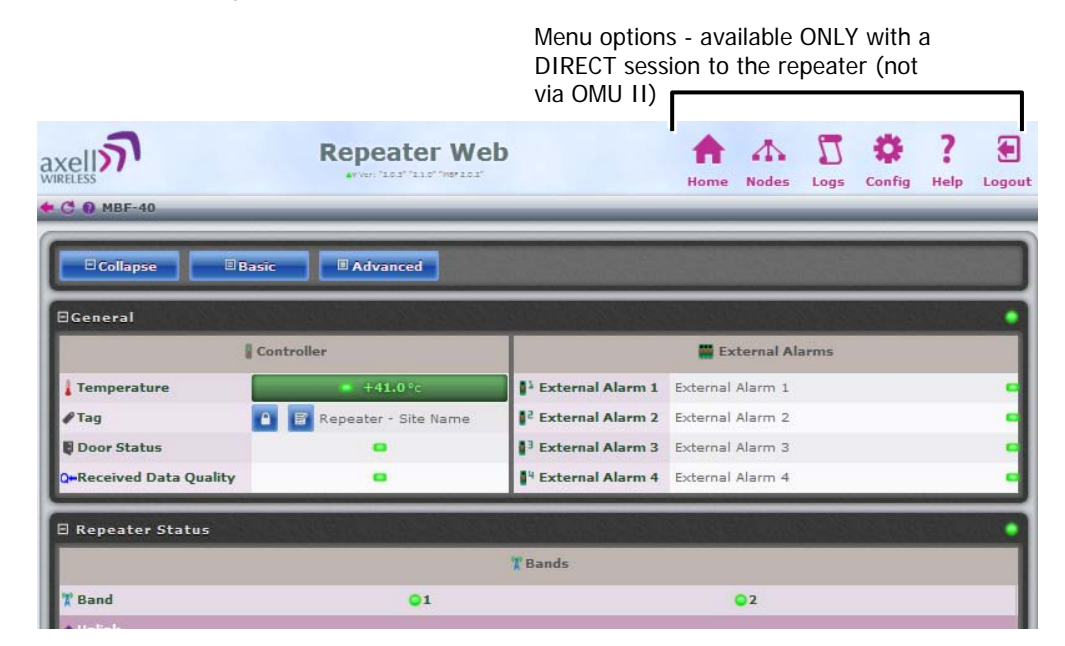

Figure 4-1: MBF-40 Partial Home Screen with Menu Options

Two of the buttons are of special interest:

Provides a range of MBF-40 configuration procedures such as communication, RF, Date and Time, Password, etc. Section [4.3.](#page-55-0)\*

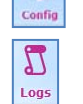

Ö.

List of recent operations. Section [5.2.](#page-70-0)\*

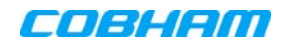

## **4.2 Configuration Screen Overview**

The configuration screen provides access to a range of configuration and management options.

#### To access the configuration screen

¢

Click on the **CONFIG** Config menu option. The following screen appears.

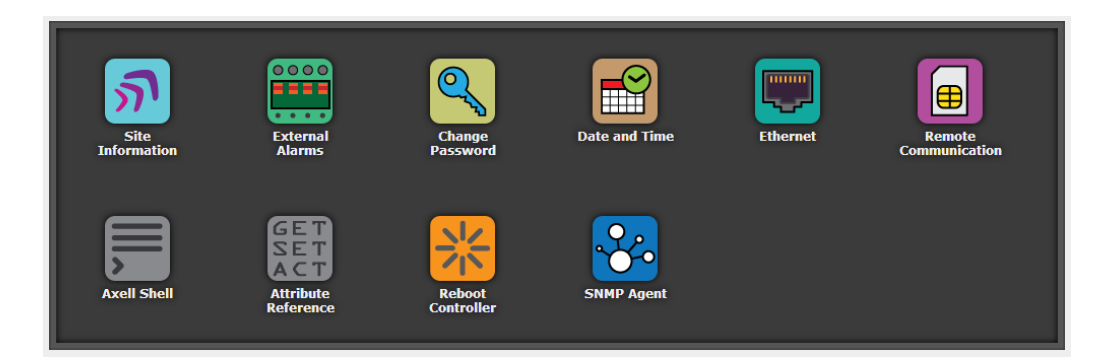

<span id="page-55-0"></span>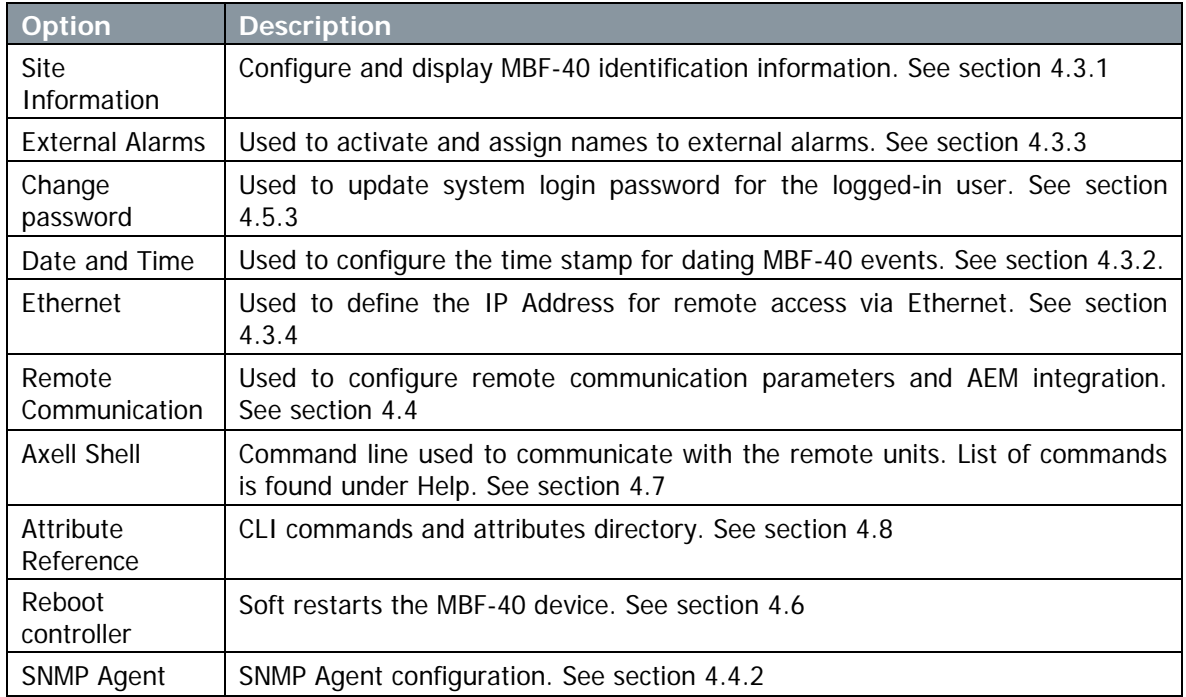

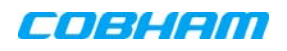

## **4.3 General Parameters**

This section describes the following options:

- Viewing site information and repeater information (repeater ID, SW and HW versions, etc.)
- Date and Time
- Configuring external alarms
- Setting Ethernet IP Address

### <span id="page-56-0"></span>**4.3.1 Viewing MBF-40 Site Identification and General Information**

### தி

The Site Information button provides access to MBF-40 hardware and software version information.

#### To view MBF-40 Site Information

Click the **Config** menu button and click on the **Site Information** icon. Two areas are displayed:

- Control Module provides hardware and software version information.
- Site Information provides MBF-40 identification information.

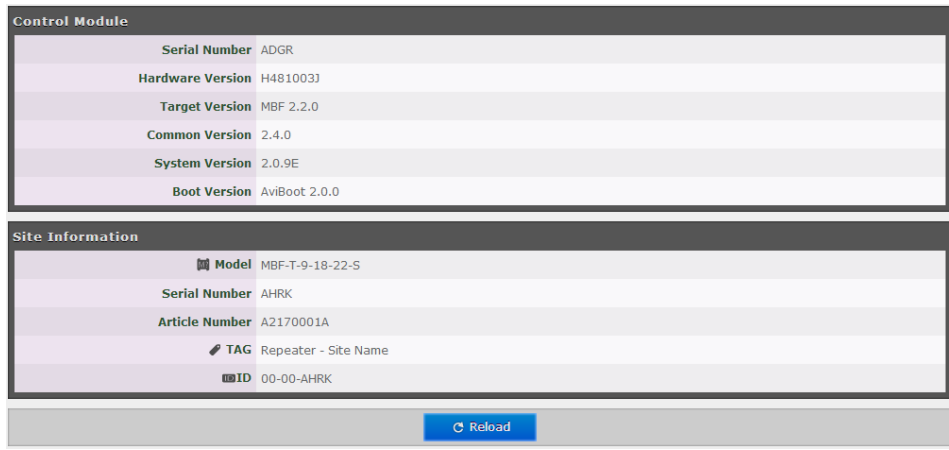

Figure 4-2. MBF-40 Site Information

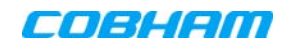

### <span id="page-57-1"></span>**4.3.2 Date & Time**

The repeater date and time are automatically set from the OMU II. However, the option for direct settings is available as well.

#### To set the Date & Time:

- 1. Click the **Config** button.
- 2. Click on **Date & Time**.
- 3. Do one of the following:
	- Either, enter the correct date and time according to the displayed formats.
	- Or, click on **Local Time** to set the time according to the PC running the Web-GUI.
- 4. Click **Apply**.

Set

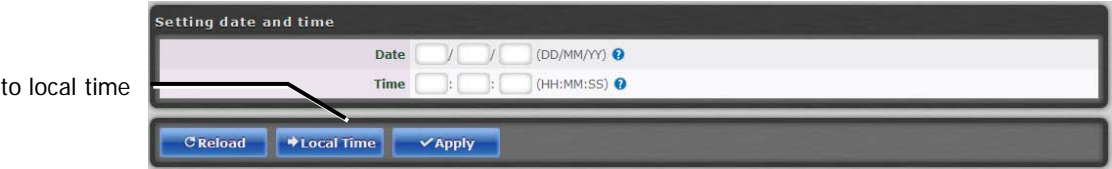

Figure 4-3. Configure Date and Time

### <span id="page-57-0"></span>**4.3.3 Configure External Alarms**

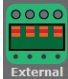

It is required to configure any connected external alarms according to the trigger (high or low) and it is recommended to assign the alarms recognizable names (such as Door Open, High Temperature, etc.)

#### To configure the external alarms

- 1. In the Main menu, click the **Config** button.
- 2. Click on the **External Alarms** icon.
- 3. For each alarm:
	- Set the Trigger as High or Low as required.
	- Assign the alarm a recognizable description

```
4. Click Apply.
```

| י ציטי                               | Set High/Low             |                  |                    | Description |  |  |
|--------------------------------------|--------------------------|------------------|--------------------|-------------|--|--|
| <b>External Alarms Configuration</b> |                          |                  |                    |             |  |  |
| Name                                 | Triger <sub>0</sub>      |                  | <b>Description</b> |             |  |  |
| <b>External Alarm 1</b>              | High $\odot$ C Low       | External Alarm 1 |                    |             |  |  |
| <b>External Alarm 2</b>              | High $\odot$ $\odot$ Low | External Alarm 2 |                    |             |  |  |
| <b>External Alarm 3</b>              | High $\odot$ C Low       | External Alarm 3 |                    |             |  |  |
| <b>External Alarm 4</b>              | High $\odot$ C Low       | External Alarm 4 |                    |             |  |  |

Figure 4-4: Configure External Alarms

Enter Alarm

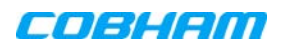

### <span id="page-58-0"></span>**4.3.4 IP Address**

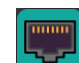

This procedure describes how to set up the IP address either manually or configure for acquisition via DHCP (usually configured for local management options).

To configure the IP address

- 1. In the Main menu, click the **Config** button.
- 2. Click on **Ethernet**.
- 3. For manual IP address configuration:
	- Select Manually Configure IP Address.
	- Set the IP, Subnet Mask, Default Gateway and DNS addresses.
	- Click **Apply.**
- 4. For DHCP IP address configuration:
	- Select Automatically Obtain IP Address (DHCP).
	- No other settings are required.
	- Click **Apply.**

The Manual configuration settings are illustrated below.

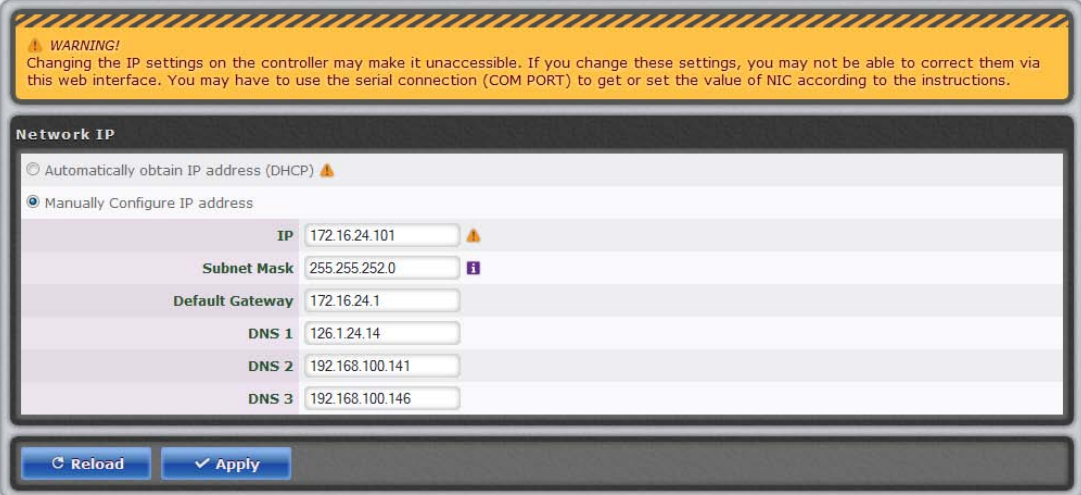

Figure 4-5: Configure Local Network Parameters

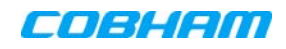

## <span id="page-59-0"></span>**4.4 Remote Communication Setup**

This section describes the Ethernet and SNMP setup.

### **4.4.1 TCP/IP and Ethernet**

- 1. Click on the **Config** menu button.
- 2. From **Device: Method** select **ETH:TCP** (Ethernet: TCP/IP).
- 3. Click **Apply**.

同

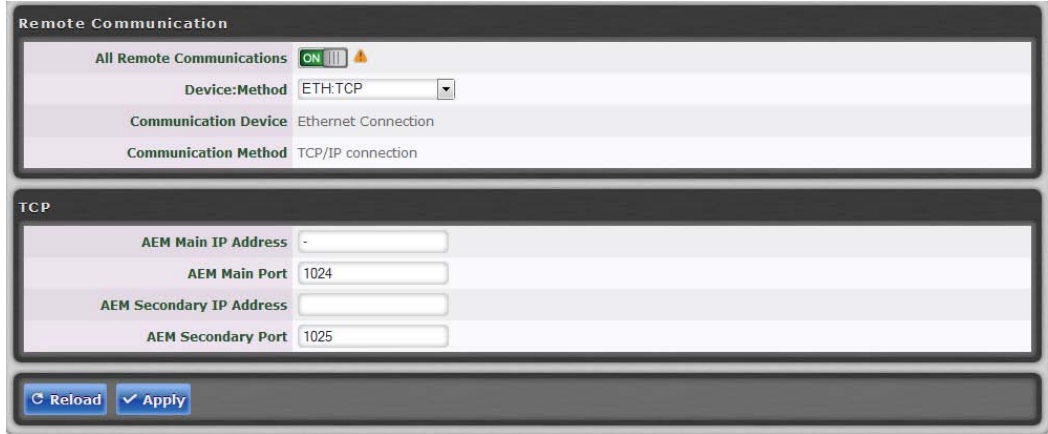

<span id="page-59-1"></span>Figure 4-6: Remote ETH Configuration

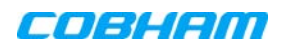

### **4.4.2 SNMP Support**

The MBF-40 includes SNMP support, including an SNMP Agent and SNMP traps (alarms). All SNMP queries and traps are supported either via the OMU II or a direct connection to the unit.

### 4.4.2.1 SNMP Traps Parameters

The MBF-40 sends SNMP traps to user defined destination addresses.

NOTE: One destination address can currently be defined via the Web. Seven more destination addresses can be defined via the Shell application.

To configure the SNMP traps destination address

- 1. Click on the **Configure** button (top right corner).
- 2. Select **Remote Communication**.
- 3. In the **Device: Method** field, select **ETH:SNMP**

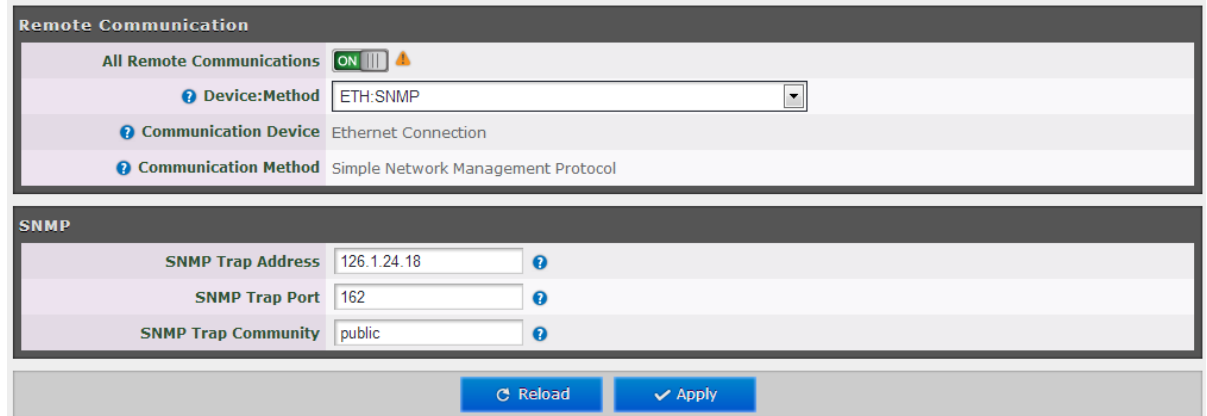

- 4. Define the SNMP trap destination IP address (additional addresses can be defined via the Axell Shell.).
- 5. Enter the (destination address device) Trap Port and its Community parameters.
- 6. Click **Apply**.

#### 4.4.2.2 SNMP Agent - Activating and Configuring

The SNMP agent provides inventory management for hosted repeaters (on which the SNMP agent is enabled) and a table of active alarms in the controller or Fiber system for remote querying.

The SNMP Agent is responsible for responding to queries and carries out requests. The SNMP Agent also provides the proprietary Axell MIB (AXELL-AM-MIB), accessible via any SNMP manager (e.g. HP OpenView).

All SNMP queries to the remote are implemented via an OMU session.

#### To allow SNMP agent queries

- To allow SNMP queries of the OMU II the SNMP agent must be enabled on the OMU II.
- To allow SNMP queries of the remote devices via OMU II the SNMP agent must be enabled on the OMU II and on the remote devices.
- Remote units configured with an IP address and connected to the communication infrastructure, can be queried directly.

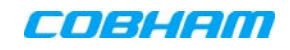

#### To activate the MBF-40 SNMP Agent

1. Click on the **Config** button (top right corner) and select **SNMP Agent Config.** The following pane appears:

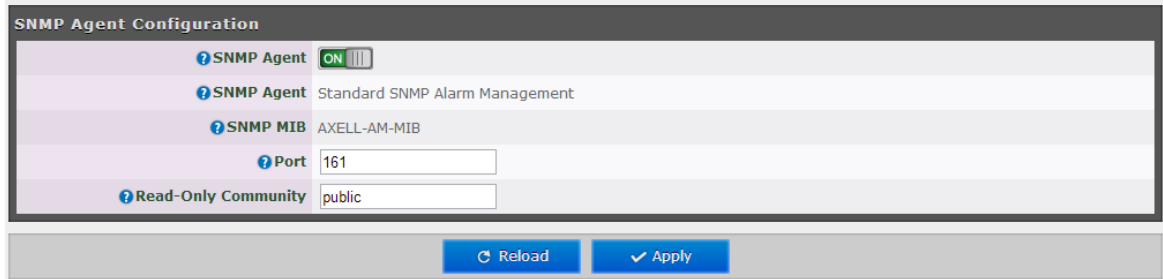

- 2. Set the **SNMP Agent** toggle to **ON**.
- 3. Set the **port** and the **Read-Only community**.
- 4. Click **Apply**.

## **4.5 User Accounts**

The MBF-40 comes pre-configured with default usernames and passwords in the various administration levels.

At the moment, updating user accounts is available only via Command Line Interface (CLI) or Axell Shell. See the Common Commands and Attributes v2.4.0 document for detailed commands and syntax or click on the **Help** button at the top right of the Web-GUI screen.

### **4.5.1 Default User Accounts**

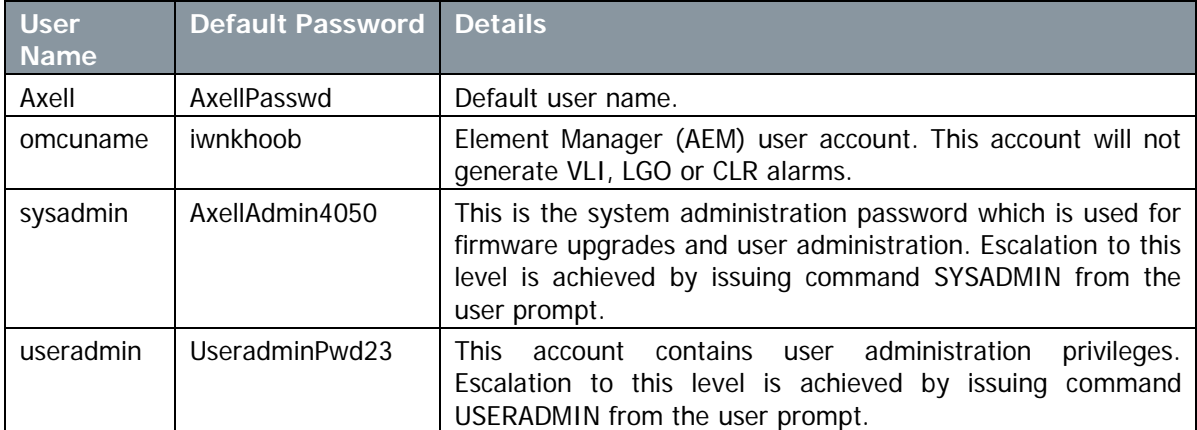

NOTE: It is strongly recommended to change the default user names and passwords immediately at commissioning. This is done by using the command **ACT PASSWORD**. Please refer to the User Administration section in Common Commands and Attributes document for detailed syntax.

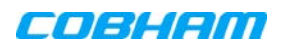

### **4.5.2 User Access Levels**

In this generation of the system, standard users can be promoted to login via the Web Interface, inheriting the Read-Write or Read-Only access to this interface.

There are five different access levels:

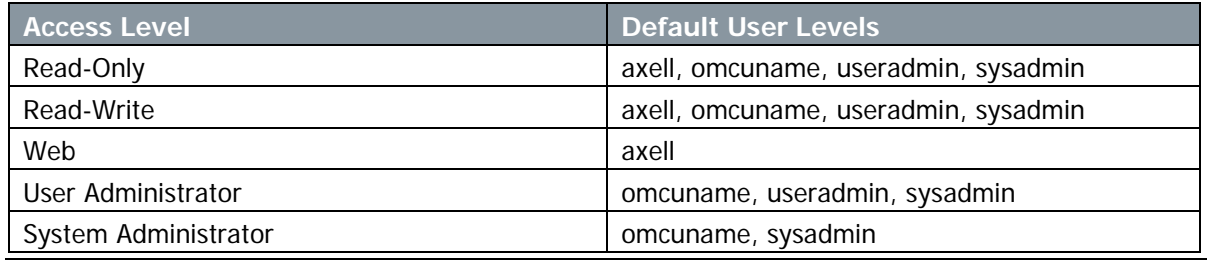

Note: New users added to the system have read-only access.

Users may be promoted to read-write and/or web access using the **ACT USERPROMOTE** command. See **Common Commands and Attributes** document for details on promoting users.

<span id="page-62-0"></span>Note: Users omcuname, sysadmin and useradmin cannot be promoted to Web Access due to security reasons.

### **4.5.3 Change Password**

To prevent unauthorized access, it is highly recommended to change the default password of the user.

NOTE: Note that you can only change the password for the User Name with which the session was accessed.

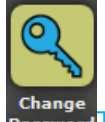

# Change Change the Password

- 1. In the Main menu, click the **Config** button.
- 2. Click the **Change Password** button.
- 3. For the current User Name (e.g. **axell**):
	- Enter the New password.
	- Repeat the entry.

#### 4. Click **Apply**.

NOTE: The password is not encrypted during transmission. If the connection to the repeater is not safe, do not use this screen. Use the CLI commands using an encrypted connection, if possible (i.e. SSH).

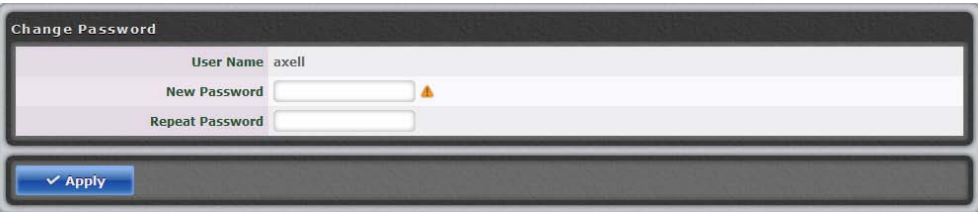

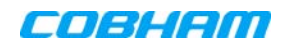

## <span id="page-63-1"></span>**4.6 Reboot**

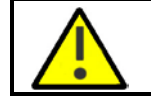

**CAUTION!** USE THE REBOOT FUNCTION ONLY IN CASE OF EMERGENCY!

#### To reboot the Control Module:

- 1. Click the **Config** tab.
- 2. Click on the **Reboot** icon.
- 3. Approve the Reboot sequence.

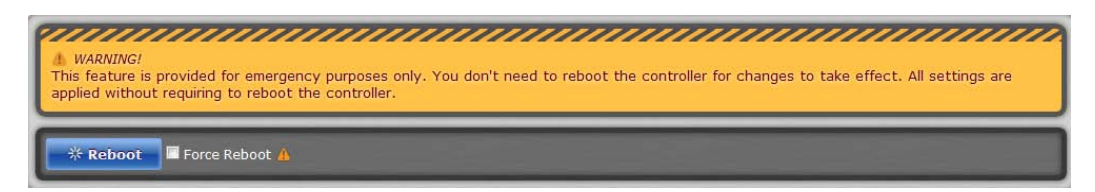

# <span id="page-63-0"></span>**4.7 Axell Shell (Command Line Interface)**

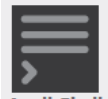

#### Axell Shell To access the Axell Shell:

- 1. Click on the **Config** button.
- 2. Select the **Axell Shell** option.

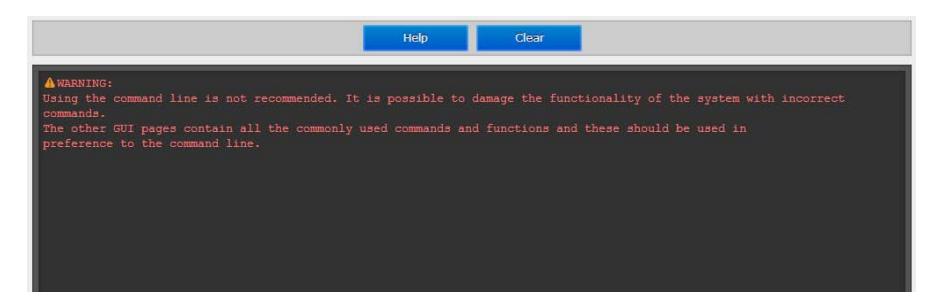

The **Axell Shell** button invokes the CLI pane. It is used to run some of the commands that are currently not provided by the Web GUI (user privileges and administration) and/or for advanced troubleshooting and configurations procedures.

All configuration and management procedures can be implemented using this interface. Please refer to the Attribute Reference section (by clicking the **Cofing** button on the top right and selecting **Attribute Reference –** see [4.8\)](#page-64-0) for detailed syntax and available commands. You may also consider viewing the MBF-40 Commands and Attributes document.

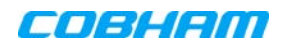

## <span id="page-64-0"></span>**4.8 Attribute Reference**

To access the Attribute Reference

- 1. Click on the **Config** button.
- 2. Select the **Attribute Reference** option.

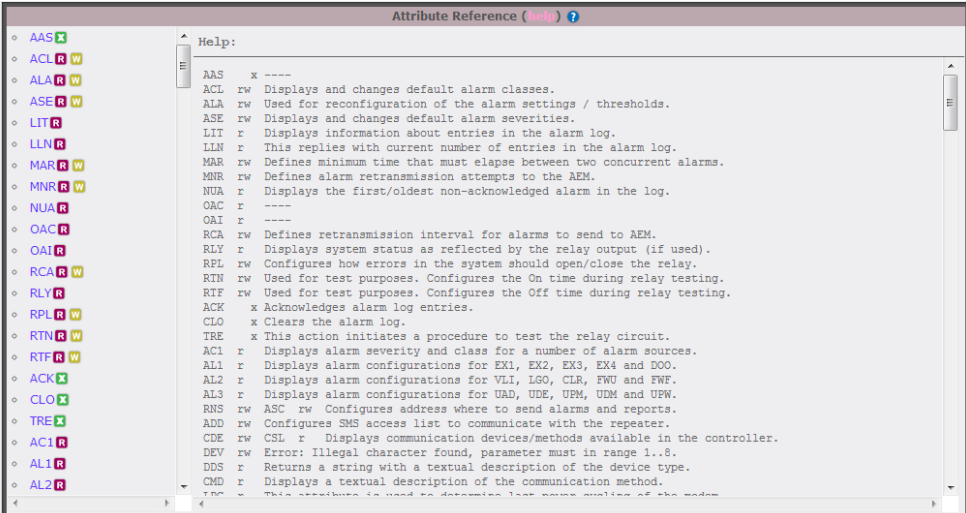

The Attribute Reference lists all available CLI commands and includes details and examples on how to use the commands. Additional information may be found in the MBF-40 Commands and Attributes document.

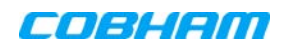

# **5 MONITORING AND FAULT SOURCING**

MBF-40 provides the following monitoring and fault sourcing options:

- Web GUI Home screen Advanced mode shows general status of system and components
- Web GUI Logs screen provides logs of faults and operations
- Module LEDs can be seen locally when opening the Repeater

This chapter describes these fault sourcing tools.

#### Note the following

- The Input / Output RF level power level monitoring windows are for indication only and should not be considered a replacement for laboratory test equipment accuracy of measurement of actual signal levels. The error of measurement will be high at low input levels.
- The normal operating range of signal measurement is as follows:
	- Downlink Output range +20dBm to +43dBm
	- Uplink Output range -10dBm to +5dBm

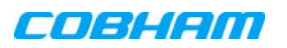

# **5.1 Monitoring Via the MBF-40 Home Screen**

In addition to RF settings and readings, the MBF-40 Home screen provides detailed information on the operation status of internal modules. This information can be used to aid in remotely troubleshooting the Remote.

#### To access the MBF-40 Main Monitoring and Configuration window

1. Access the OMU II main windows, click the **Nodes** button, choose the remote related node and click the adjacent **Control** button. The MBF-40 Home window appears in Basic View. To view more details, click **Advanced.** 

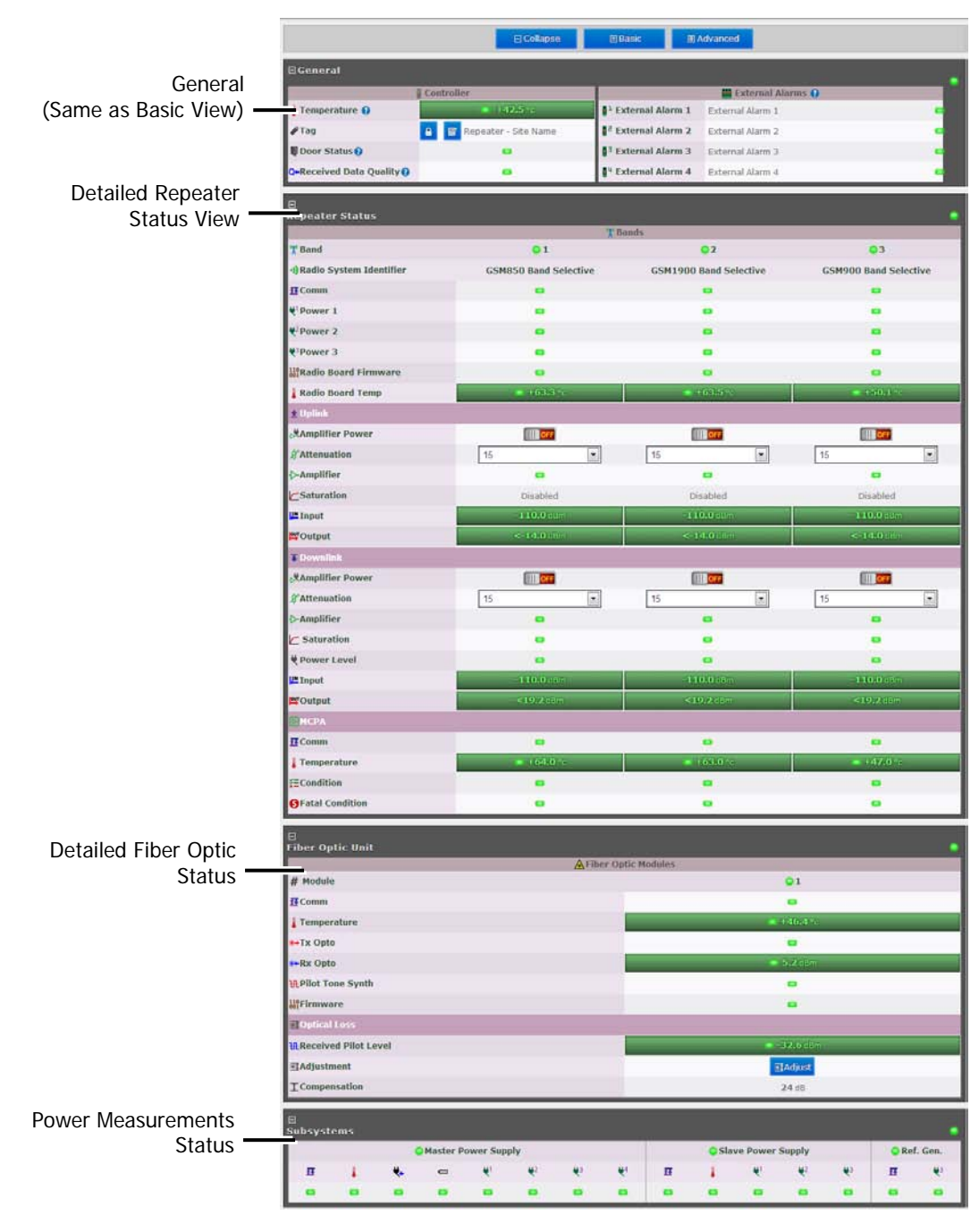

Figure 5-1: MBF-40 Main Screen Advanced

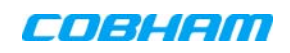

## **5.1.1 General Page Area**

| $\Box$ General                                      |                      |                                        |                        |  |
|-----------------------------------------------------|----------------------|----------------------------------------|------------------------|--|
|                                                     | <b>Controller</b>    |                                        | <b>External Alarms</b> |  |
| <b>Temperature <math>\boldsymbol{\Theta}</math></b> | $+42.5^{\circ}c$     | <sup>1</sup> External Alarm 1          | External Alarm 1       |  |
| $\blacksquare$                                      | Repeater - Site Name | <b>F</b> <sup>2</sup> External Alarm 2 | External Alarm 2       |  |
| <b>B</b> Door Status <b>Q</b>                       |                      | <b>1</b> <sup>3</sup> External Alarm 3 | External Alarm 3       |  |
| <b>Q</b> *Received Data Quality <b>Q</b>            |                      | <sup>14</sup> External Alarm 4         | External Alarm 4       |  |

Figure 5-2: MBF-40 General

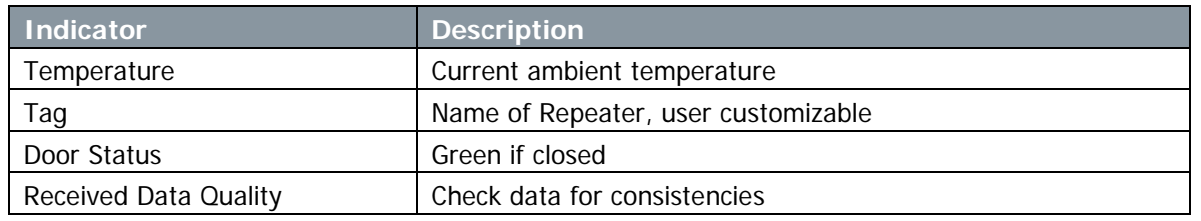

### **5.1.2 Detailed view of the MBF-40**

| $\Box$<br><b>Repeater Status</b> |                                |                                |                              |  |
|----------------------------------|--------------------------------|--------------------------------|------------------------------|--|
|                                  |                                | <b>Y</b> Bands                 |                              |  |
| <b>T</b> Band                    | O <sub>1</sub>                 | O <sub>2</sub>                 | O <sub>3</sub>               |  |
| +) Radio System Identifier       | <b>GSM850 Band Selective</b>   | <b>GSM1900 Band Selective</b>  | <b>GSM900 Band Selective</b> |  |
| <b>正Comm</b>                     | $\bullet$                      | $\blacksquare$                 | $\bullet$                    |  |
| $\P^1$ Power 1                   | ō                              | $\bullet$                      | $\bullet$                    |  |
| ₩ <sup>2</sup> Power 2           | $\bullet$                      | $\bullet$                      | $\bullet$                    |  |
| <b>₩</b> <sup>3</sup> Power 3    | $\bullet$                      | ō                              | $\bullet$                    |  |
| 110 Radio Board Firmware         | $\blacksquare$                 | $\bullet$                      | $\bullet$                    |  |
| Radio Board Temp                 | $+63.3 °c$                     | $+63.5 °c$                     | $+50.1 °c$                   |  |
| $\triangle$ Uplink               |                                |                                |                              |  |
| <b>Amplifier Power</b>           | <b>III</b> OFF                 | <b>III</b> OFF                 | <b>III</b> OFF               |  |
| <b>Attenuation</b>               | $\overline{\phantom{a}}$<br>15 | $\overline{\phantom{0}}$<br>15 | 15<br>$\boxed{\bullet}$      |  |
| <b>D-Amplifier</b>               | ۸                              | $\bullet$                      | $\bullet$                    |  |
| <b>Saturation</b>                | <b>Disabled</b>                | <b>Disabled</b>                | <b>Disabled</b>              |  |
| <b>E</b> Input                   | $-110.0$ dBm                   | $-110.0$ dBm                   | $-110.0$ dBm                 |  |
| <b>La Output</b>                 | $< -14.0$ dBm                  | $< -14.0$ dBm                  | $< -14.0$ dBm                |  |
| $\overline{\bullet}$ Downlink    |                                |                                |                              |  |
| <b>Amplifier Power</b>           | <b>III</b> OFF                 | <b>III</b> OFF                 | <b>III</b> OFF               |  |
| <b>Attenuation</b>               | ▼<br>15                        | 15<br>▼                        | 15<br>▼                      |  |
| <b>D-Amplifier</b>               | $\bullet$                      | $\blacksquare$                 | $\bullet$                    |  |
| $\mathsf{\subset}$ Saturation    | ō                              | $\bullet$                      | $\bullet$                    |  |
| <b>Ve Power Level</b>            | $\bullet$                      | $\bullet$                      | $\bullet$                    |  |
| <b>E</b> Input                   | $-110.0$ dBm                   | $-110.0$ dBm                   | $-110.0$ dBm                 |  |
| 凹Output                          | $<$ 19.2 dBm                   | $<$ 19.2 dBm                   | $<$ 19.2 dBm                 |  |
| <b>EMCPA</b>                     |                                |                                |                              |  |
| <b>狂Comm</b>                     | $\bullet$                      | $\bullet$                      | $\bullet$                    |  |
| Temperature                      | $= +64.0 °c$                   | $= +63.0 °c$                   | $= +47.0 °c$                 |  |
| ≨⊟Condition                      | $\bullet$                      | $\blacksquare$                 | $\bullet$                    |  |
| <b>S</b> Fatal Condition         | ۰                              | $\bullet$                      | $\bullet$                    |  |

Figure 5-3: MBF-40 Repeater Status

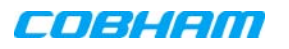

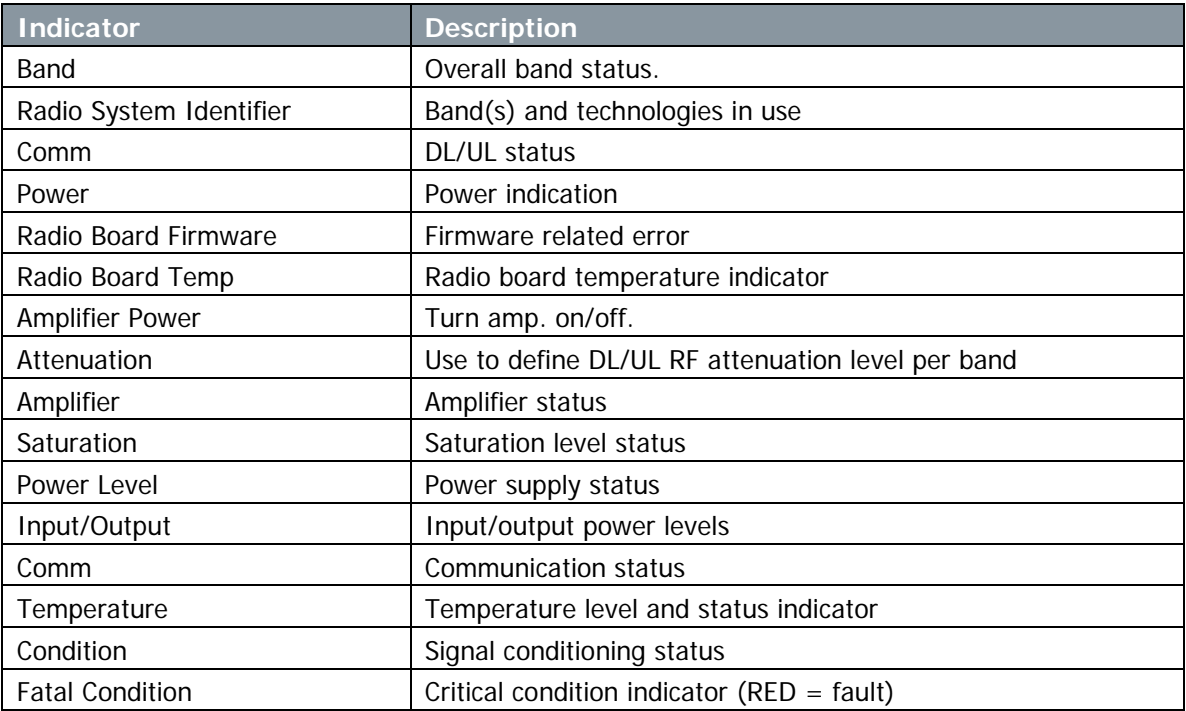

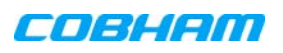

## **5.1.3 Detailed view of Fiber Optic Unit**

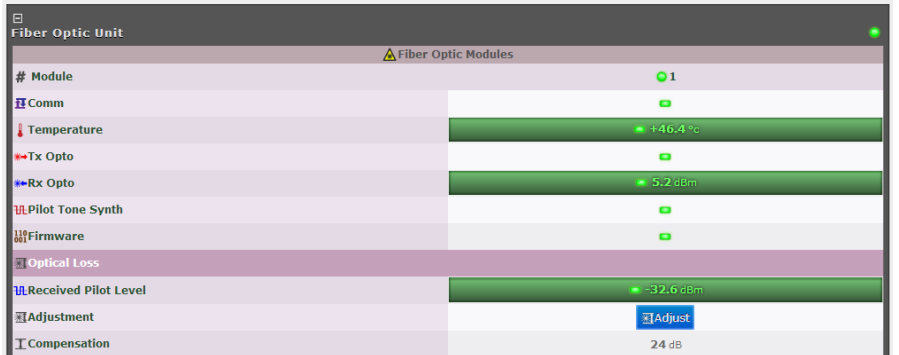

Figure 5-4: MBF-40 F/O Status

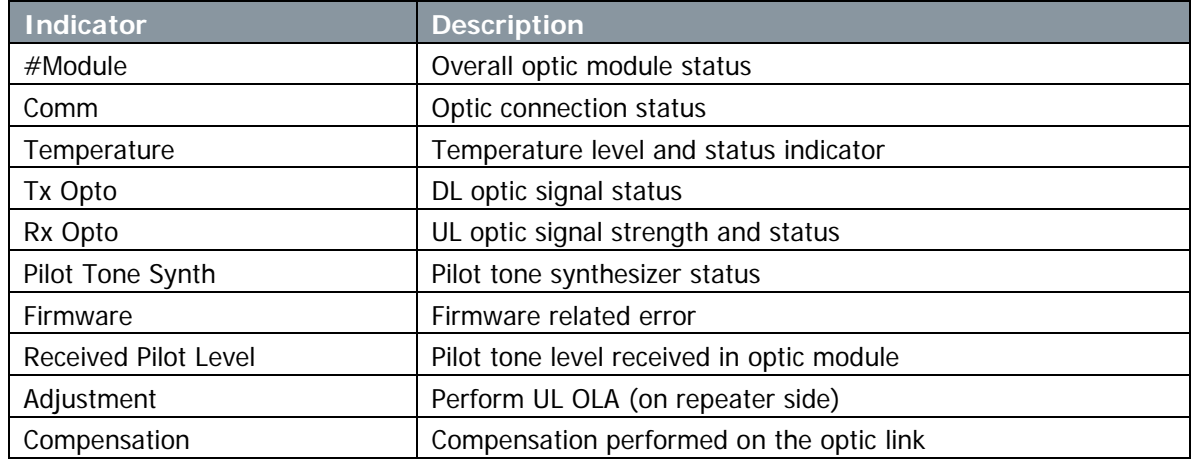

## **5.1.4 Subsystems**

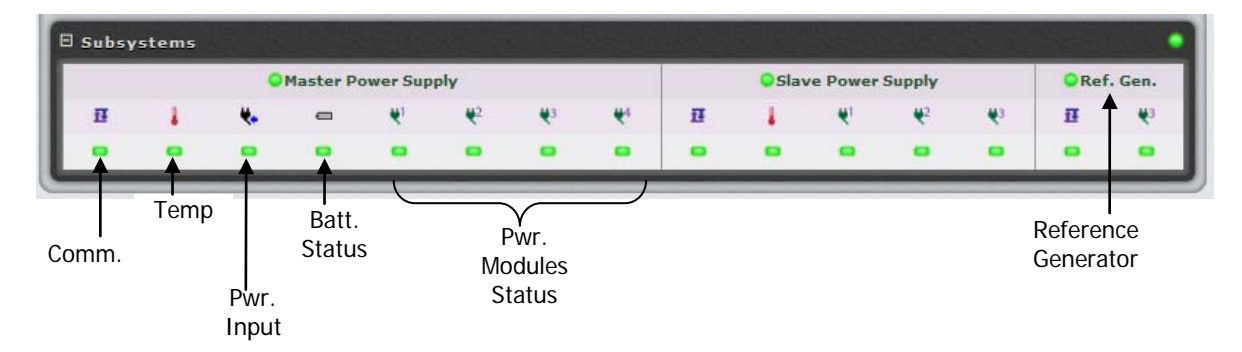

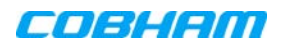

# <span id="page-70-0"></span>**5.2 Logs Screen**

The Alarms Log displays the last 100 alarms and/or user actions on the remote system in a chronological order. By hovering with the mouse over each alarm, full alarm details are available, including alarm descriptions, severities, alarm classes and time of event.

| <b>∠Ack. All</b>   | <b>NOGREGO ATT</b>                                                                                              | <b>C</b> Reload  |                                                                                                    |
|--------------------|----------------------------------------------------------------------------------------------------|------------------|----------------------------------------------------------------------------------------------------|
| <b>E2253 items</b> |                                                                                                    |                  |                                                                                                    |
|                    | Date and time                                                                                                   | <b>Source</b>    | <b>Description</b>                                                                                                    |
| $BO -$             | 11/07/12 09:40:02                                                                                               | 00-00-1550       | Opto configuration mismatch                                                                                                    |
| <b>BOP</b>         | 11/07/12 03:48:09                                                                                               | $00 - 00 - 1550$ | Opto configuration mismatch                                                                                                    |
| $B^{\circ}$        | 11/07/12 03:40:48                                                                                               | $00 - 00 - 1550$ | Opto configuration mismatch                                                                                                    |
| <b>BOP</b>         | 11/07/12 03:24:27                                                                                               | 00-00-V015       | Opto configuration mismatch                                                                                                    |
| $B =$              | 11/07/12 03:16:39                                                                                               | 00-00-V015       | Opto configuration mismatch                                                                                                    |
| <b>BOF</b>         | 11/07/12 03:00:22                                                                                               | $00 - 00 - 1550$ | Opto configuration mismatch                                                                                                    |
| $B^{\circ}$        | 11/07/12 02:54:46                                                                                               | $00 - 00 - 1550$ | Opto configuration mismatch                                                                                                    |
| <b>BOF</b>         | 10/07/12 21:12:16                                                                                               | $00 - 00 - 1570$ | Opto configuration mismatch                                                                                                    |
| $B^{\circ}$        | 10/07/12 21:05:36                                                                                               | $00 - 00 - 1570$ | Opto configuration mismatch                                                                                                    |
|                    | the contract of the contract of the contract of the contract of the contract of the contract of the contract of |                  | the control of the control of the control of the control of the control of the control of the control of the control of the control of the control of the control of the control of the control of the control of the control |

Figure 5-5: Logs

To receive a summary containing all information on a reported incident in the Log list, simply hover with the mouse over the specified Log and view all details contained in the Log (see below).

| <b>ZAck. All</b>     | <b>Singletic All</b>                                                                            | <b>CReload</b>   |                                                          |
|----------------------|-------------------------------------------------------------------------------------------------|------------------|----------------------------------------------------------|
| $\boxdot$ 2255 items |                                                                                                 |                  |                                                          |
|                      | Date and time                                                                                   | <b>Source</b>    | <b>Description</b>                                       |
| 墨<br>$\sim$ $=$      | 11/07/12 09:55:58                                                                               | 00-00-V015       | <b>OCM</b>                                               |
|                      | Attribute: OCM No.: 5858 Enum: FDAS-V015<br>Additional Text: End of error on opto config in 1:4 |                  | <b>Class: Environmental</b><br><b>Retransmissions: 3</b> |
| $\bullet$            | 11/07/12 09:48:24                                                                               | 00-00-1550       | <b>OCM</b>                                               |
|                      | 11/07/12 09:40:02                                                                               | $00 - 00 - 1550$ | Opto configuration mismatch                              |

Figure 5-6: Logs – Summary

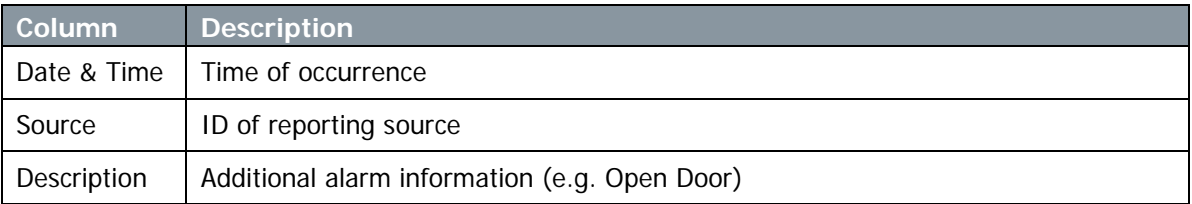

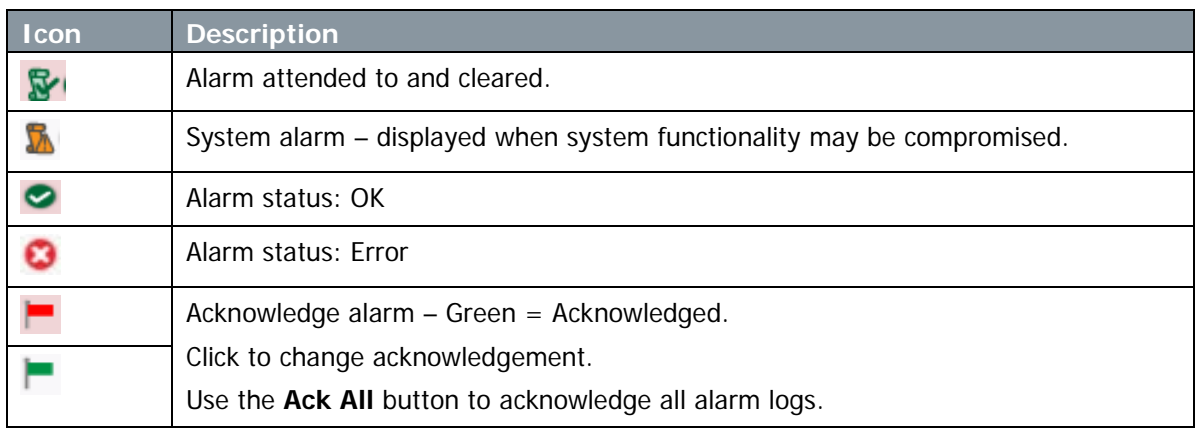

MBF-40 SMR700/SMR800 PS REPEATER PRODUCT DESCRIPTION AND USER'S MANUAL

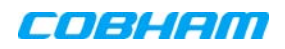

## <span id="page-71-0"></span>**5.3 Module LEDs**

This section describes the LEDs of the internal modules. The modules are accessed if the remote is opened. An example of the MBF-40 model is given below:

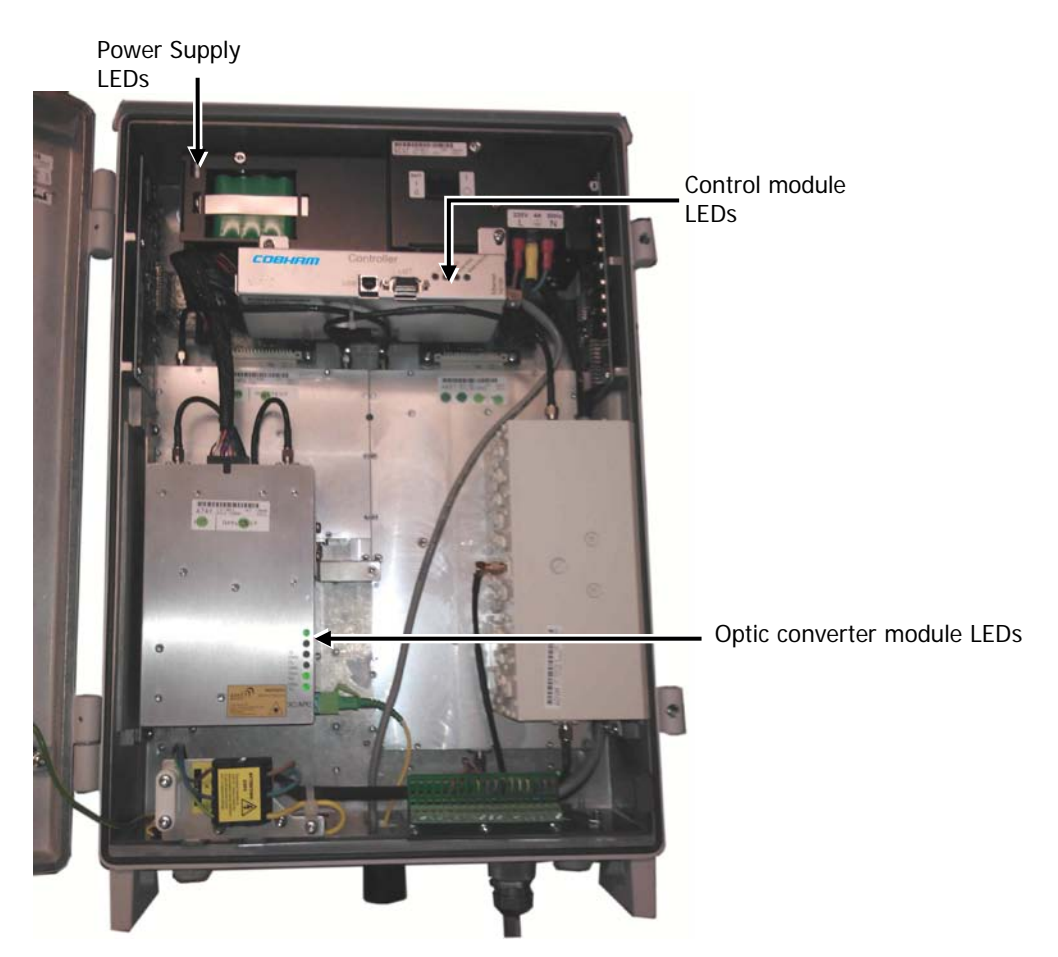

Figure 5-7: Internal View (Door Open)
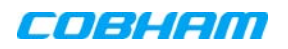

Modem Power Modem Status

Modem Power Modem Status

 $\Box$   $\Box$   $\Box$ 

Status Login

### **5.3.1 Control Module LEDs**

The Control Module has four LEDs which give information regarding the status of the MBF-40.

The two LEDs "Modem Power" and "Modem Status" do not fill any function and can be disregarded.

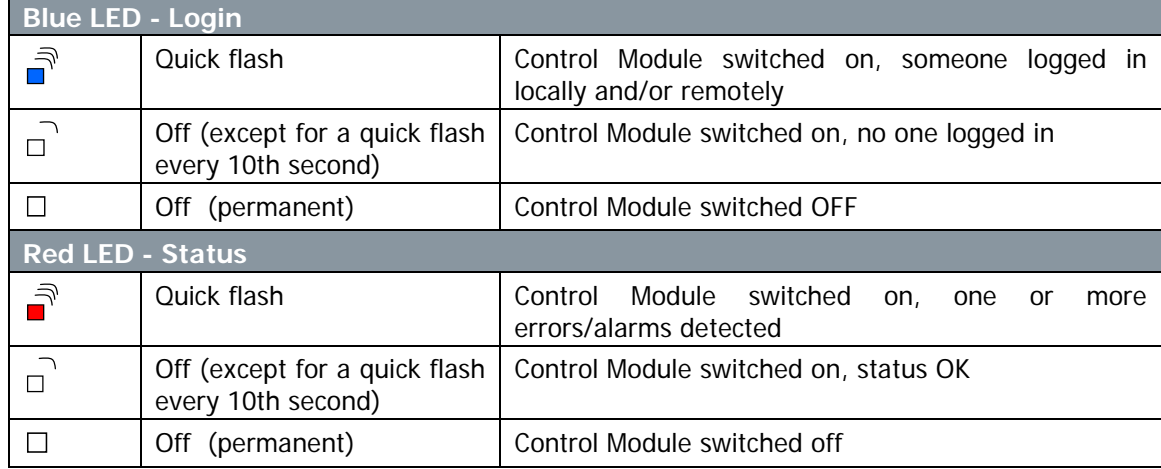

## **5.3.2 F/O Converter LEDs**

There are 6 LEDs on the module to indicate the status.

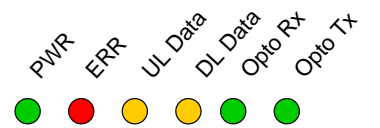

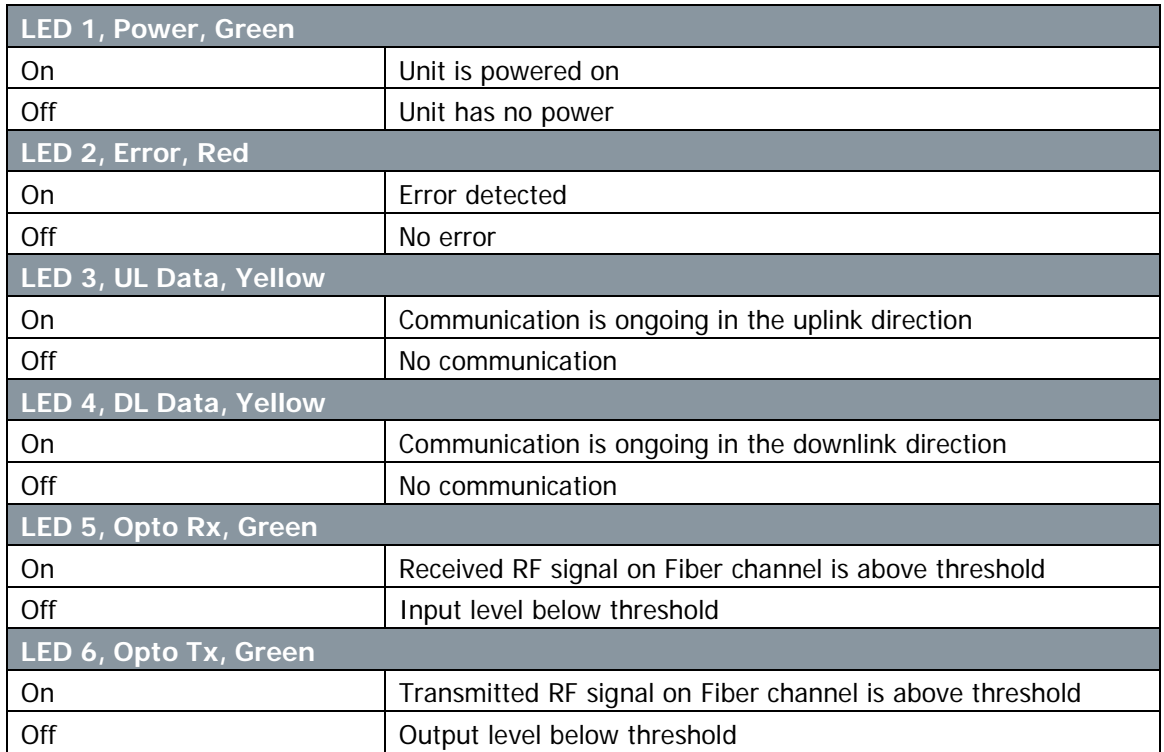

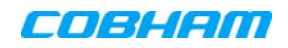

## **5.3.3 Power Supply LEDs**

This section provides a detailed description of the LEDs and fault examples.

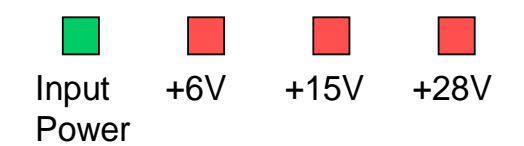

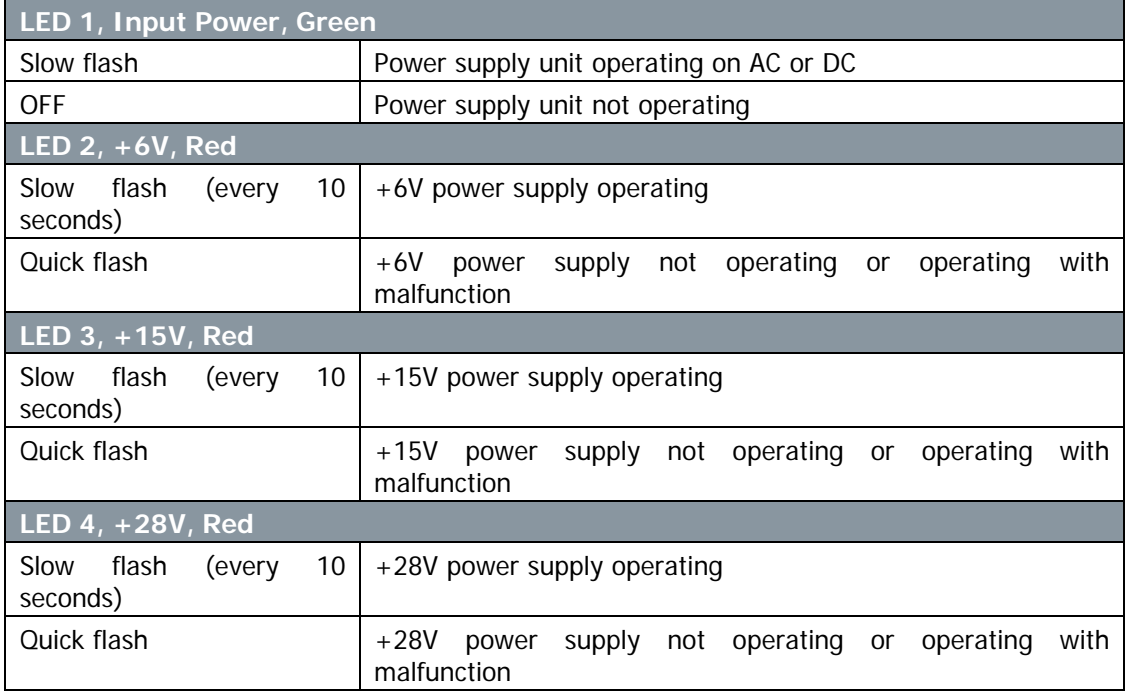

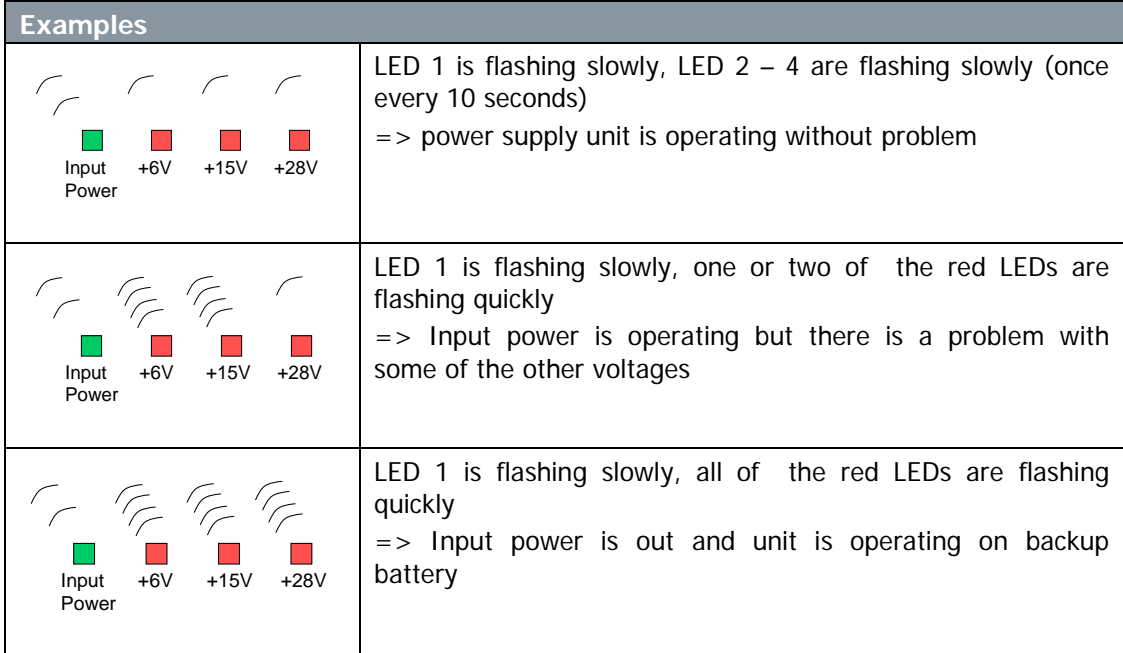

## **6 MAINTENANCE**

## **6.1 Cautions and General Statements**

- The system normally operates without any operator intervention or maintenance. If in the unlikely event of any unit failure, the faulty repeater should be replaced. A failed unit can be removed and replaced with a spare while the rest of the system (other repeaters) is still operating. However, the power supply of the failed repeater should be isolated from the power before anything is replaced.
- In the event of a malfunction in the system, the status of the antenna systems as well as the continuity of the cabling should be checked before replacing any modules within the repeater.
- The Input / Output RF level power level monitoring windows are for indication only and should not be considered a replacement for laboratory test equipment accuracy of measurement of actual signal levels. The error of measurement will be high at low input levels.
- The normal operating range of signal measurement is as follows:
	- Downlink Output range +20dBm to +43dBm
	- Uplink Output range -10dBm to +5dBm
- In the event of a failure Cobham Wireless's support service should be contacted for advice on a possible module replacement or other action to be taken.
- If a shipment of a repeater back to Cobham Wireless is made within the period of guarantee the original packing must be used.
- Component Replacement None of the modules in the repeater can be replaced without removing the repeater from its mounting and opening the cover of the repeater.
- Product Disposal Disposal of this product must be handled according to all national laws and regulations. For detailed information regarding materials, please refer to Cobham Wireless.

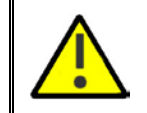

**CAUTION!** Please be aware that the equipment may, during certain conditions become very warm and can cause minor injuries if handled without any protection, such as gloves.

# **6.2 Batteries**

#### The Repeater contains two types of batteries:

- A battery pack in the power supply unit, consisting of 8X NiMh batteries.
- A button cell CR1216 on the controller board.

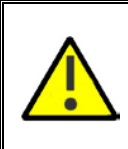

#### **CAUTION!**

Please be aware that the equipment may, during certain conditions become very warm and can cause minor injuries if handled without any protection, such as gloves. Risk of explosion if battery is replaced by an incorrect type. Dispose of used batteries according to local laws and instructions.

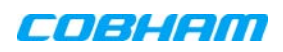

# **APPENDIX A – SPECIFICATIONS**

## Americas (FCC) Specifications

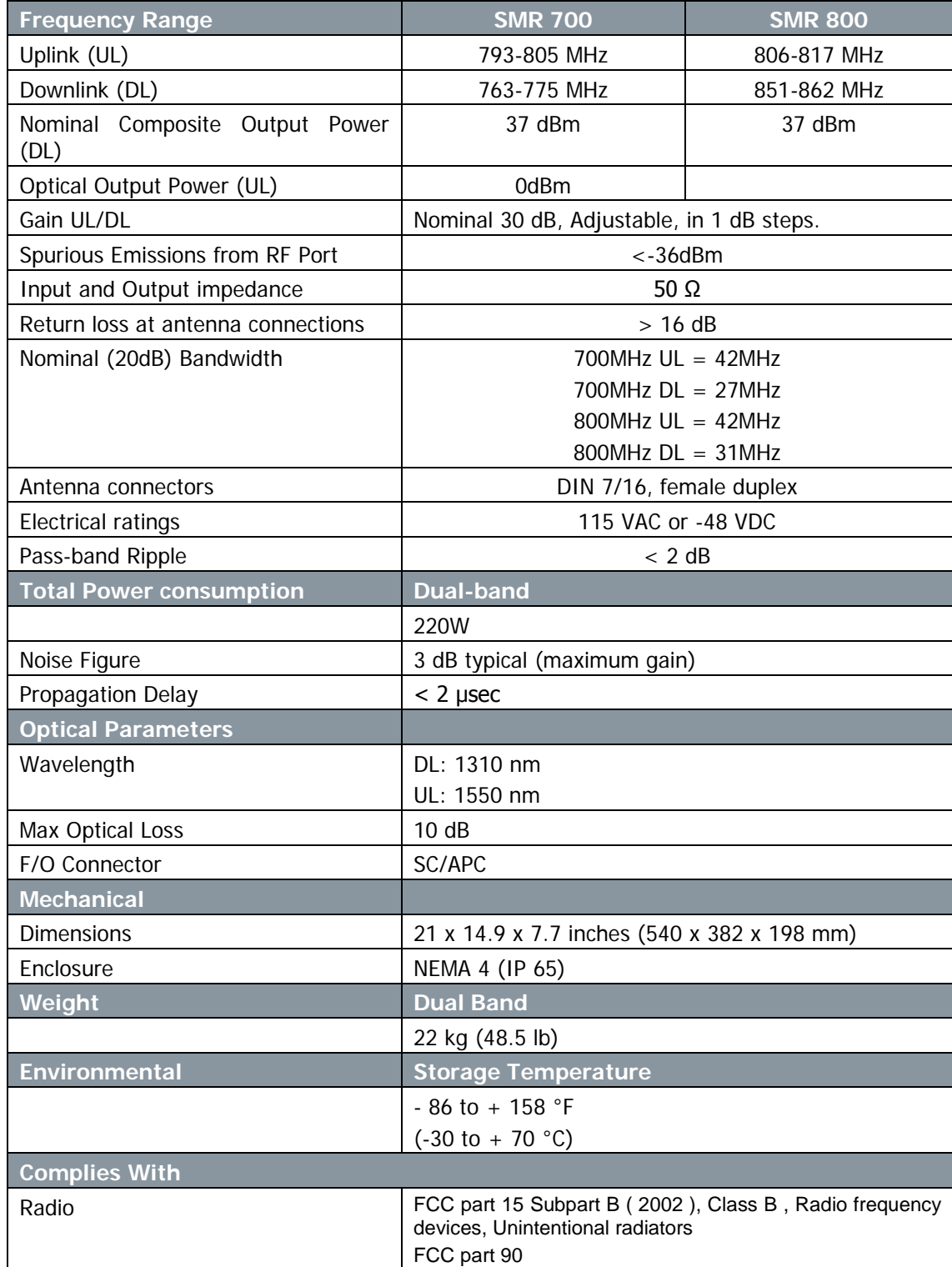

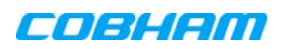

# Canada (IC) Specifications

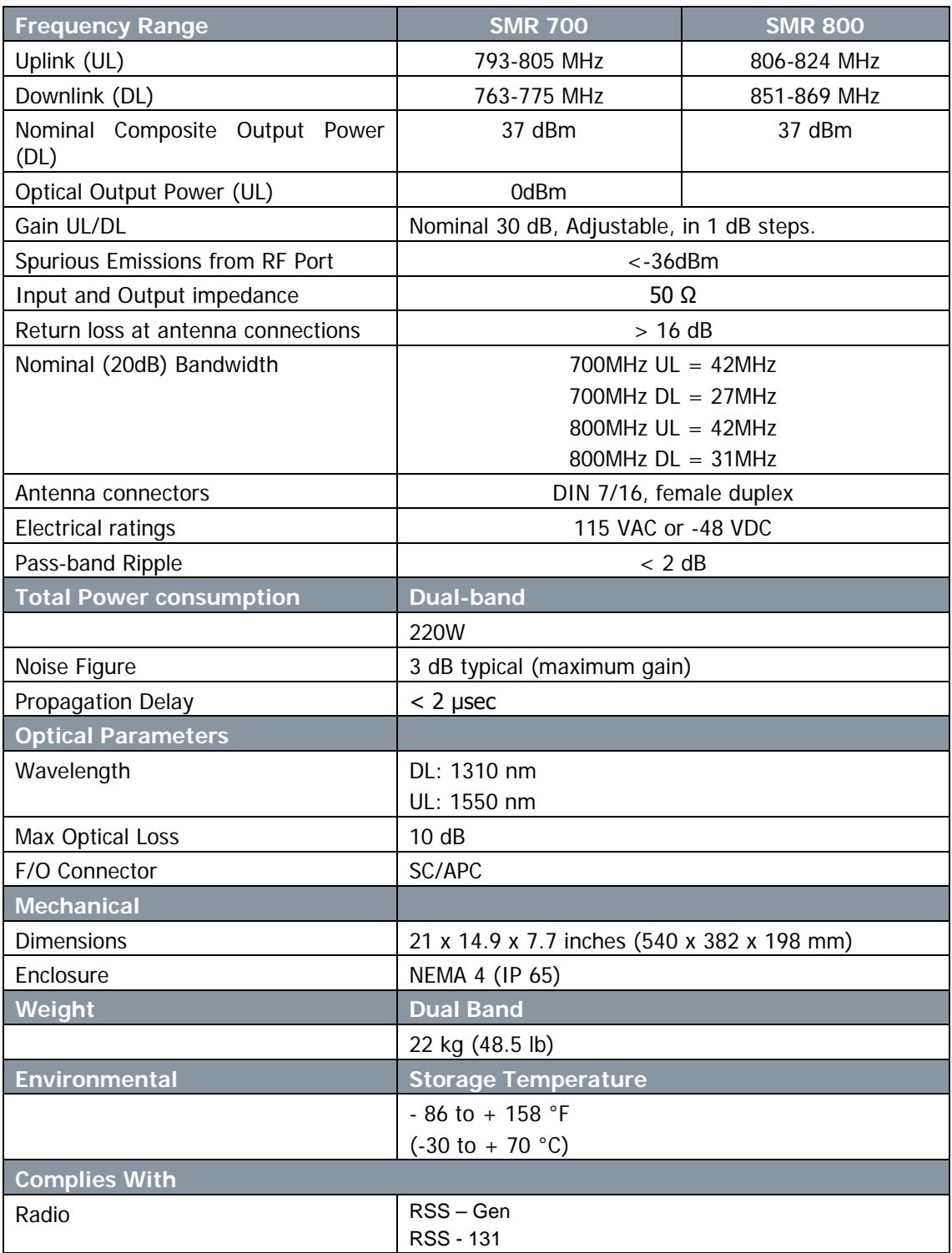

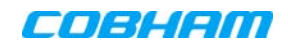

# **APPENDIX B – F/O CLEANING PROCEDURE**

NOTE: The process is demonstrated on an OMU F/O module and is similar to all F/O equipment supplied by Cobham Wireless.

#### Tools

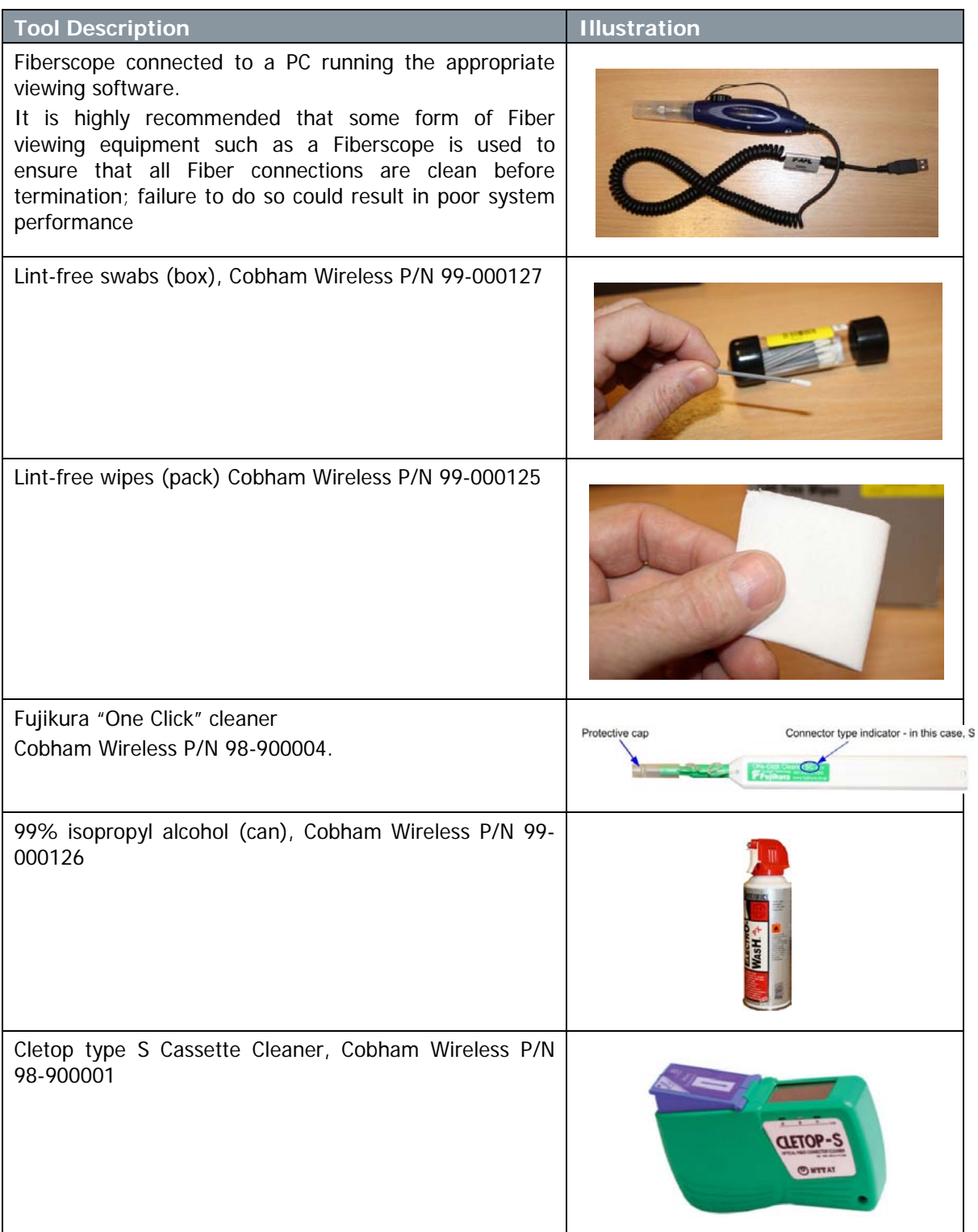

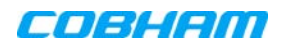

## Dry F/O Cleaning Procedure:

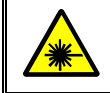

**WARNING!** Invisible laser radiation might be emitted from disconnected Fibers or connectors. Do not stare into beams or view directly with optical instruments.

1. Before cleaning the optical connectors on the OMU it is advisable to clean the connector of the mating cable being attached to the optical port.

An unclean optical connector is often the cause for reduced system performance. A bit of dust or oil from a finger can easily interfere with, or block light. Fortunately, it is very easy to clean the connector. Be sure to use the correct procedure for the given connector. When disconnected, cap the SC/APC connector to keep it clean and prevent scratching the tip of the ferrule.

Use a product specially designed for the purpose, such as the Cletop type S Cassette Cleaner.

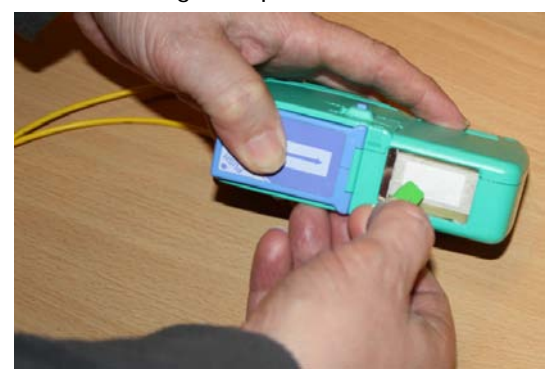

2. Begin by dry cleaning the F/O bulkhead connector (shown below is the Fujikura One-Click in use).

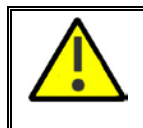

#### **IMPORTANT!**

Always make sure there is a way of inspecting the connector after cleaning. Cleaning can actually leave the end-face in a worse condition, since alcohol residue is one of the most difficult contaminants to remove.

3. Remove the protective cap from the cleaninghead end of the "One Click" cleaner, lift the protective end-cap on the Fiber connector and offer-up the end to the Fiber connector

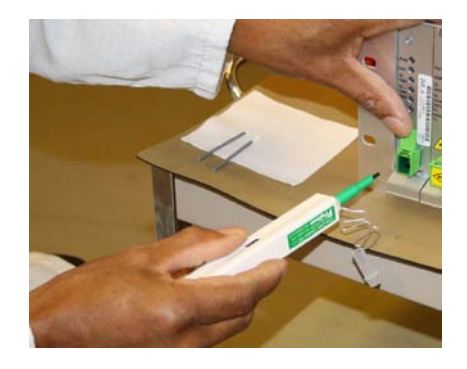

#### COBHAM

- 4. With the cleaning-head end fully engaged in the connector, push until an audible "click" is heard
- 5. Without fully withdrawing the cleaning head end push it in again twice more, each time until an audible "click" is heard.
- 6. Withdraw the "One Click" cleaner and replace the protective end cap.

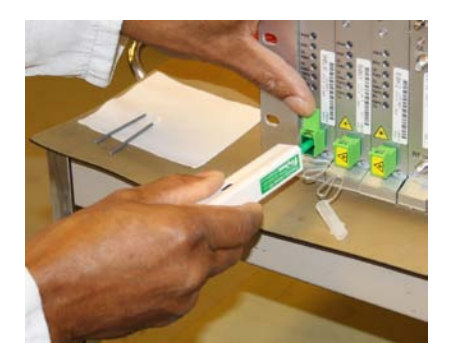

- 7. Inspect the Fiber connector using a Fiberscope. On the PC monitor, verify that there is no contamination present on the connector end-face.
- 8. If the connector is dirty, clean it with a wet cleaning technique followed immediately by dry cleaning. This is to remove any remaining residue from the wet clean (the following steps demonstrate a wet cleaning technique).

#### Wet F/O Cleaning Procedure

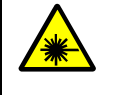

#### **ATTENTION!**

Invisible laser radiation might be emitted from disconnected fibers or connectors. Do not stare into beams or view directly with optical instruments.

1. Lightly moisten a new lint-free wipe with 99% isopropyl alcohol. (Step 1 below).

Tip: Have a dry lint-free swab available for immediately drying after performing the wet-cleaning.

- 2. Lightly press and turn a clean lint-free swab in the moistened area of the wipe to moisten the swab. It is important that the swab is not too wet. (Step 2 below).
- 3. Insert the moistened lint-free swab into the bulkhead adapter. Lightly press and rotate several times in the same direction. (Step 3 below).

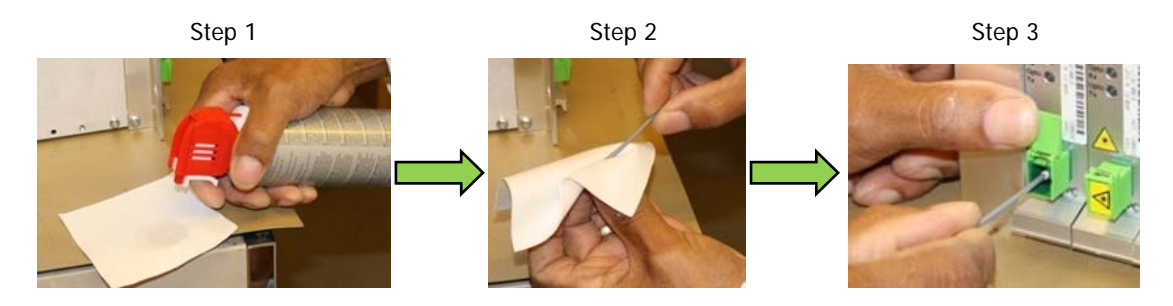

Figure 6-1: Wet-Cleaning Technique

4. Immediately use a dry lint-free swab to clear any remaining alcohol residue.

NOTE: Do **not** re-use any of the wipes and/or swabs. Dispose of them properly.

- 5. Follow steps 3 to 6 of Dry Cleaning above
- 6. Re-inspect the Fiber using the Fiberscope. On the PC monitor, verify that there is no contamination present on the connector end-face.
- 7. If the Fiber is still dirty, go back to step 1 (Wet Cleaning) and repeat the entire process.

NOTE: The entire wet/dry cleaning cycle should only be used twice, if the Fiber is still dirty after two cycles of wet/dry cleaning seek advice from the Cobham Wireless Support Desk.